# **Honeywell**

# ADEMCO VISTA SERIES VISTA-20P / VISTA-20PSIA VISTA-15P / VISTA-15PSIA Security Systems

Programming Guide

# **RECOMMENDATIONS FOR PROPER PROTECTION**

### **The Following Recommendations for the Location of Fire and Burglary Detection Devices Help Provide Proper Coverage for the Protected Premises.**

### **Recommendations For Smoke And Heat Detectors**

With regard to the number and placement of smoke/heat detectors, we subscribe to the recommendations contained in the National Fire Protection Association's (NFPA) Standard #72 noted below.

Early warning fire detection is best achieved by the installation of fire detection equipment in all rooms and areas of the household as follows: For minimum protection a smoke detector should be installed outside of each separate sleeping area, and on each additional floor of a multi-floor family living unit, including basements. The installation of smoke detectors in kitchens, attics (finished or unfinished), or in garages is not normally recommended.

For additional protection the NFPA recommends that you install heat or smoke detectors in the living room, dining room, bedroom(s), kitchen, hallway(s), attic, furnace room, utility and storage rooms, basements and attached garages.

In addition, we recommend the following:

- Install a smoke detector inside every bedroom where a smoker sleeps.
- Install a smoke detector inside every bedroom where someone sleeps with the door partly or completely closed. Smoke could be blocked by the closed door. Also, an alarm in the hallway outside may not wake up the sleeper if the door is closed.

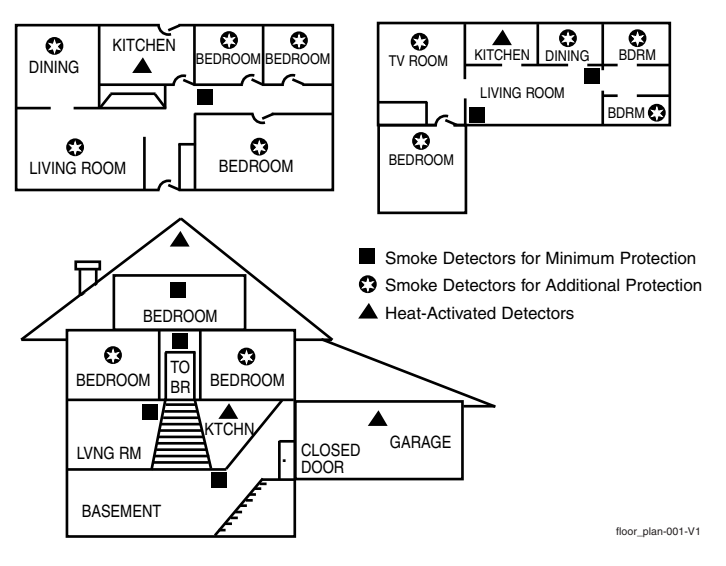

- Install a smoke detector inside bedrooms where electrical appliances (such as portable heaters, air conditioners or humidifiers) are used.
- Install a smoke detector at both ends of a hallway if the hallway is more than 40 feet (12 meters) long.
- Install smoke detectors in any room where an alarm control is located, or in any room where alarm control connections to an AC source or phone lines are made. If detectors are not so located, a fire within the room could prevent the control from reporting a fire or an intrusion.

**THIS CONTROL COMPLIES WITH NFPA REQUIREMENTS FOR TEMPORAL PULSE SOUNDING OF FIRE NOTIFICATION APPLIANCES.** 

### **Recommendations For Proper Intrusion Protection**

For proper intrusion coverage, sensors should be located at every possible point of entry to a home or commercial premises. This would include any skylights that may be present, and the upper windows in a multi-level building.

In addition, we recommend that radio backup be used in a security system so that alarm signals can still be sent to the alarm monitoring station in the event that the telephone lines are out of order (alarm signals are normally sent over the phone lines, if connected to an alarm monitoring station).

**NOTE**: Copies of the Programming, User, and Installation Guides must be left with the end user.

# **TABLE OF CONTENTS**

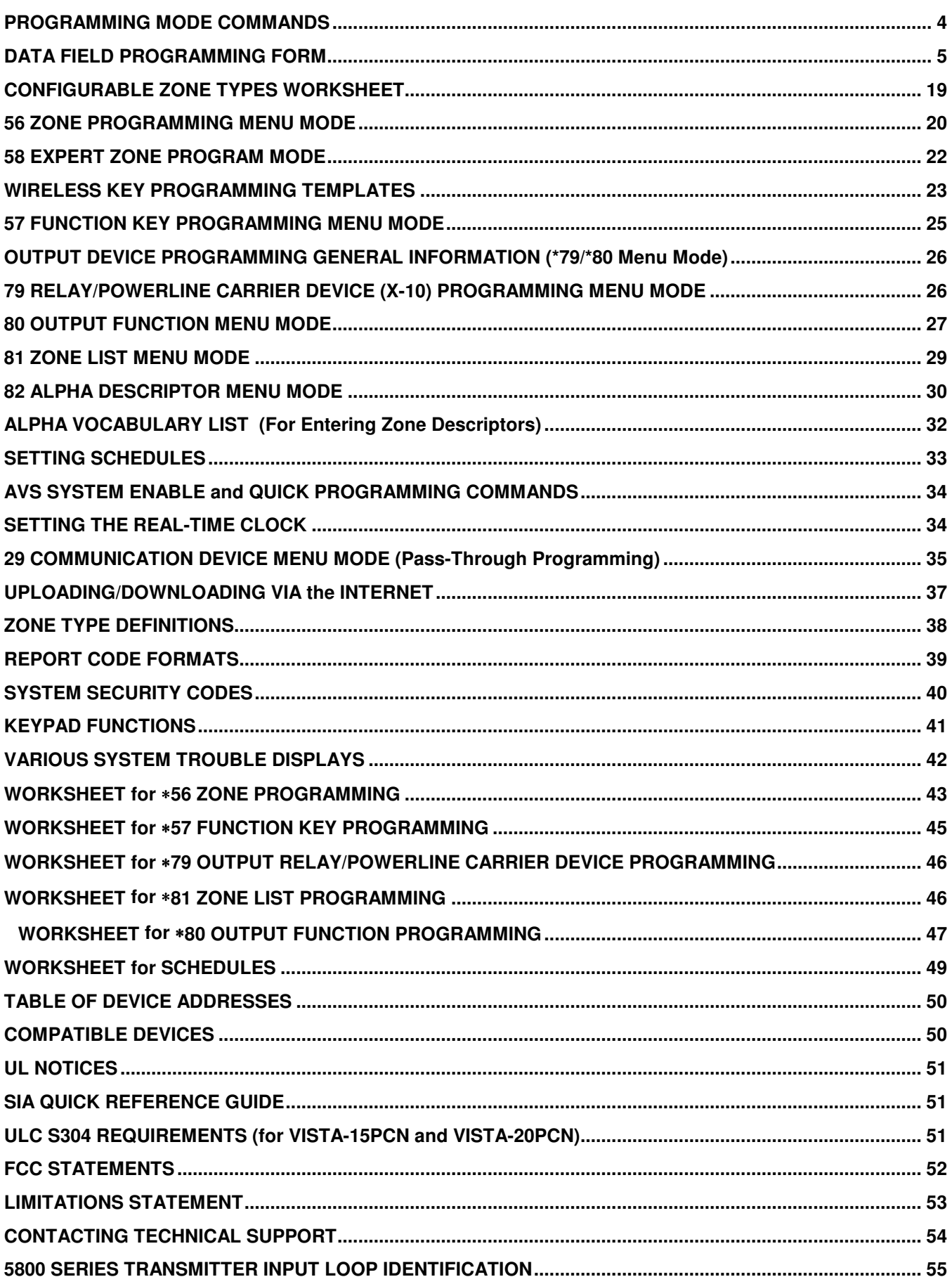

# **PROGRAMMING MODE COMMANDS**

#### **Compatibility: This document applies to systems with microprocessor version 9.1 or higher.**

**TO ENTER PROGRAMMING MODE** (using an alpha keypad connected to the control)**:** 

- **A.** POWER UP, then press [<sup>★</sup>] and [#] at the same time, within 50 seconds of powering up (this method must be used if <sup>∗98</sup> was used to exit program mode). **OR**
- **B.** Enter **Installer Code** (4112) then **8 0 0**.

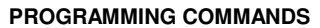

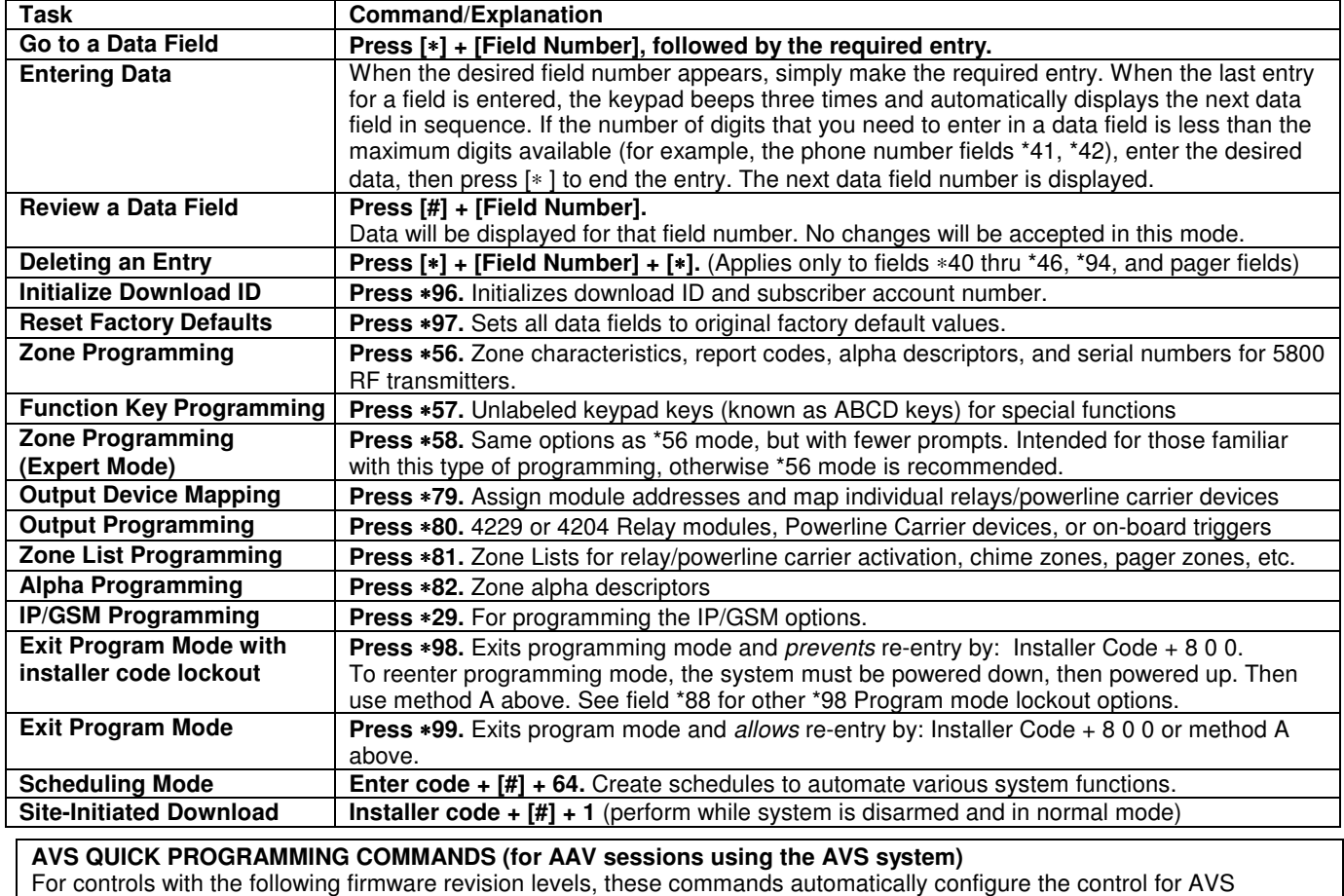

operation. VISTA-15P = version 6.0 or higher; VISTA-20P = version 7.0 or higher

- **installer code + [#] + [0] + 3**: enable AVS operation
- **installer code + [#] + [0] + 4**: enable AVS operation and enable panels sounds on the AVST speaker
- **installer code + [#] + [0] + 5**: remove all programming options set by  $[H]$  + [0] + 3 quick command
- **installer code + [#] + [0] + 6**: remove all programming options set by  $\vert \sharp \vert$  + [0] + 4 quick command

Refer to the AVS SYSTEM ENABLE and QUICK PROGRAMMING COMMANDS section for details on the specific options that are set with each command, depending on the control used.

To select the AAV session communication path (phone line/communication device), see field ∗55 Dynamic Signaling Priority. To enable AAV operation, use ∗91 Options field (option 4).

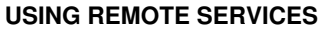

This control supports Remote Interactive Services (RIS) such as Total Connect 2.0, Tuxedo/Z-Wave scenes, and Home Automation (Control 4, 4232CBM), if supported by the communication service in use.

• Remote Interactive Services is automatically enabled in the control; device address 25 is automatically assigned.

• Use programming field ∗189 to enable a remote services emulated keypad address.

- Use ∗29 Menu mode to enable the communication device.
- If using Total Connect 2.0, use AlarmNet Direct to program the device and enable TC2 services. Be sure to "send" the programming data to the Communicator.

**IMPORTANT: The Real-Time Clock** must be set before the end of the installation. See procedure in the Setting the Real-Time Clock section of this manual.

#### **SPECIAL PROGRAMMING MESSAGES**

- • **OC** = OPEN CIRCUIT (no communication between Keypad and Control).
- • **EE** or **ENTRY ERROR** = ERROR (invalid field number entered; re-enter valid field number).
- After powering up, **AC, dI** (disabled) or "**Busy Standby vx.x** (firmware revision) **Dl** will be displayed after approximately 4 seconds. This will revert to a "**Ready**" message in approximately 1 minute, which allows PIRS, etc. to stabilize. You can bypass this delay by pressing  $[#] + [0]$ .

**NOTE for CANADIAN PANELS:** Power up time is 2 minutes, and Contact ID report code 305 System Reset is sent if the  $[#] + [0]$  command is not performed before the 2 minutes expires.

• If **E4** or **E8** appears, more zones than the expansion units can handle have been programmed. The display will clear after you correct the programming.

# **DATA FIELD PROGRAMMING FORM**

Entries apply to the ADEMCO VISTA-15P/VISTA-15PSIA and ADEMCO VISTA-20P/VISTA-20PSIA controls, except entries shown in dashed boxes, which apply only to the VISTA-20P/VISTA-20PSIA (partition entries) and are not applicable to the VISTA-15P/VISTA-15PSIA. In addition, where noted, certain fields have special settings when used with the SIA panels (indicated by **V20PSIA/V15PSIA** with heavy borders and reverse type throughout for easy identification). Entry of a number other than one specified will give unpredictable results. Values shown in brackets are factory defaults. **SIA Guidelines:** Notes in certain fields give instructions for programming the VISTA-20P/VISTA-15P for False Alarm Reduction.

**SIA Installations:** The VISTA-20PSIA and VISTA-15PSIA are certified SIA-compliant controls that meet SIA specifications for False Alarm Reduction. The other controls described in this manual are not certified as SIA compliant, but can be programmed for False Alarm Reduction. To program for False Alarm Reduction, follow the SIA Guidelines noted in the applicable programming fields.

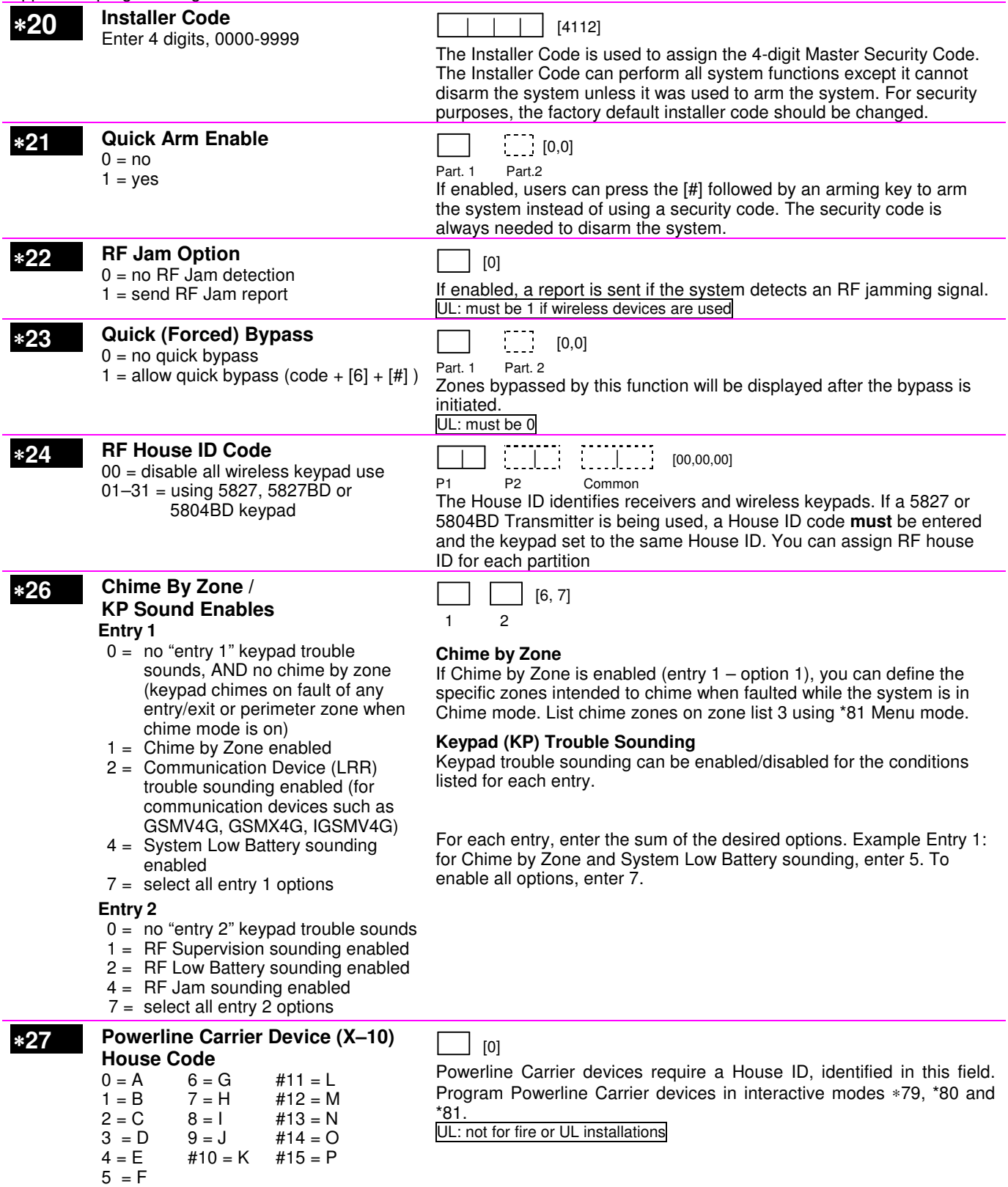

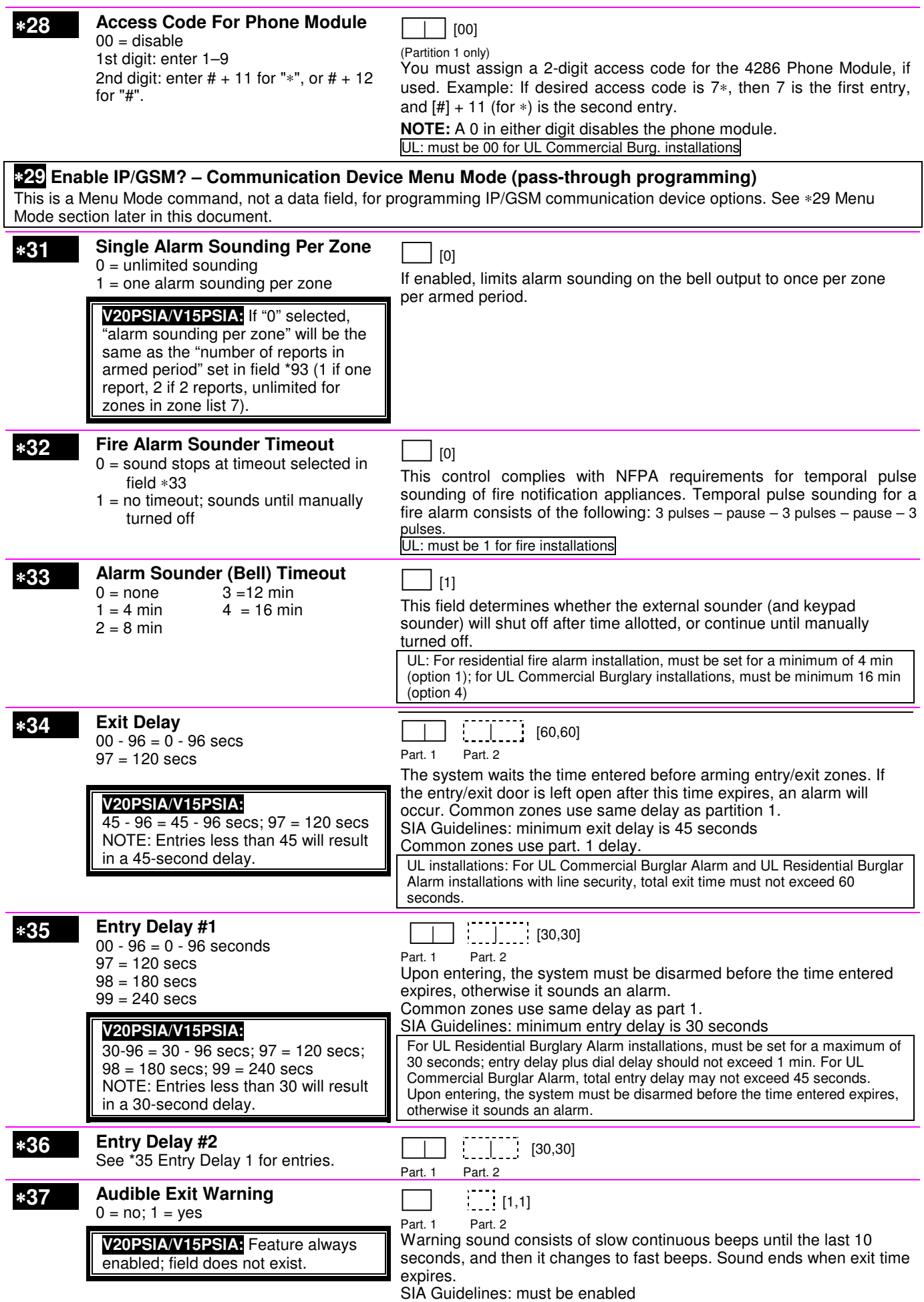

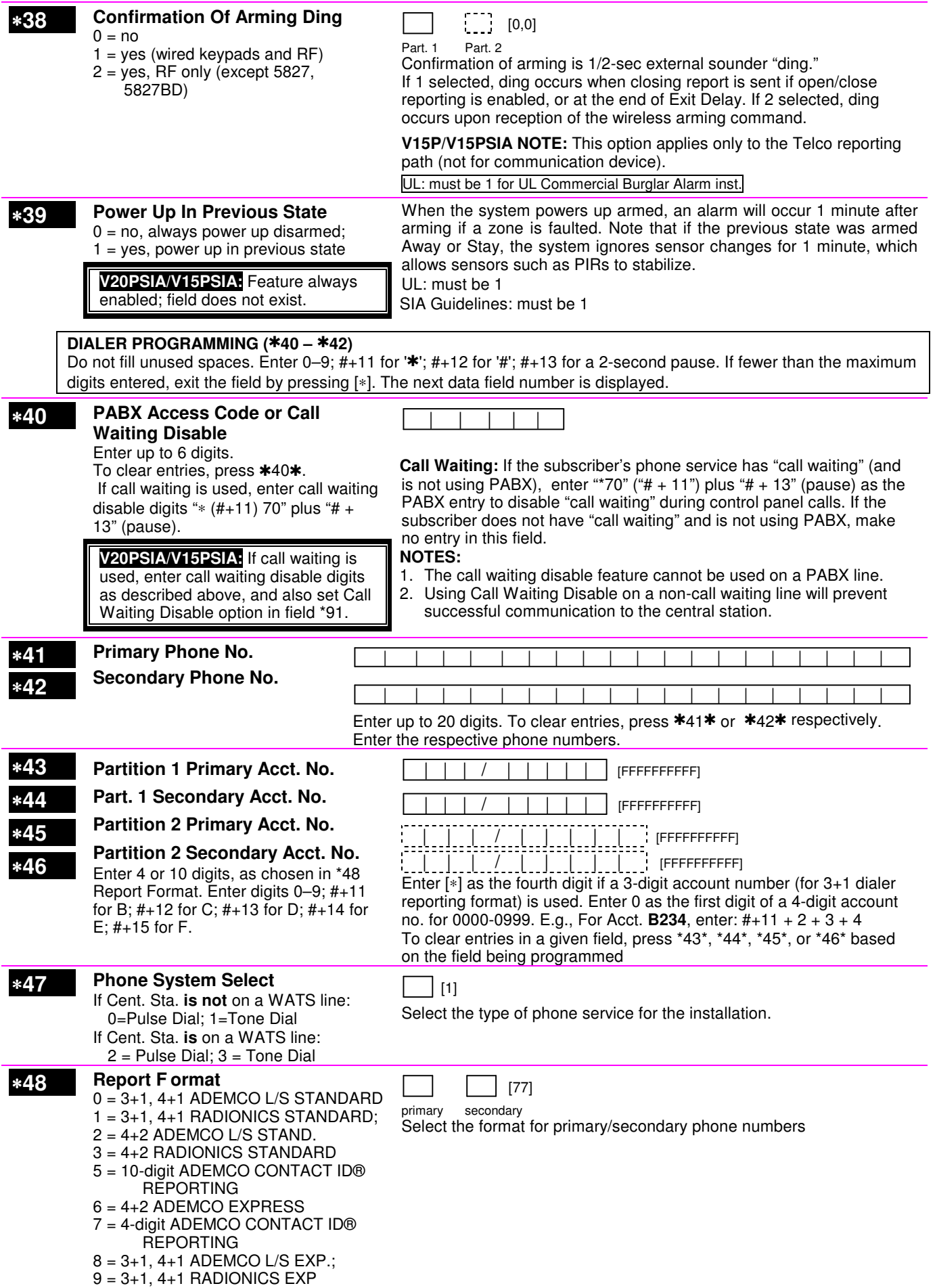

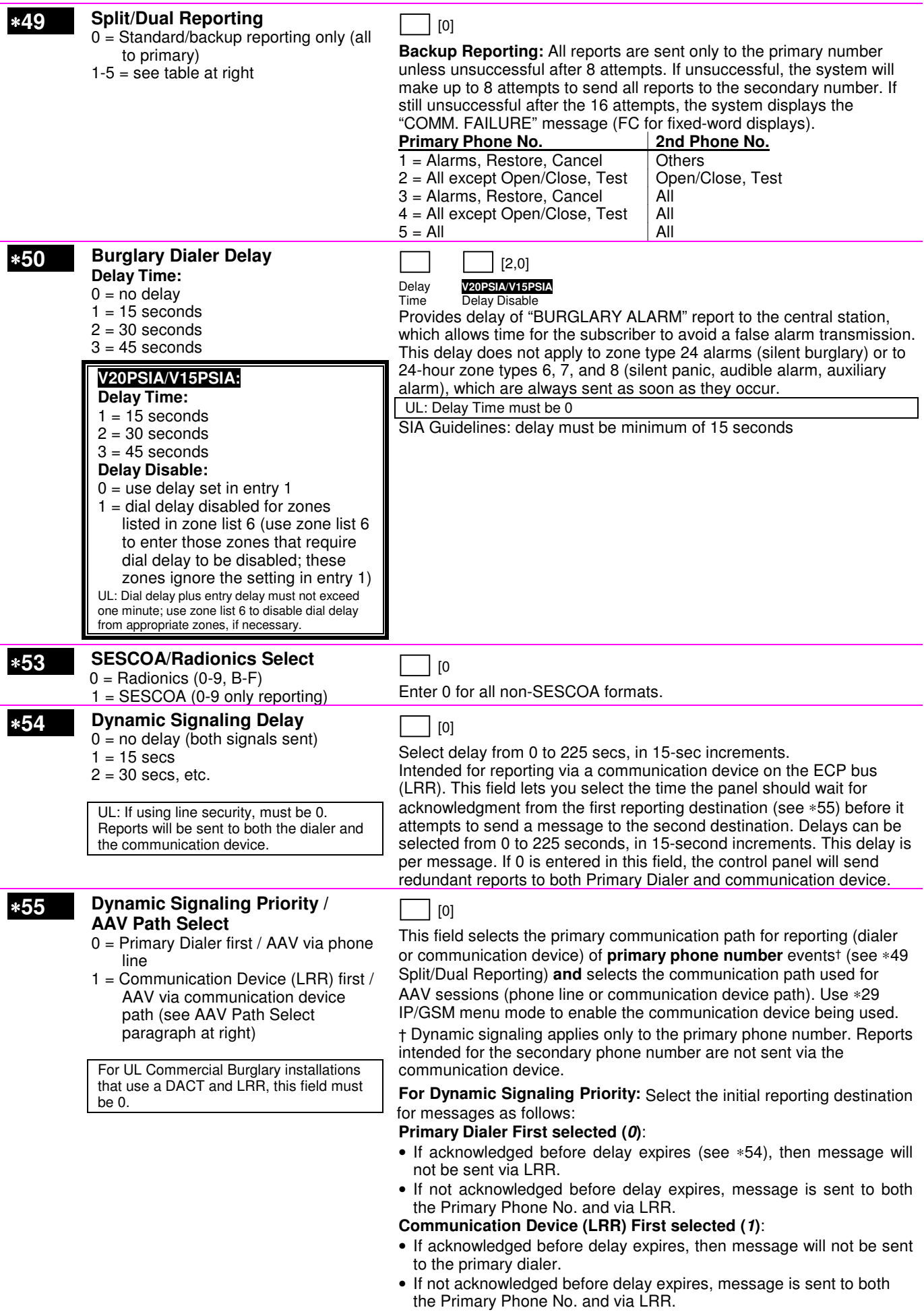

∗**55 Dynamic Signaling Priority / AAV Path Select (continued)**

#### **For AAV Path Select:**

- If using the UVS system or AVS system with non-ECP connection, option 0 must always be used.
- If using the AVS system with ECP connection, either option (0 or 1) may be used, but note the following:

**IMPORTANT:** If option "1" is selected, a 2-way voice (AAV) device compatible with the communication device path must be used (ex. GSMV4G, GSMX4G communicator). When selected, AAV sessions **always** occur via the GSM communicator, even if reporting reverts to phone line backup due to GSM communicator path reporting failure.

### ∗**56,** ∗**57,** ∗**58 Menu Modes**

These are Menu Mode commands, not data fields, for Zone Programming, Function Key Programming, and Expert Mode Zone Programming respectively. See page 3 and respective sections later in this document.

### **TO PROGRAM SYSTEM STATUS, & RESTORE REPORT CODES (**∗**59 thru** ∗**68, \*70 thru** ∗**76, and** ∗**89):**

**For 3+1 or 4+1 Standard Format:** Enter a code in the first box:

1–9, #+10 for 0, #+11 for B, #+12 for C, #+13 for D, #+14 for E, #+15 for F.

A 0 (not #+10) in the first box disables a report. A 0 (not #+10) in the second box results in advance to the next field.

**For Expanded or 4+2 Format:** Enter codes in both boxes (1st and 2nd digits) for 1–9, 0, or B–F, as described above.

A 0 (not #+10) in the second box will eliminate the expanded message for that report. A 0 (not #+10) in both boxes will disable the report.

**For Ademco Contact ID® Reporting:** Enter any digit (other than 0) in the first box, to enable zone to report (entries in the second boxes are ignored). A 0 (not #+10) in the first box disables the report.

UL: Report codes are required in fields \*61, \*65, \*71, \*72, for UL Commercial Burglar Alarm installations.

Report codes are required in fields \*60, \*62, \*63, \*64, \*70, \*73, \*74, \*75, \*76, for UL Commercial Burglar Alarm installations and required for Residential Fire Alarm installations

### **SYSTEM STATUS REPORT CODES (**✱**59–**✱ **68)**

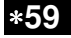

**Exit Error Alarm Report Code** See above for entries.

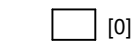

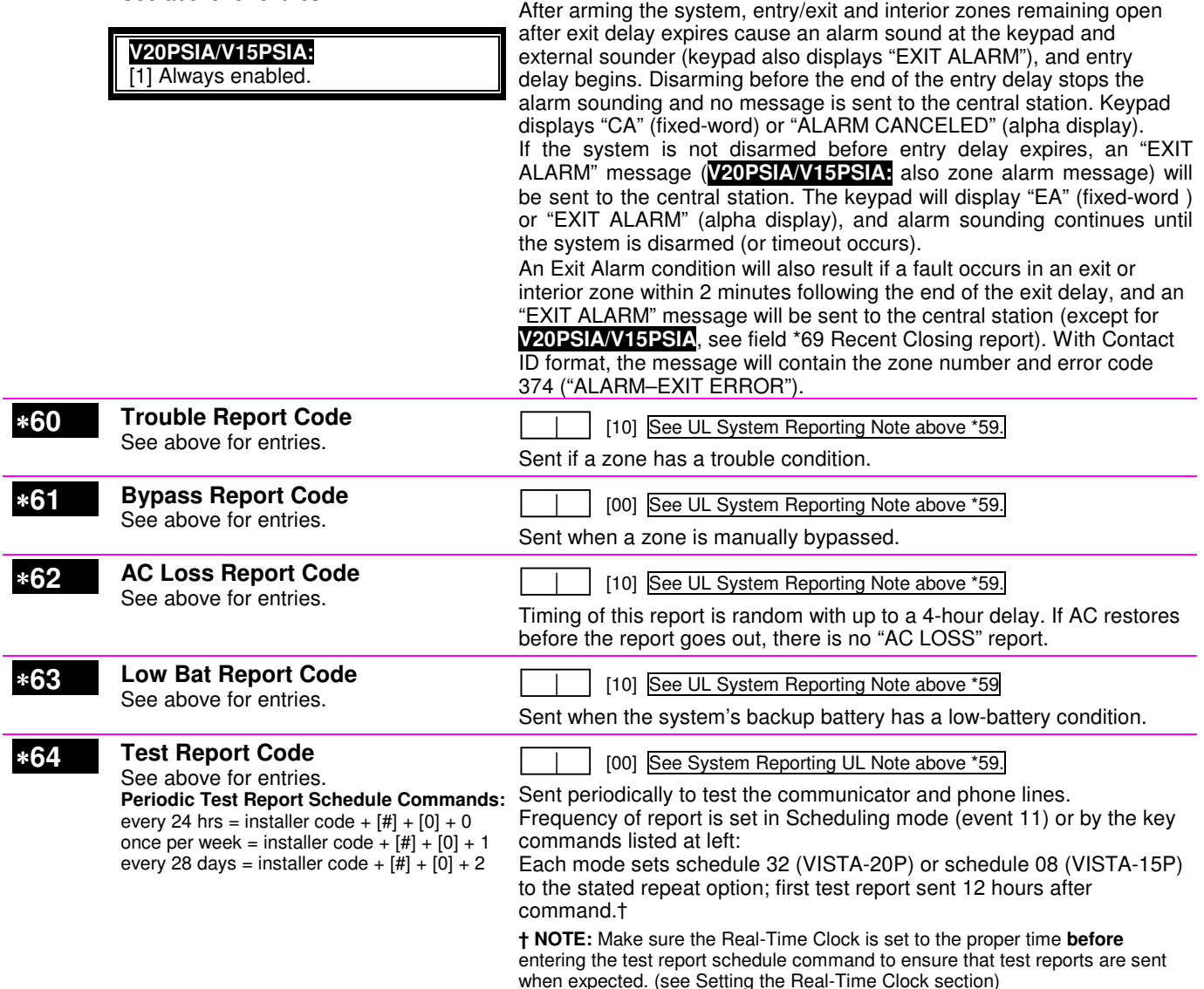

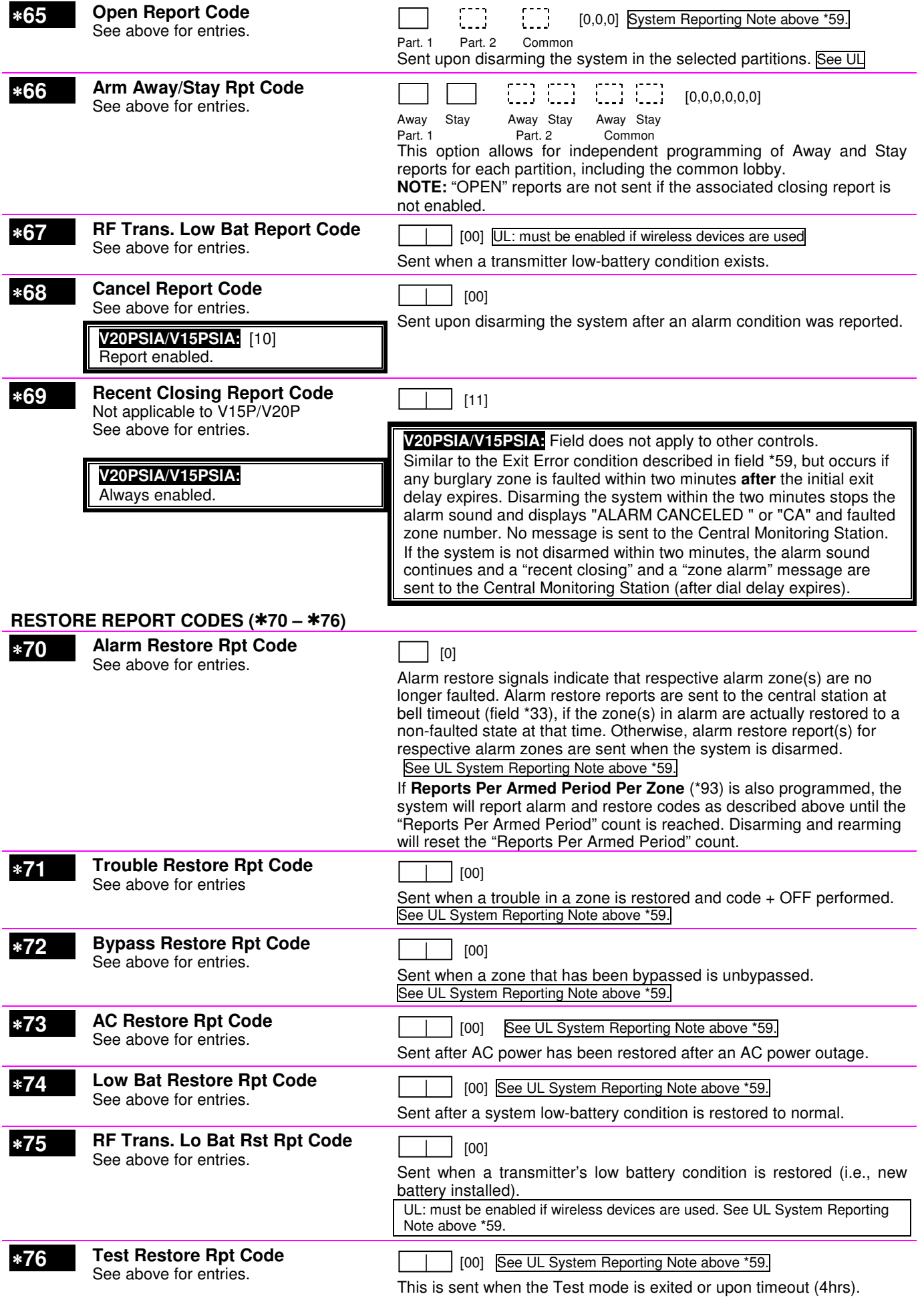

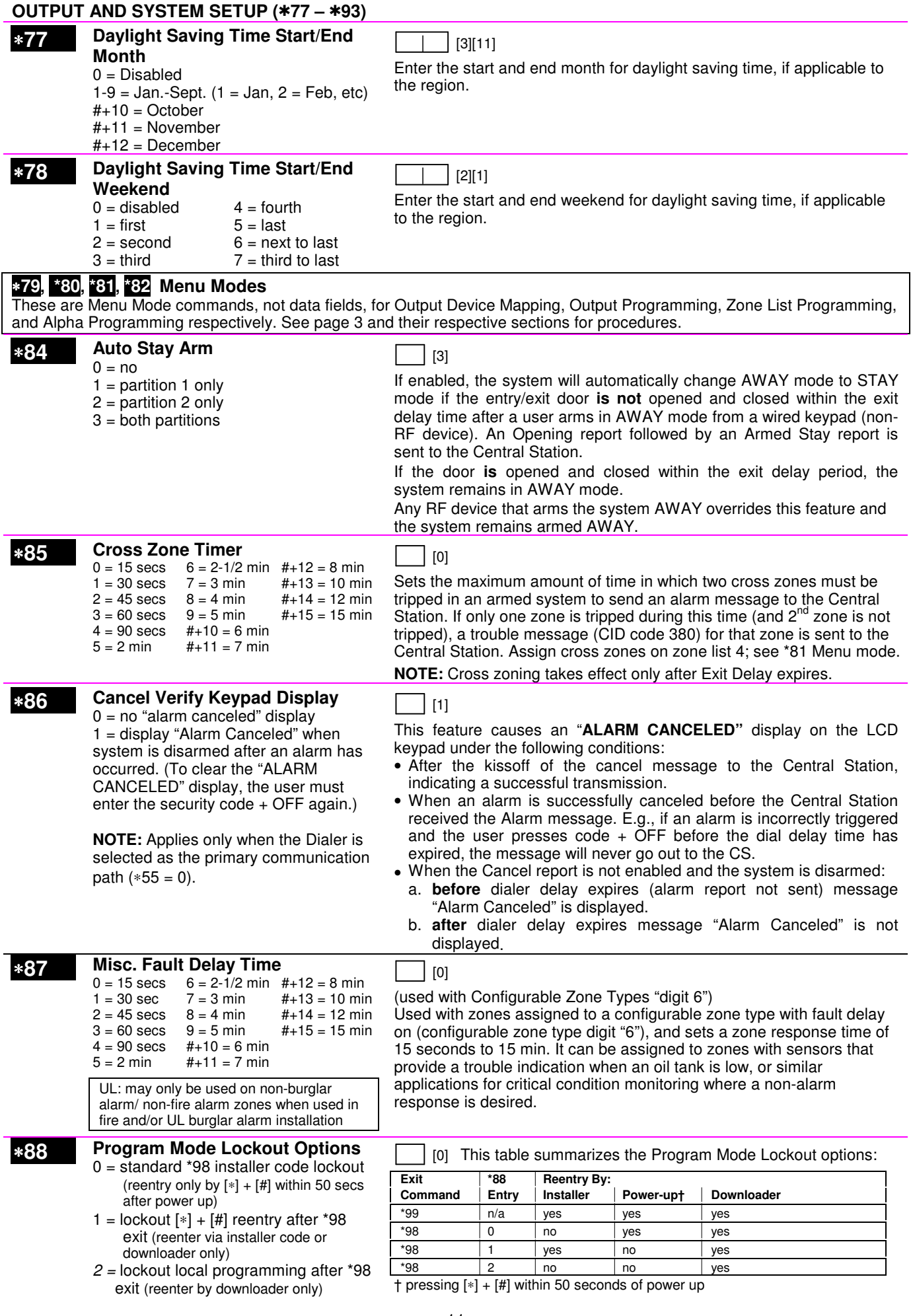

**–** 11 **–**

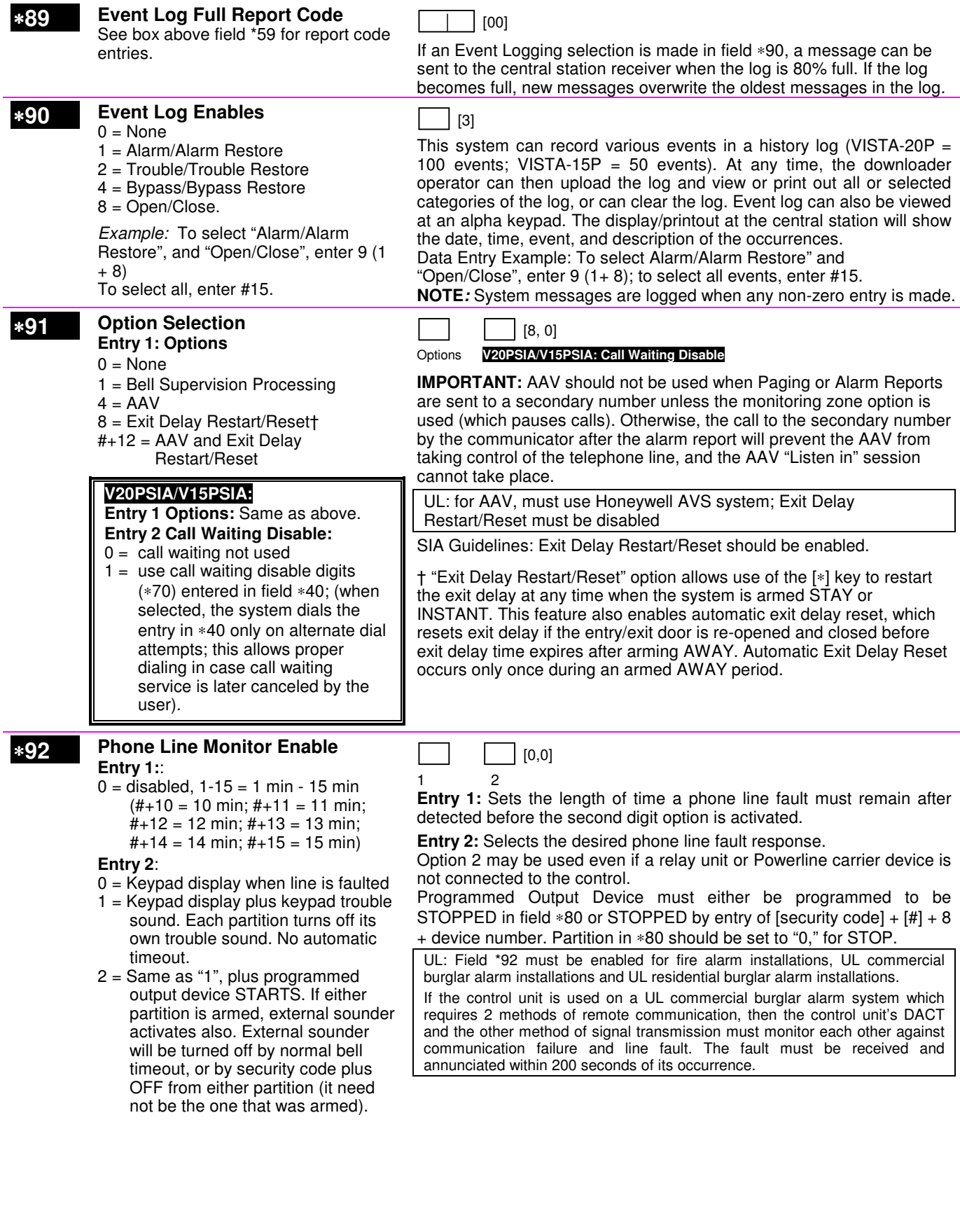

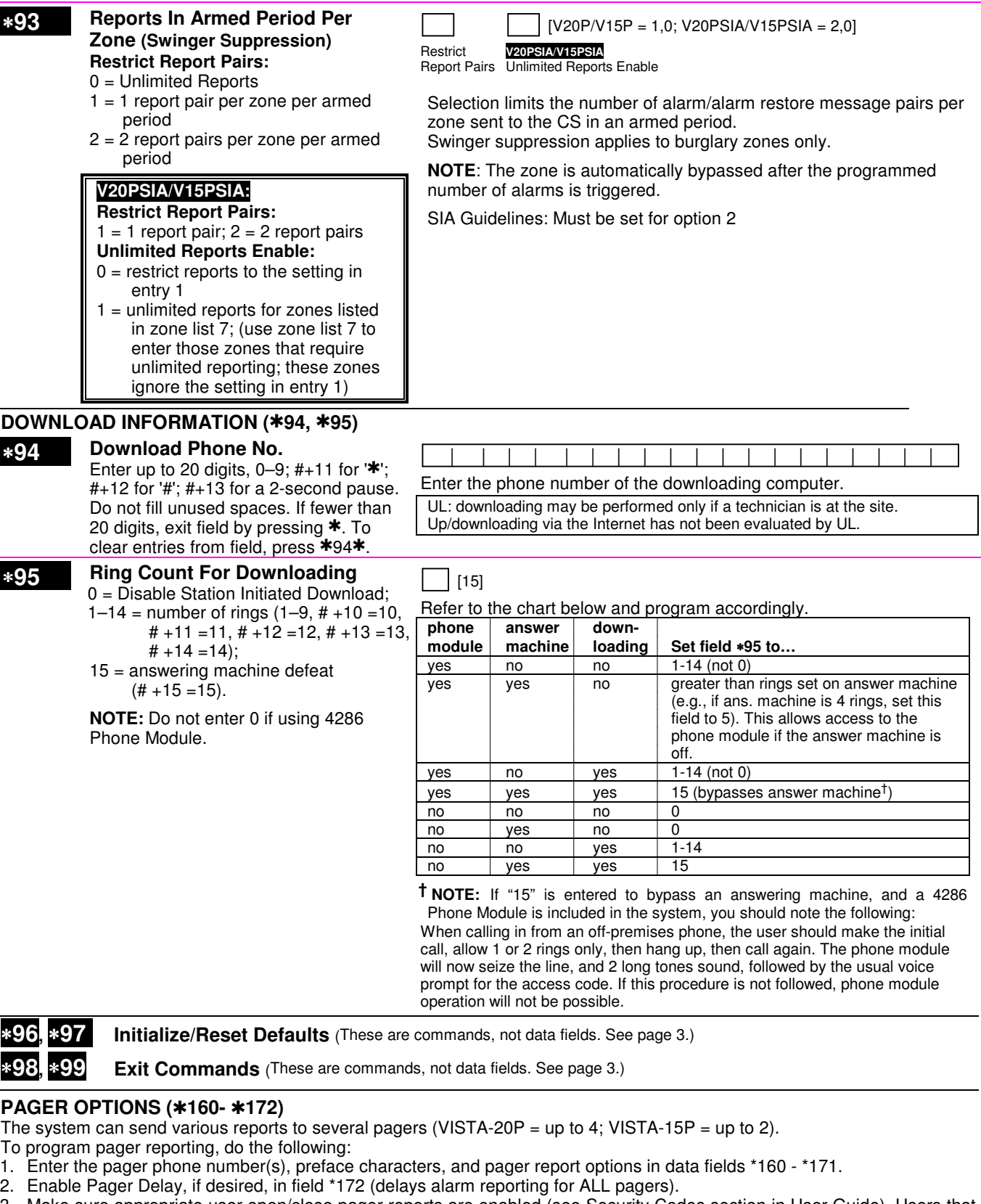

- 3. Make sure appropriate user open/close pager reports are enabled (see Security Codes section in User Guide). Users that perform actions in partition 1 will, if enabled, attempt to report to all pagers enabled for open/close reporting in partition 1. Users that perform actions in partition 2 will, if enabled, attempt to report to all pagers enabled for open/close reporting in partition 2.
- 4. If using latchkey pager report, define the latchkey report schedule using Scheduling mode (master code + [#] [6] [4] then select event type 03). System must be armed for the Latchkey report to be sent.
- 5. If using a function key to manually send a message to a pager, use \*57 Function Key Menu mode to define the key (function 01).
- 6. If reporting zone alarms and troubles to a pager, use \*81 Zone List menu mode to assign the zones associated with each pager (zone lists 9-12†).
	- † VISTA-15P supports zone lists 9 and 10 only.

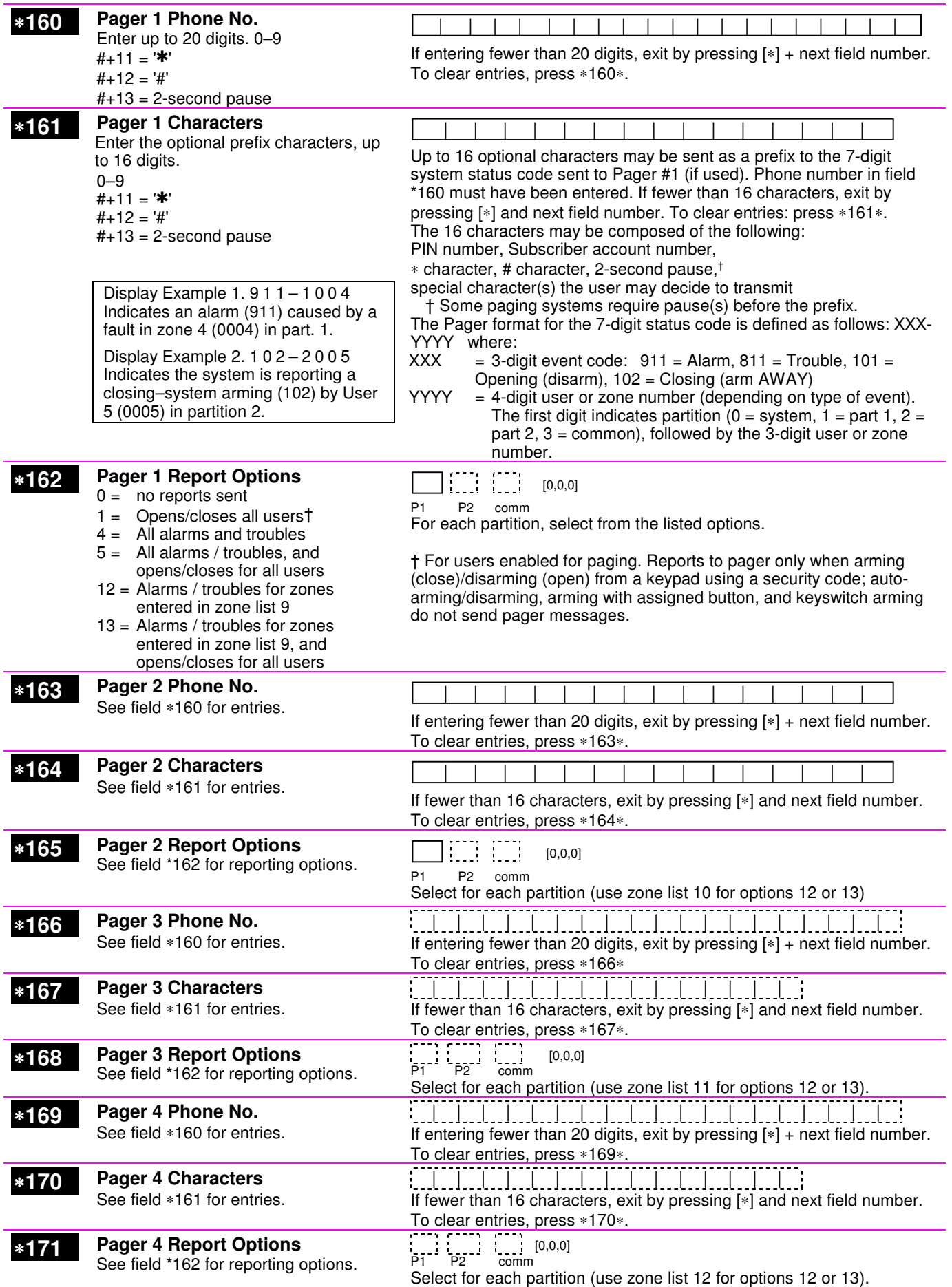

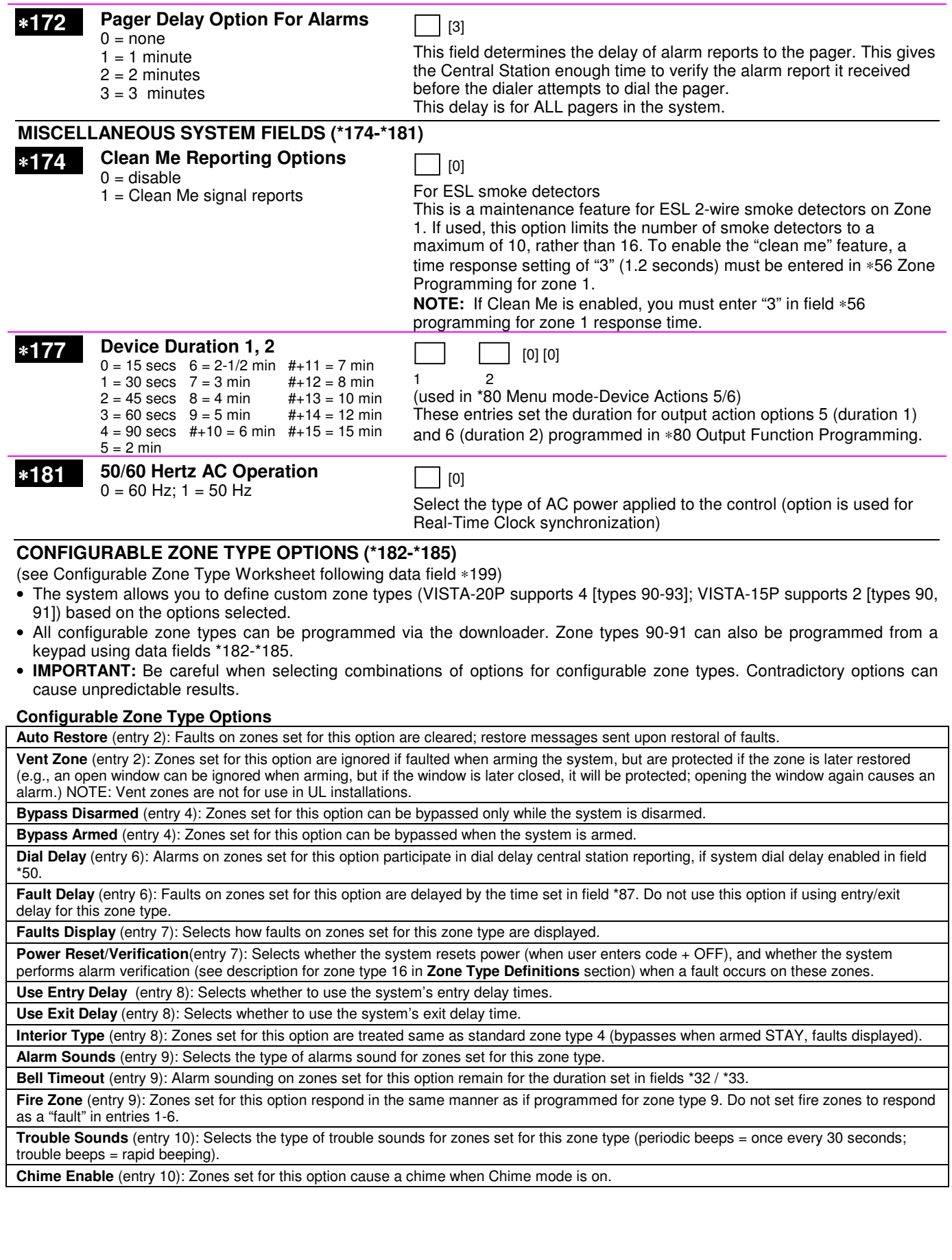

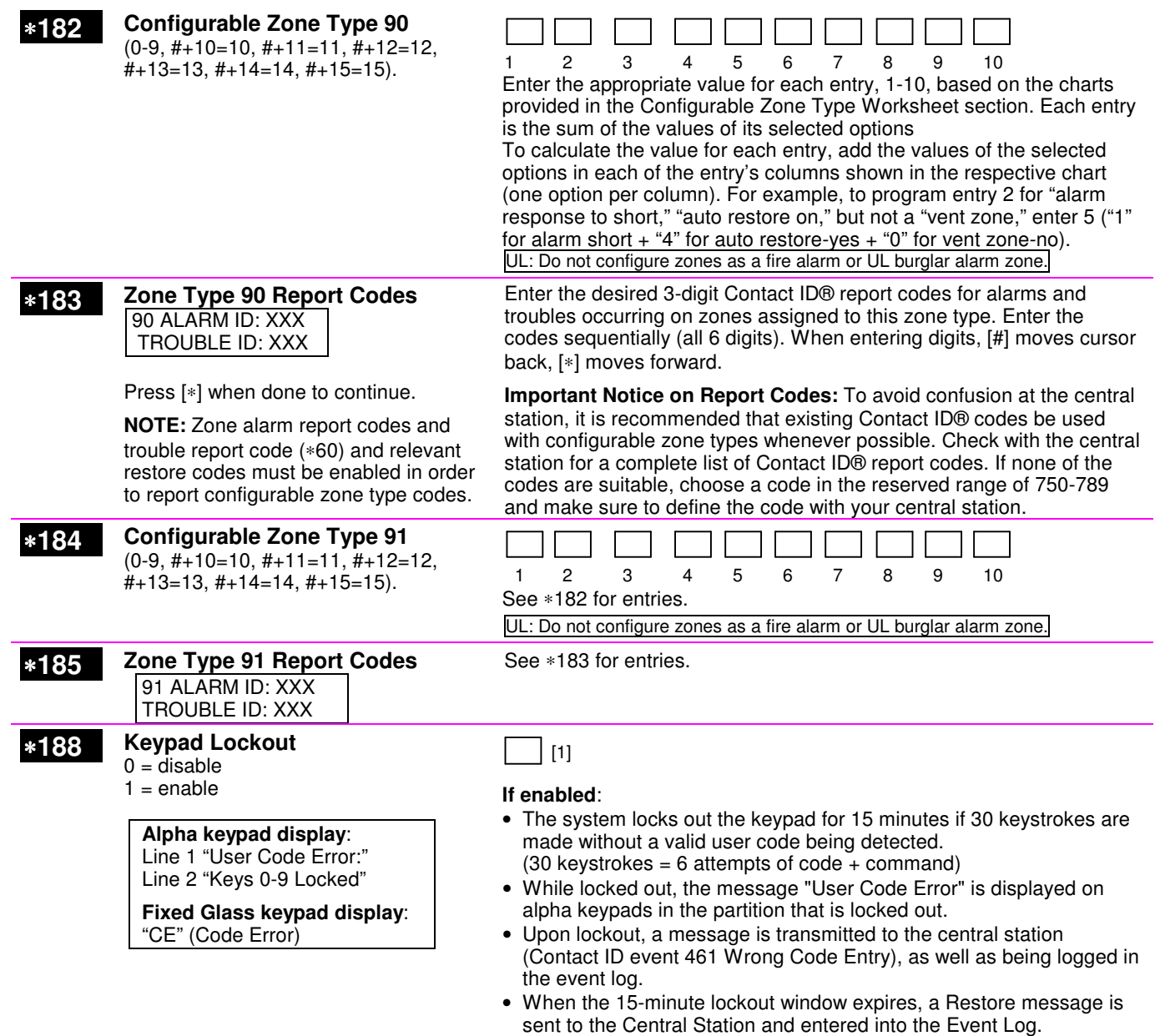

• Lockout perid ends and the display clears when lockout time expires, or an alarm occurs, or entry delay begins.

### **If disabled**:

- The "Wrong Code Entry" (event 461) message is added to Event Log.
- No report is sent to the central station.
- No message is displayed on the keypad.
- No restore event is entered in the event log.

# ∗**189 AUI Device Enables**

**(for TouchScreen Style Keypads)** 

### **VISTA-20P:**

- For Touchscreen device usage
	- $0 =$  disable
	- $1 =$  partition 1
	- $2$  = partition 2
	- 3 = partition 3 (common)
- For Remote Services device usage
	- 5 = part. 1 (auto-stay arm disabled)
	- $6 =$  part. 2 (auto-stay arm disabled) 7 = part. 3 (common; auto-stay arm disabled)

### **VISTA-15P:**

For Touchscreen device usage

 $0 =$  disable

 $1 =$ enable

For Remote Services device usage  $5 =$  part. 1 (auto-stay arm disabled)

### **Device Addresses:**

Touchscreen device 1: Must set to 1 Touchscreen device 2: Must set to 2 Touchscreen device 3: Must set to 5 Touchscreen device 4: Must set to 6

# **KEYPAD OPTIONS \*190-\*196**

### **To enable keypads:**

- 1. Set desired address at keypad (refer to keypad's instructions for setting the address).
- 2. Use data fields \*190-\*196 to enable keypad addresses, assign a partition, and enable sound options.
- 3. Use fields \*197, \*198, and \*199 to turn on partition number display, exit time interval display, and select fail display mode.
- 4. Set keypad-related data fields as appropriate: \*21 Quick Arm Enable, \*23 Forced Bypass, \*84 Auto STAY Arm

Enable

- N**OTES**: 1. Options for keypad 1, address 16, are set by the factory and cannot be changed.
	- 2. Each keypad must be assigned a unique address. Keypads programmed with the same address will give unpredictable results.

Partition/ Sound

[1] [0]

### ∗**190 Keypad 2 Device Address 17**

**Entry 1: Partition/ Enable VISTA-20P**: Enter partition in which the keypad is located where:

For Standard keypad usage

- $0 =$  disable
- $1 =$  partition 1
- $2 = part. 2$
- $3 =$  part. 3 (common)

For Remote Services device usage

- $5 =$  part. 1 (auto-stay arm disabled)
- $6 =$  part. 2 (auto-stay arm disabled) 7 = part. 3 (common; auto-stay arm disabled)

### **VISTA-15P**:

- For Standard keypad usage
- $0 =$  disable
- $1 =$ enable
- For Remote Services device usage
- $5 =$  auto-stay arm disabled

### **Entry 2: Sound**

- $0 = no$  suppression
- 1 = suppress arm/disarm and Entry/Exit beeps
- 2 = suppress chime beeps only
- 3 = suppress arm/disarm, Entry/Exit,

### $[1, 1, 0, 0]$ AUI 1 AUI 2 AUI 3 AUI 4

System supports touchscreen style keypads (e.g., 6280, Tuxedo Touch;  $V20P = up to 4$ ;  $V15P = up to 2$ ).

**NOTE:** Use of touchscreen style keypads does not affect the number of standard keypads supported.

To enable a touchscreen keypad, enter the option corresponding to each touchscreen's home partition.

**Note for Remote Services Devices:** If using the Remote Services feature of the communication device, select an option 5-7, depending on the partition the Remote Services device is associated with (these options automatically disable auto-stay arming when the system is armed from the respective Remote Services device). Refer to the communication device's installation instructions for details on enabling the Remote Services feature.

**Note for Remote Services Device Address:** Using an AUI device address for Remote Services provides enhanced remote services features, but an actual AUI device cannot use the same address. If no AUI addresses are available (all four AUIs are being used), Total Connect 2 cannot be used for remote services. However, Total Connect 1 can be used by choosing an available standard keypad address and using the appropriate keypad address field \*190 - \*196 to select the Remote Services operating partition (some remote access features will be unavailable).

**Entry 1 - Partition/Enable:** Enter the desired option for the keypad's home partition.

**Note for Remote Services Devices:** If using the Remote Services feature of the communication device, select an option 5-7 (option 5 for VISTA-15P), depending on the partition the Remote Services device is associated with (these options automatically disable auto-stay arming when the system is armed from the respective Remote Services device). Refer to the communication device's installation instructions for details on enabling the Remote Services feature.

**Entry 2 - Sound:** Enter the desired sound option for this keypad.

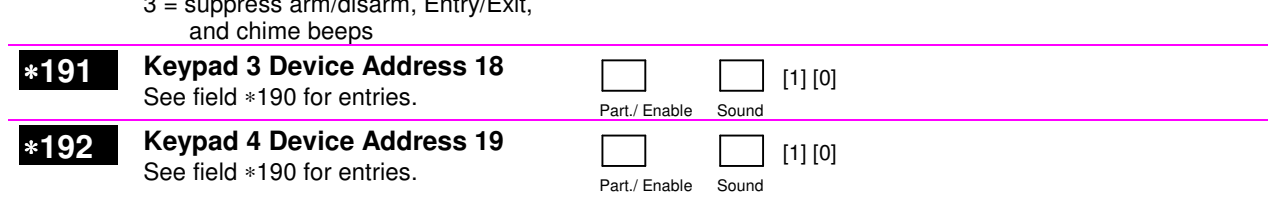

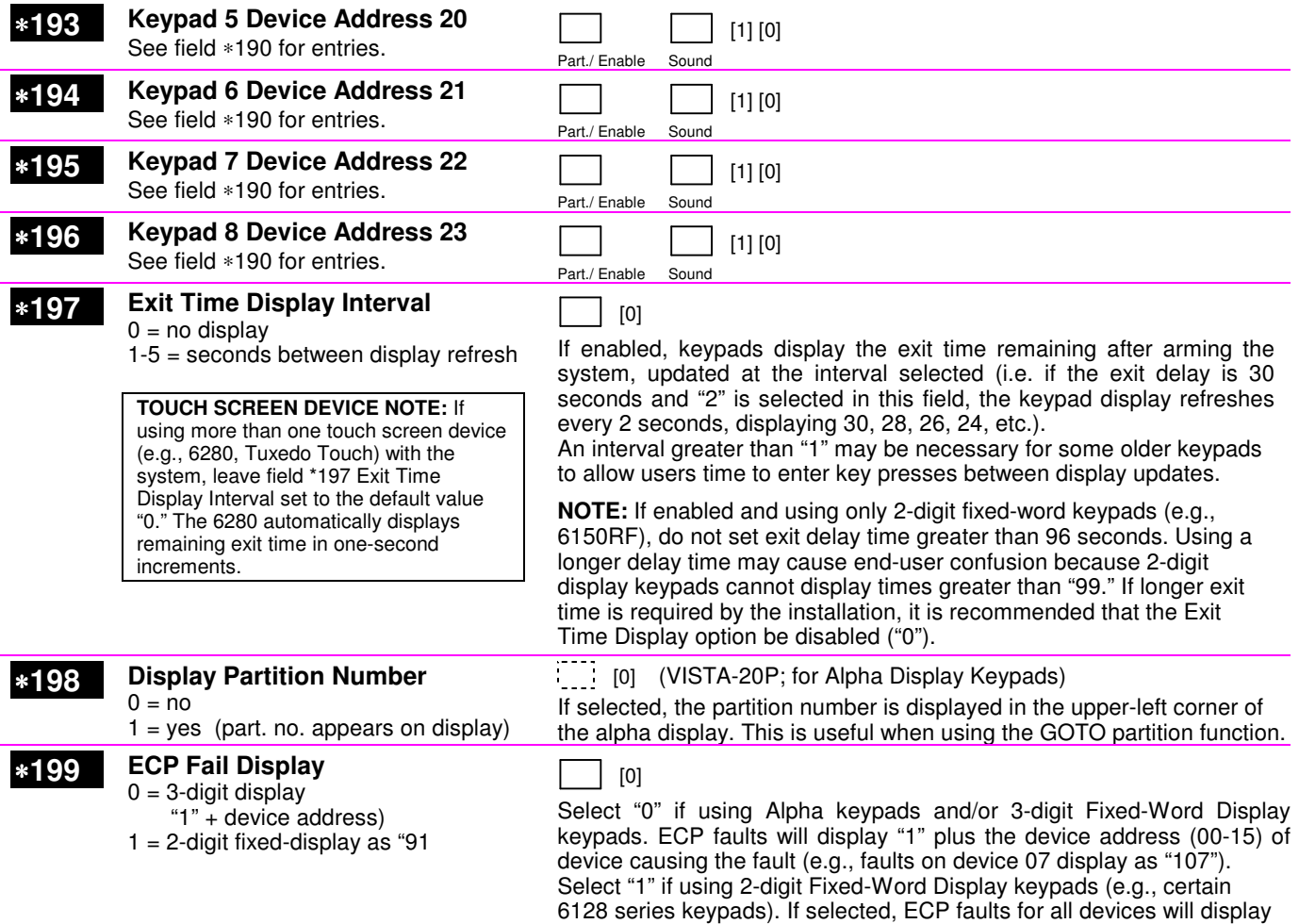

as "91" on 2-digit displays, and "191" on 3-digit or Alpha keypads.

# **CONFIGURABLE ZONE TYPES WORKSHEET**

Configurable zone types 90 and 91 can be programmed via downloader software or from a keypad using data fields\*182- \*185. Configurable zone types 92 and 93 (VISTA-20P only) can only be programmed using the downloader software.

Programming Configurable Zone Type options involves making 10 entries in data field \*182 for zone type 90 and field \*184 for zone type 91, where each entry represents the sum of the values of the various options shown in the tables below. Use fields \*183 and \*185 to program Contact ID report codes for these zone types.

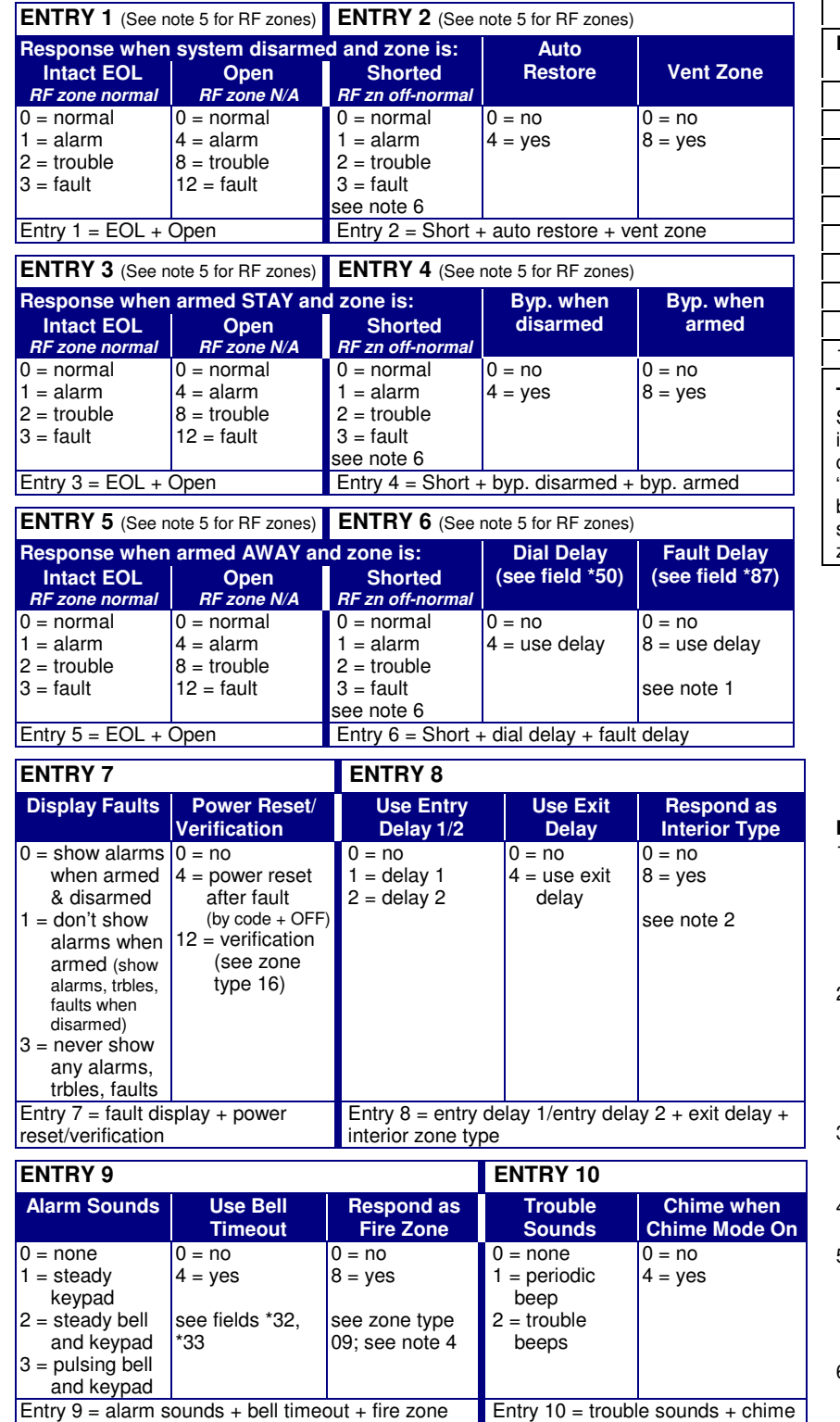

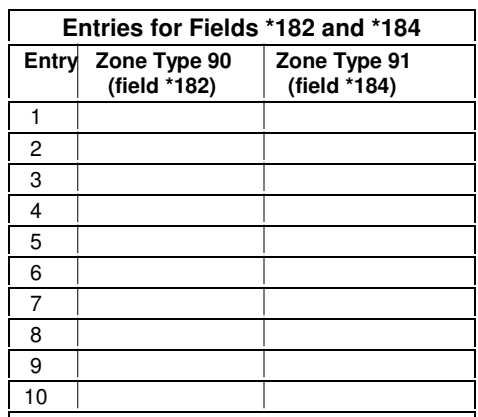

**To calculate the value for each entry:** Simply add the values of the selected options in each of the entry's columns (one option per column). For example, to program Entry 2 for "alarm response to short," "auto restore on," but not a "vent zone," enter 5 ("1" for alarm short  $+$  "4" for auto restore yes  $+$  "0" for vent zone no).

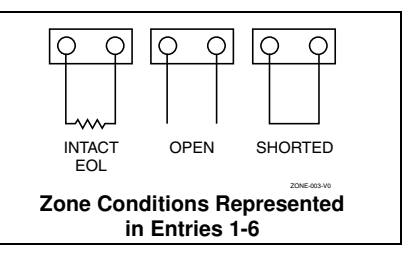

#### **NOTES:**

- 1. Fault Delay: Do not use the "Fault Delay" option with a configurable zone type if it is set for an entry or exit delay, otherwise unpredictable results may occur. Fault Delay applies only to alarms and troubles.
- 2. To create an interior type zone, select "respond as interior zone type" (entry 8, interior type  $=$  yes), and set zone response to "fault" in entries 3-4 to ensure fault displays; do not set as "normal," "alarm," or "trouble."
- 3. Do not set fire zones to respond as a "fault" (entries 1-6), otherwise faults will not display unless the [∗] key is pressed.
- 4. 4219/4229 modules must use EOLRs or unpredictable results may occur.
- 5. RF Zones: The "open" option in entries 1, 3, and 5 is not applicable for RF zones. Use the "intact EOL" option for normal RF zone conditions and "shorted" for offnormal RF zone conditions.
- 6. a. Zone-Doubling/Double-Balanced: A short on either zone of a zone-doubled pair or on a double-balanced zone causes a tamper condition.
	- b. For double-balanced zones, this entry must be "0."
	- c. For zone-doubled zones, **both** zones of the doubled pair must be assigned the same response to a short.

# ∗**56 ZONE PROGRAMMING MENU MODE**

**(press \*56 while in Program mode)** The Zone Programming Worksheet is on page 43.

### **Zones and Partitions**

Each protection zone needs to be programmed with various attributes using \*56 Zone Programming mode or \*58 Expert Programming Mode. Using this mode, enter the zone number to be programmed and make appropriate entries at the prompts. Finally, Confirm the serial number of wireless transmitter zones.

The VISTA-20P system can control two independent areas of protection (known as partitions) for use by independent users, if desired, by simply assigning zones to one or the other partition during zone programming. The VISTA-20P, by default, automatically distributes users between the two partitions. The master user can change the user number distributions. Zones can also be assigned to a common partition, which is an area shared by users of both partitions (such as a lobby in a building). This allows either partition to arm, while leaving the common partition disarmed for access into the other partition. The following describes the functioning of the VISTA-20P common partition:

- The common zone sounds and reports alarms only when both partitions are armed. If only one partition is armed, the system ignores faults on the common zone.
- Either partition may arm its system if the common zone is faulted, but once armed, the other partition will not be able to arm unless the common zone is first bypassed or the fault is corrected.
- Faults on the common zone are displayed on common zone keypads, and will also appear on another partition's keypad when that partition is armed.
- Either partition can clear and restore the common zone after an alarm.

#### ∗**56 Menu Mode**

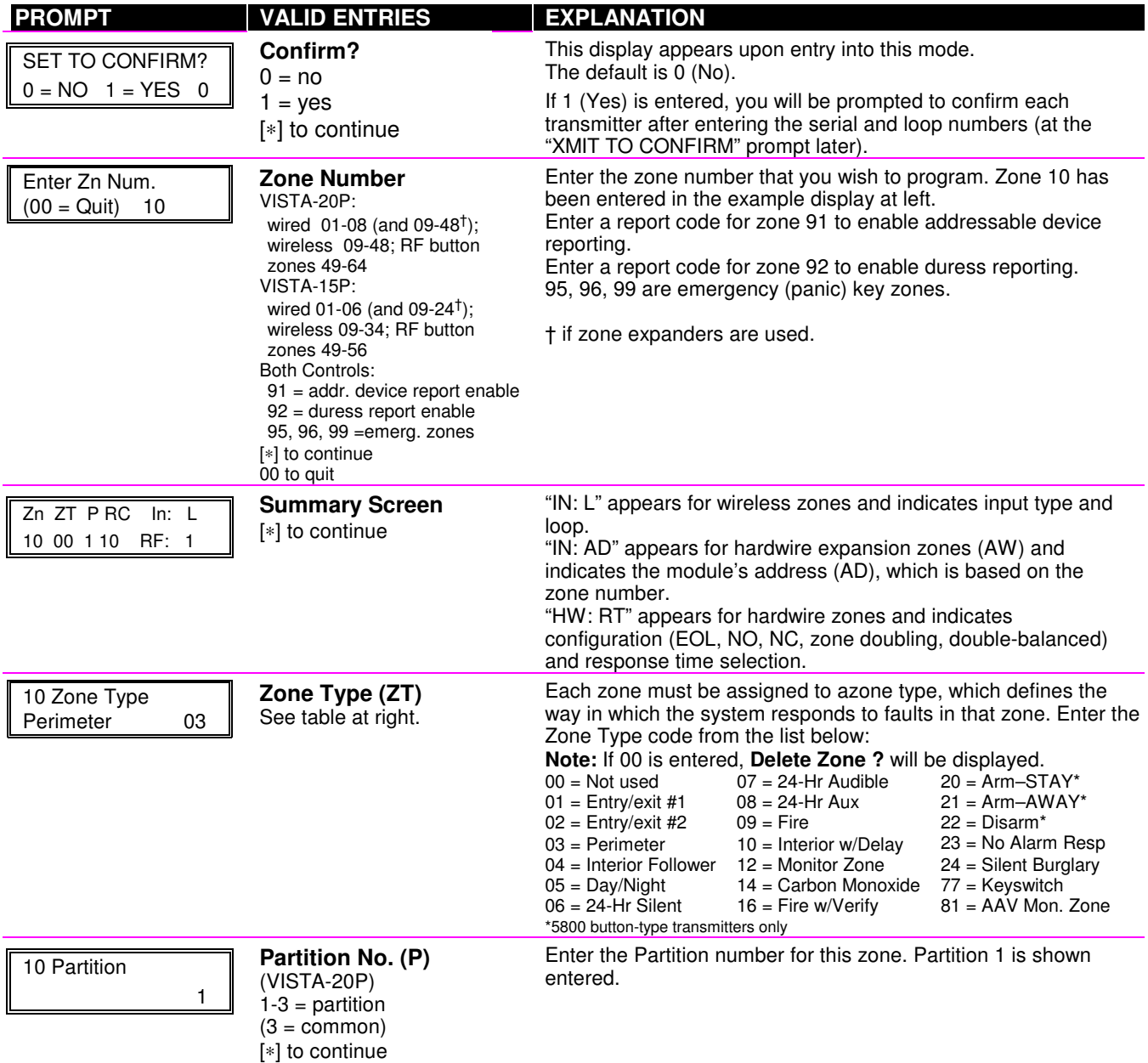

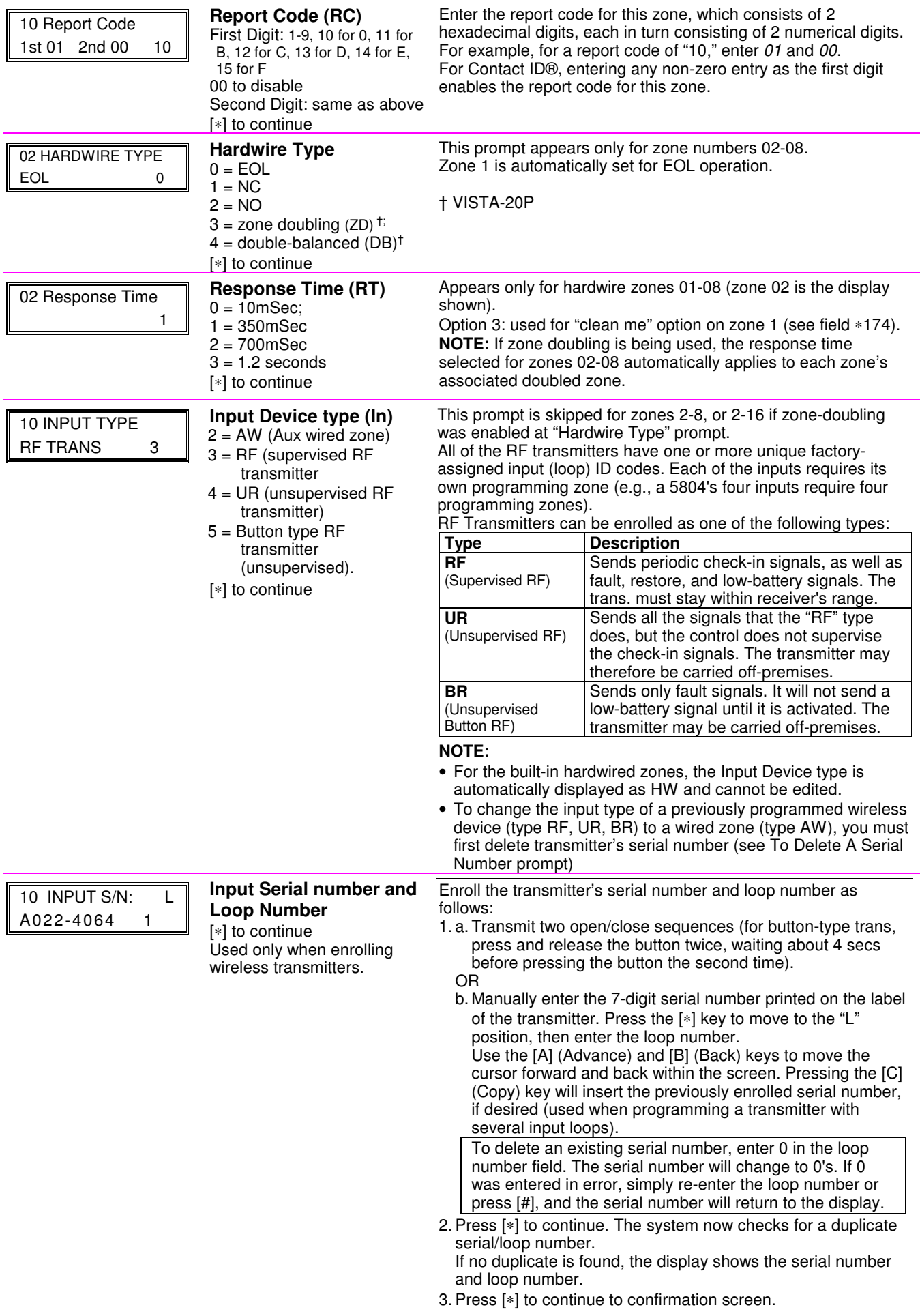

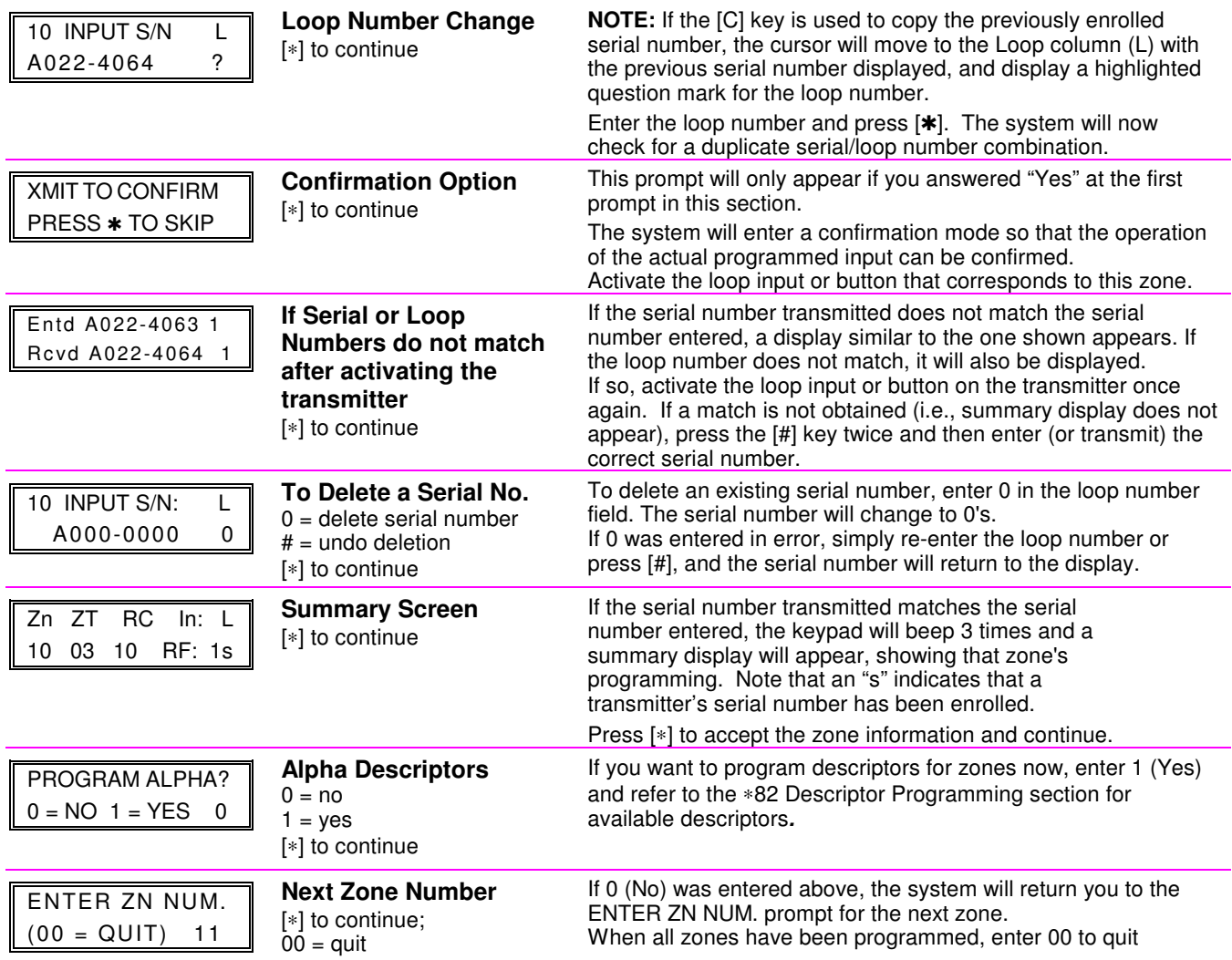

### **Completing Zone Programming**

- When you have finished programming all zones, test each zone using the system's TEST mode.
- **Do not use the Transmitter ID Sniffer Mode for checking wireless transmitting devices**, as it will only check for transmission of one zone on a particular transmitter, NOT the zones assigned to each additional loop.

# ∗**58 EXPERT ZONE PROGRAM MODE**

#### **(press** ∗**58 while in Data Programming mode)**

This method is designed for use by installers with previous experience in programming HONEYWELL control panels. This mode is also used to program wireless keys using pre-defined templates.

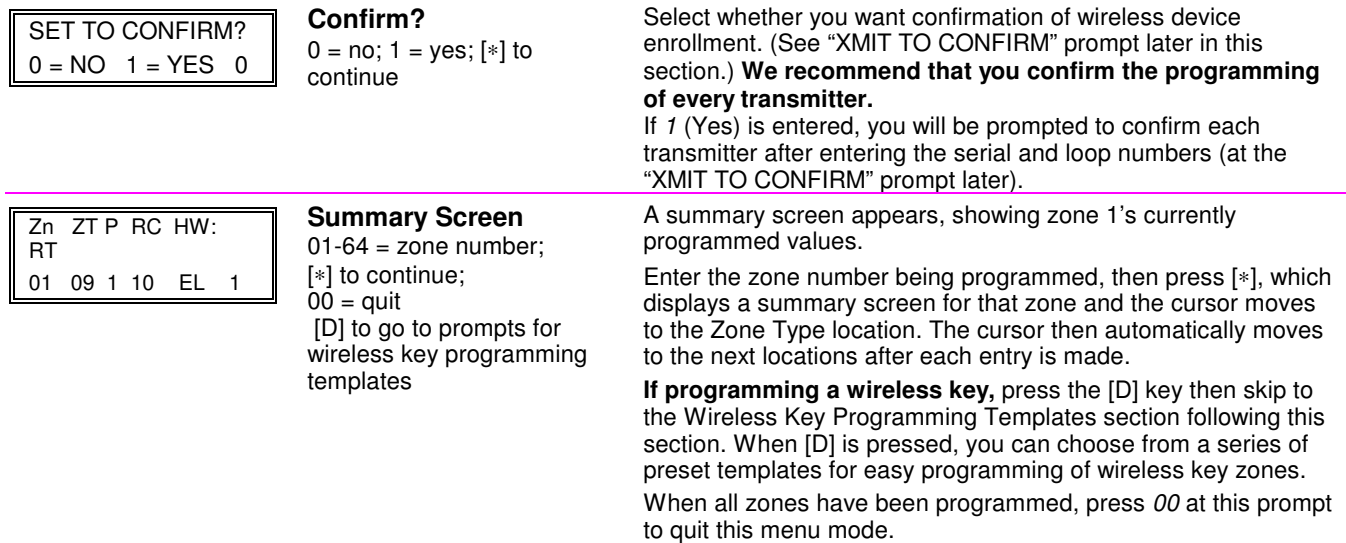

- **Zone Programming** ZT = see Zone Type chart shown in \*56 Menu
- Mode "Zone Type" prompt
- $P =$  partition 1, 2, 3 (common);  $RC = 1$  (send CID report); 0
- (no report)
- $IN = input type;$
- $L =$  loop number [∗] to continue

A summary screen with the selected zone's current programming appears.

Begin programming zone information as follows:

- Enter Zone Type (ZT), Partition (P), Report Code (RC; 0-9 only; use \*56 mode to enter hex codes), and Input Device Type (IN)\* sequentially, but not the Loop No. (L).
- Use the [A] (Advance) and [B] (Back) keys on the keypad to move the cursor within the screen.
- Use the [C] key to copy the previous zone's attributes.

Press [<sup>\*</sup>] to save the programming and continue to the serial number/loop number prompt. If needed, you can press the [#] key to back up without saving.

\* If HW (hardwired) or AW (Auxiliary) is entered for Input Device Type, the next screen will be similar to the prompt shown, except that HW or AW will be displayed under "IN".

If RF, BR, or UR is entered, a prompt for Serial and Loop number will be displayed, as described in ∗56 Menu mode section.

When done, the display returns to the initial summary screen prompt to let you program the next zone.

**To exit this mode,** enter 00 at the Summary Screen prompt.

## **WIRELESS KEY PROGRAMMING TEMPLATES**

**(press the [D] key from \*58 Menu mode Summary Screen)**  This procedure programs the wireless keys, **but a key is not active for arming/disarming until it is assigned to a user number** (see **System Operation** section, Assigning Attributes Command in the User Guide).

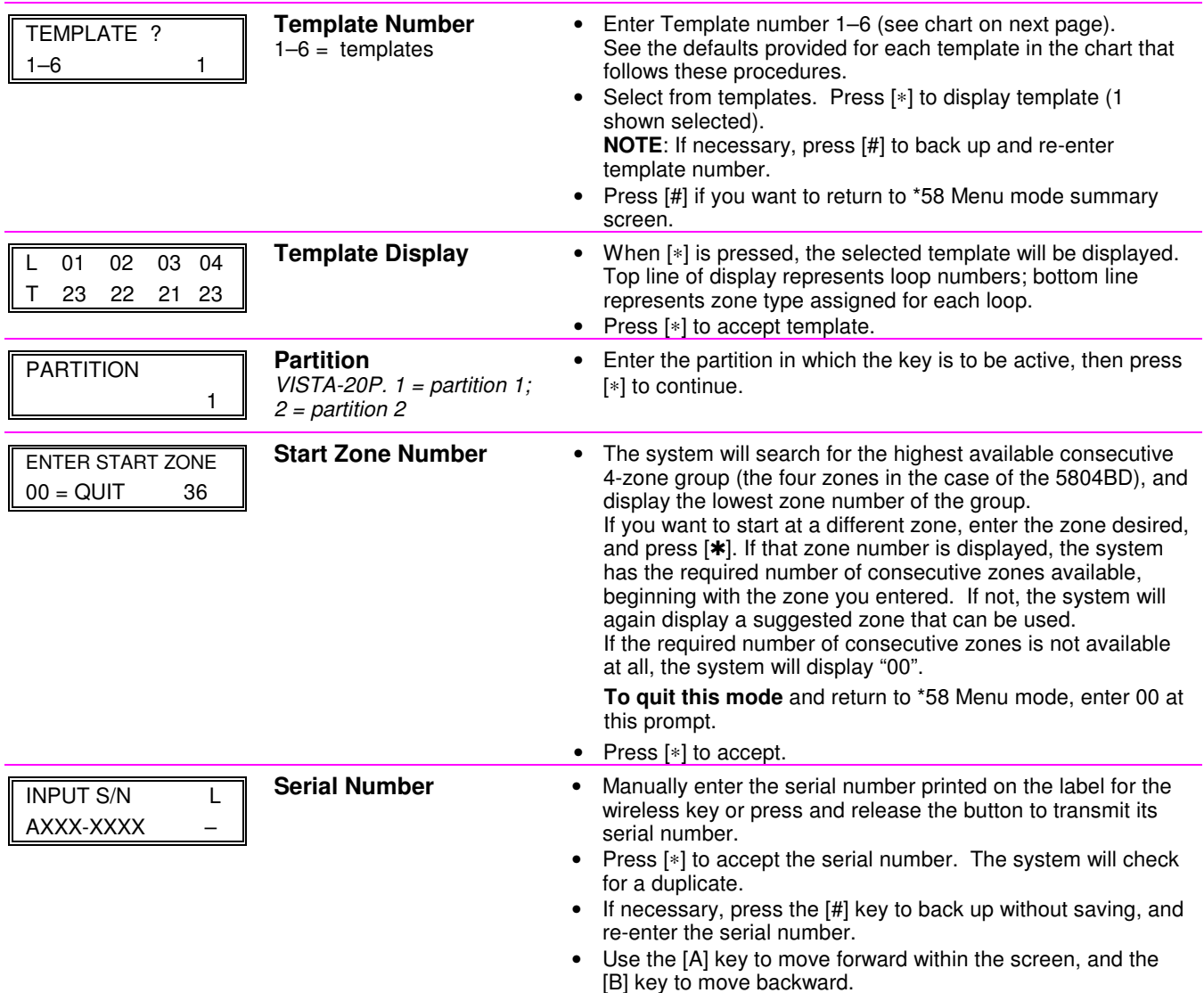

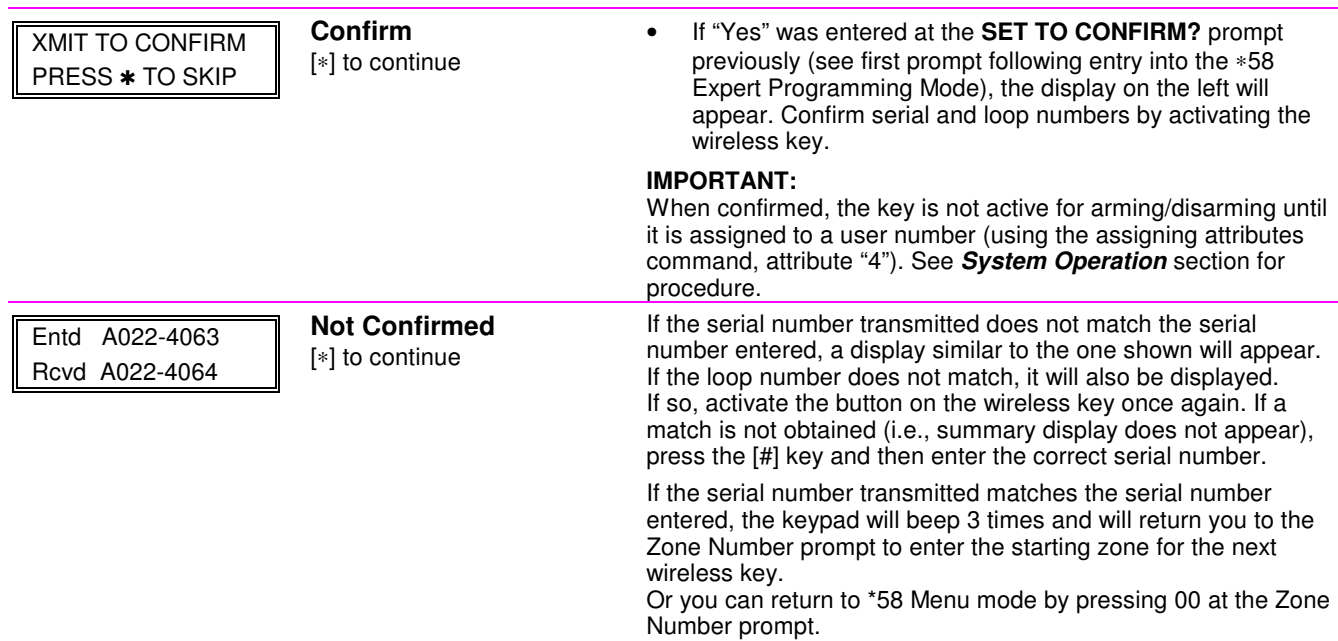

### **Wireless Key Predefined Default Templates**

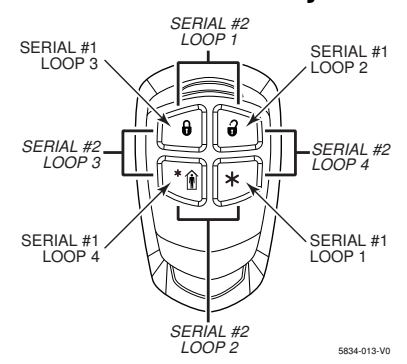

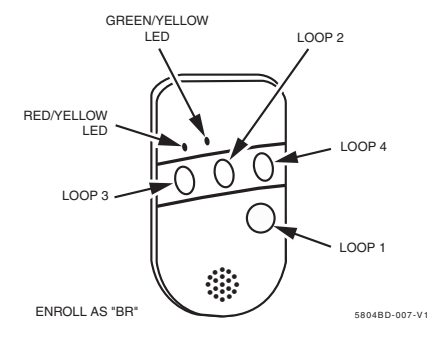

#### **5804BD 2-Way Wireless Key Transmitter**

**NOTE:** Some transmitters are not intended for use in UL installations.

**5834-4 Wireless Key Transmitter** 

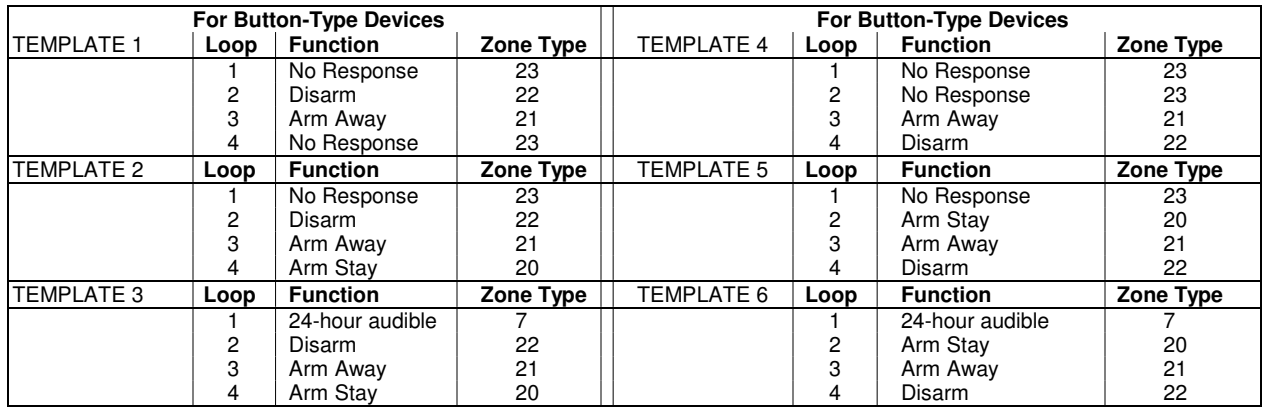

### **Deactivating & Removing a Wireless Key from the System**

Deactivate a wireless key by deleting the associated user code:

Delete the User Code: Master code  $+ [8] + 2$ -digit user no.  $+ [ #] [0]$ 

- Remove a wireless key from the system by deleting one of the wireless key zones using Zone Programming mode: 1. Press \*56 while in Program mode then enter a zone number assigned to the wireless key.
	- 2. Scroll through each prompt by pressing [∗] until the Input S/N prompt appears.
	- 3. Enter 0 for the loop number and press [∗].
	- 4. Exit program mode.

# ∗**57 FUNCTION KEY PROGRAMMING MENU MODE**

**(press** ∗**57 while in Data Programming mode)** The Function Key Worksheet is on page 45.

The system provides the ability to program each of the four keypad function keys to perform one of 12 system operations. The end user can then activate the function by simply pressing and holding the programmed key for 2 seconds. Typical functions (listed below) include single-button arming, turning lights on/off, or single-button paging.

To assign emergency key functions (function key option "00"), first program the respective emergency zone number (95 for "A" key, 96 for "C" key, 99 for "B" key) with the desired zone type using ∗56 (or ∗58) Zone Programming mode, then use ∗57 Function Key menu mode to assign the desired key.

To use a function key to activate a relay action (∗57 Menu mode key function 07), use ∗79 Menu mode to map the output, and use ∗80 Menu mode to define the output's action; select system operation type "66."

To use a function key for a user macro, use ∗57 menu mode to activate the desired key, then define the actual macro functions using the user code  $+ [ #] + [6]$  [6] command.

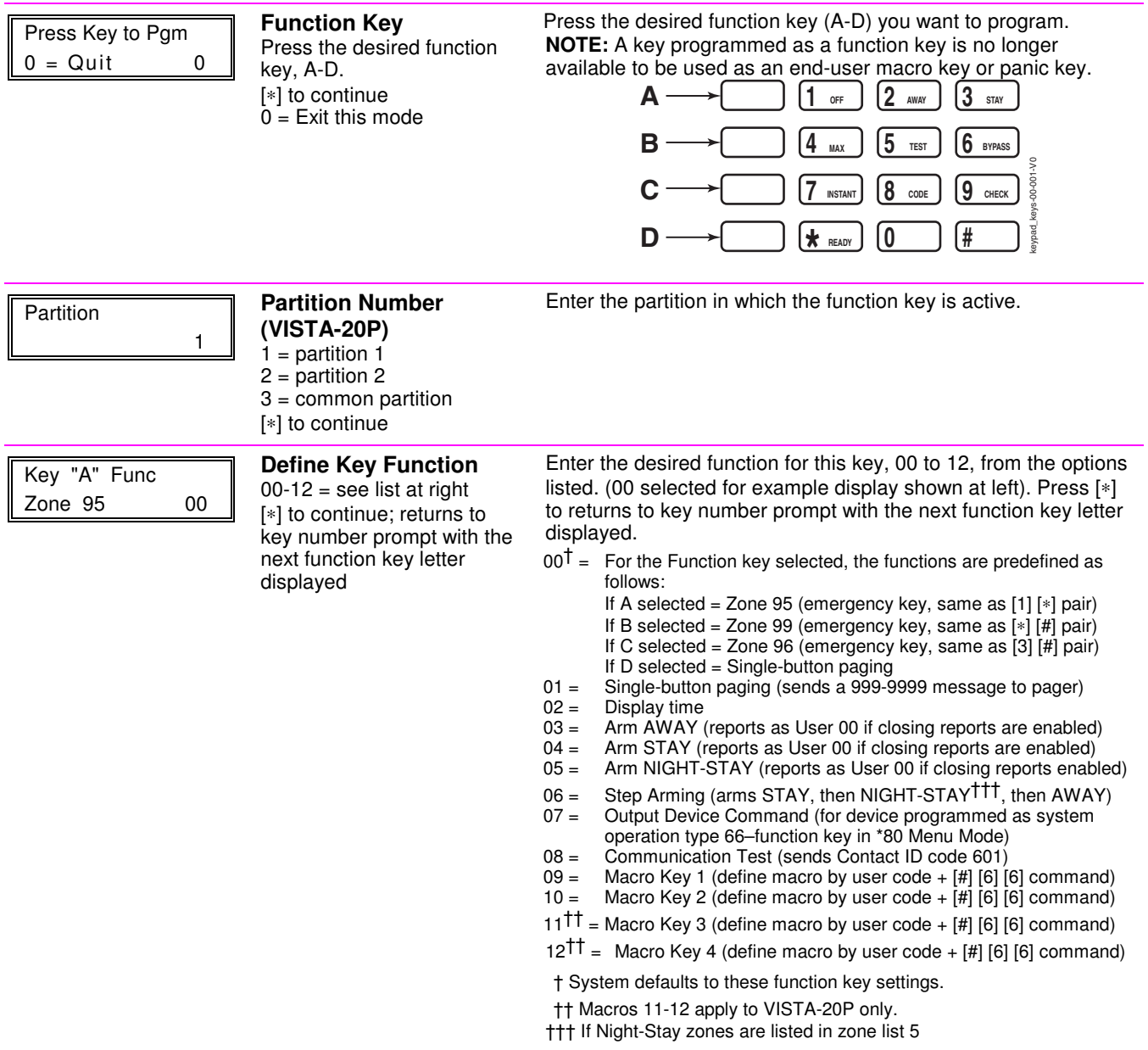

# **OUTPUT DEVICE PROGRAMMING GENERAL INFORMATION (\*79/\*80 Menu Mode)**

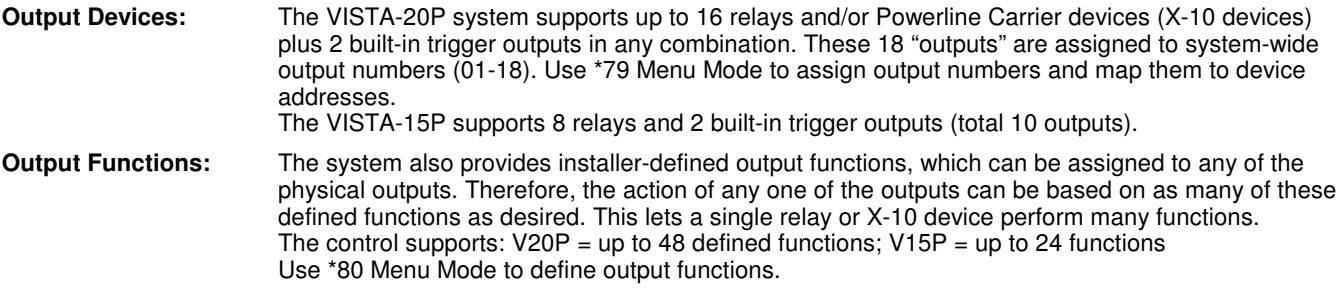

**WARNING:** Relays and output devices are not recommended for life safety applications.

**NOTE:** When navigating the \*79 and \*80 menus: The [<sup> $*$ </sup>] key is used to accept an entry and advance to the next prompt. The [#] key is used to revert back to the last question to check or change an entry. Press [ $*$ ] to go forward again.

#### **Programming Output Devices**

- 1. Use \*79 Menu Mode to assign module and output numbers and map them to device addresses. **NOTE:** You must map output devices using \*79 Menu Mode **before** you can use \*80 menu Mode.
- 2. Use \*80 Menu Mode to create output definitions, which control the output devices, if desired.
- 3. Use \*81 Zone List Menu mode to define zone lists for use with output devices if the device action is based on more than
- one zone.
- To program a device for manual activation (user code  $+[#][7] / [#][8] + 2$ -digit device number) or for scheduled automatic activation, simply map the device using \*79 Menu mode.
- To program a device to automatically activate upon a system event (or function key), use \*79 Menu mode to map the device, then use \*80 Menu mode to define the automated device action.

# ∗**79 RELAY/POWERLINE CARRIER DEVICE (X-10) PROGRAMMING MENU MODE**

**(press** ∗**79 while in Programming mode)** The \*79 Device Mapping Worksheet is on page 46.

Use this menu to assign Relay Module device addresses and specific relay numbers, and Powerline Carrier unit numbers. The system is based on predefined module addresses for 4204 and 4229 modules. Refer to the table shown at the "Module Address" prompt on the next page and set the modules' addresses (via module DIP switches) accordingly.

The following table shows how these outputs are identified.

#### **Output Identification**

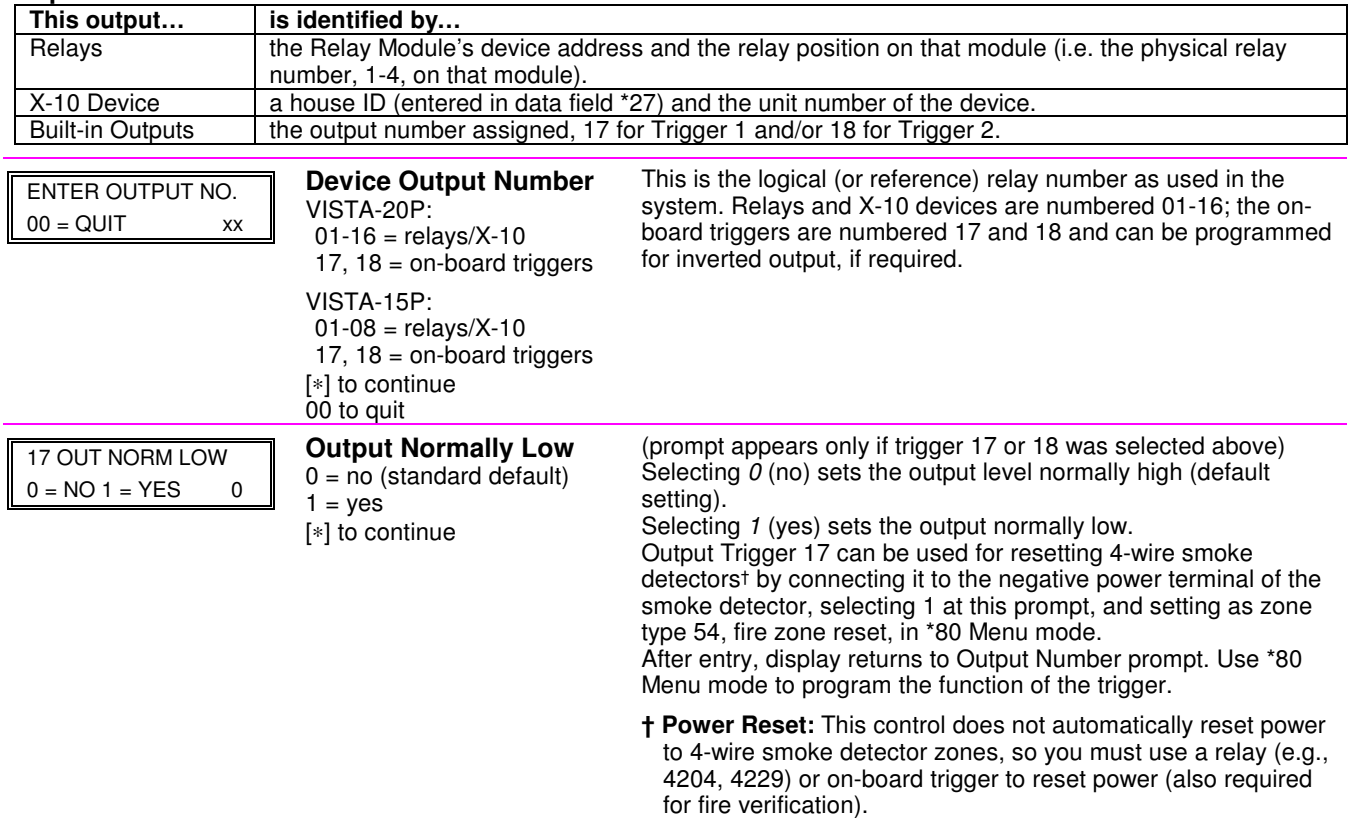

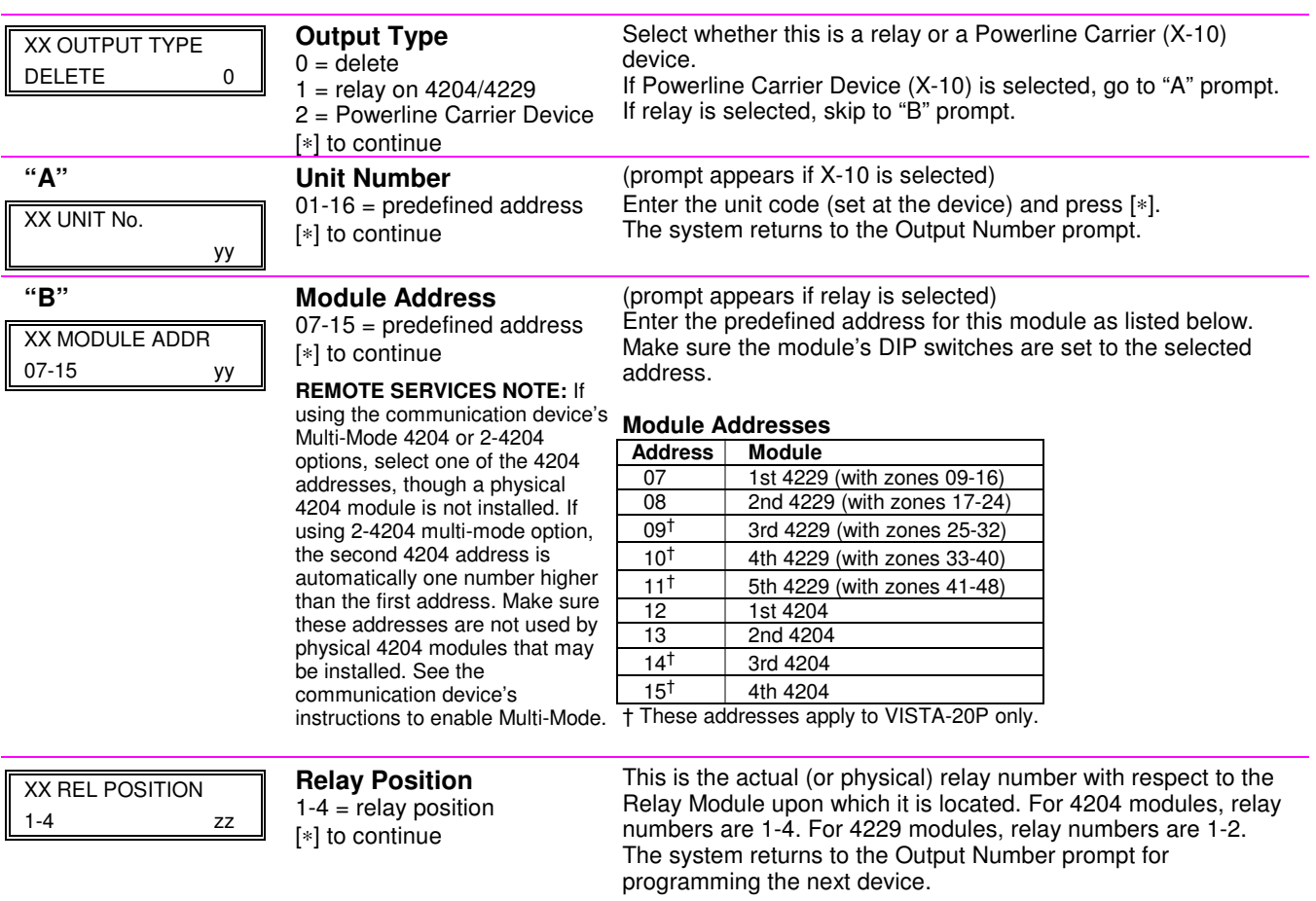

**REMOTE SERVICES NOTE:** If using the communication device's multi-mode, program virtual 4204 relays to trigger on those system events intended to be sent to the user's email address.  $(4204$  option = up to 4 events; 2-4204 option = up to 8 events)

### ∗**80 OUTPUT FUNCTION MENU MODE**

**(press** ∗**80 while in Programming mode)** The Output Definition Worksheet is on page 47.

Use this mode to program output function definitions (up to 48 functions) that provide automated control of any of the output devices, based on events occurring on individual zones or zones with certain zone types. Each output definition is identified by an output function number, and includes the following components:

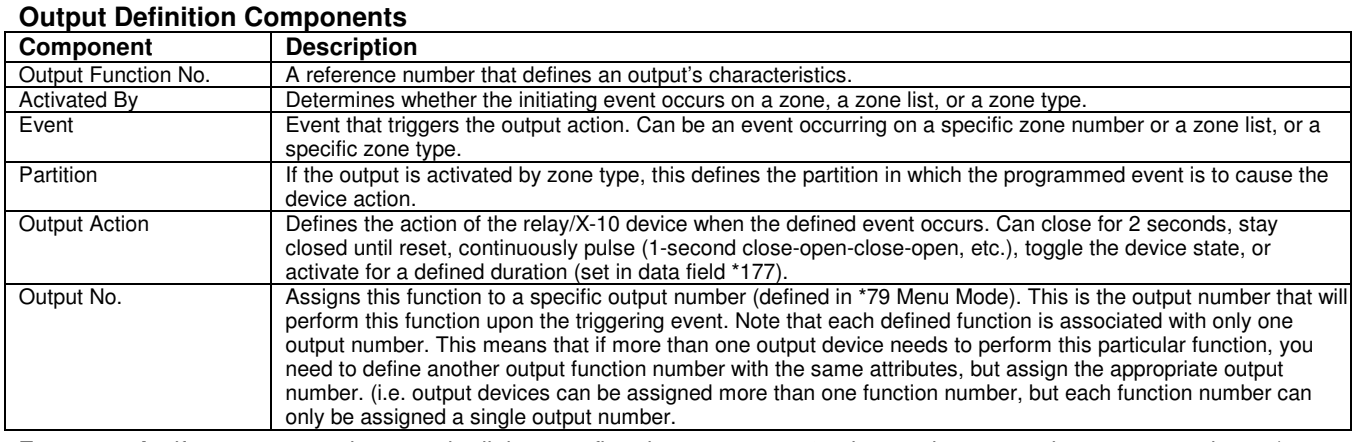

**For example,** if you want to pulse a strobe light upon fire alarms on zone 4 using a relay mapped to output number 2 (as programmed in \*79 Menu Mode), program the following in \*80 Menu Mode:

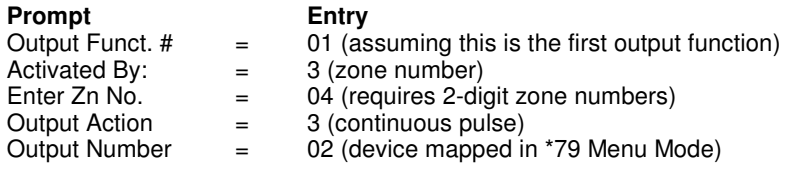

# **–** 27 **–**

### **80 Menu Mode**

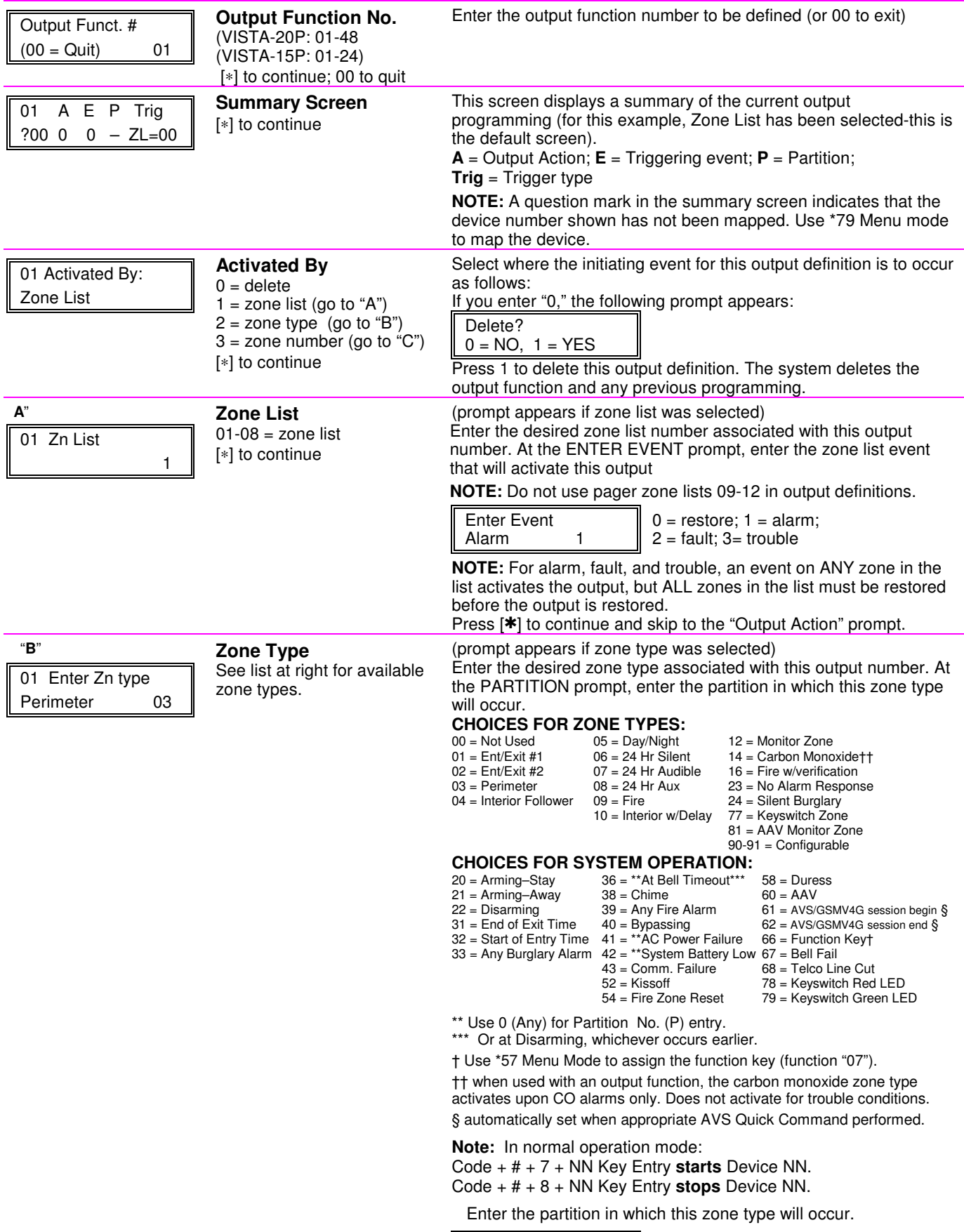

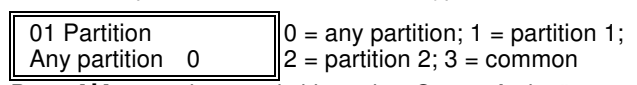

Press [✱] to continue and skip to the "Output Action" prompt.

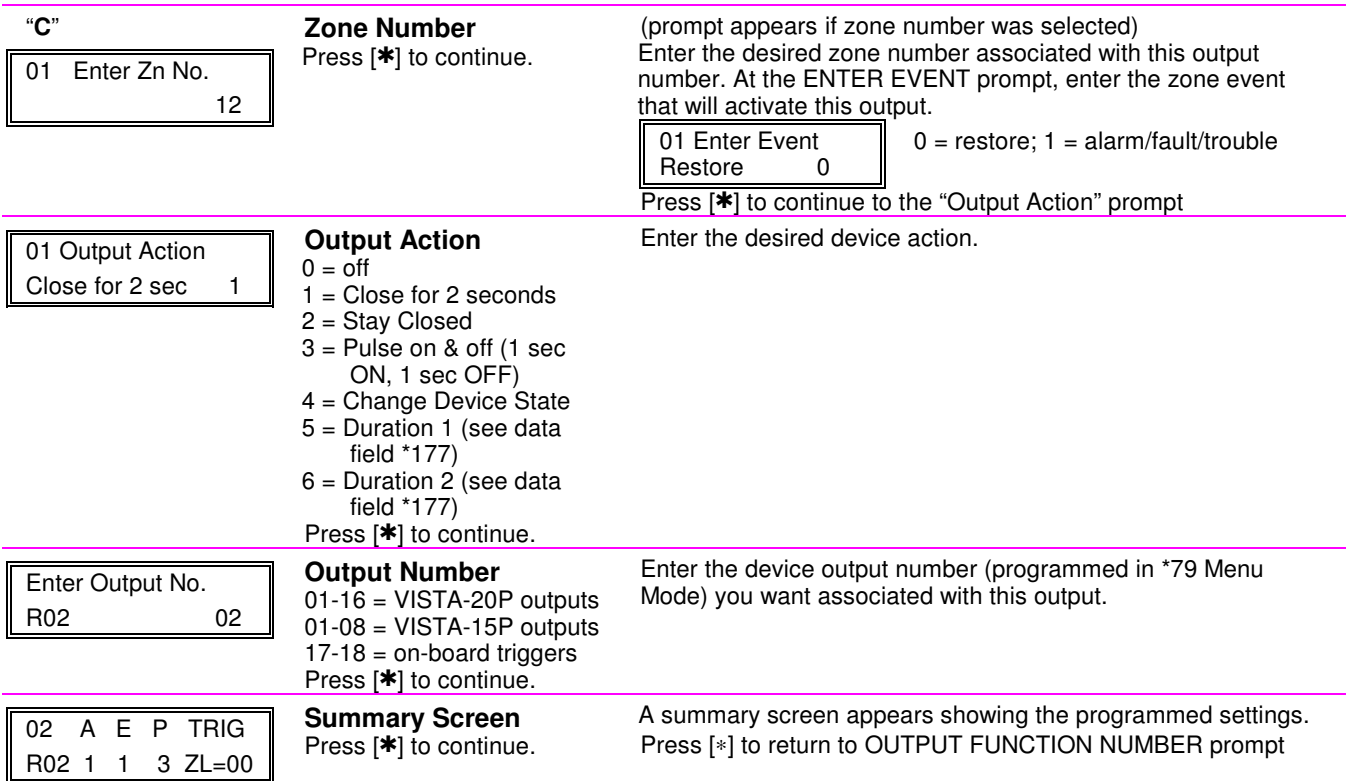

# ∗**81 ZONE LIST MENU MODE**

**(press \*81 while in Programming mode)** The Zone List Worksheet is on page 46.

Zone lists let you group individual zones for use with certain system actions. Using this mode, simply select an appropriate zone list number, then add the desired zone numbers to be included in that list.

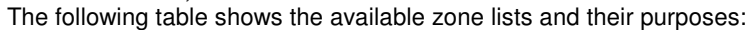

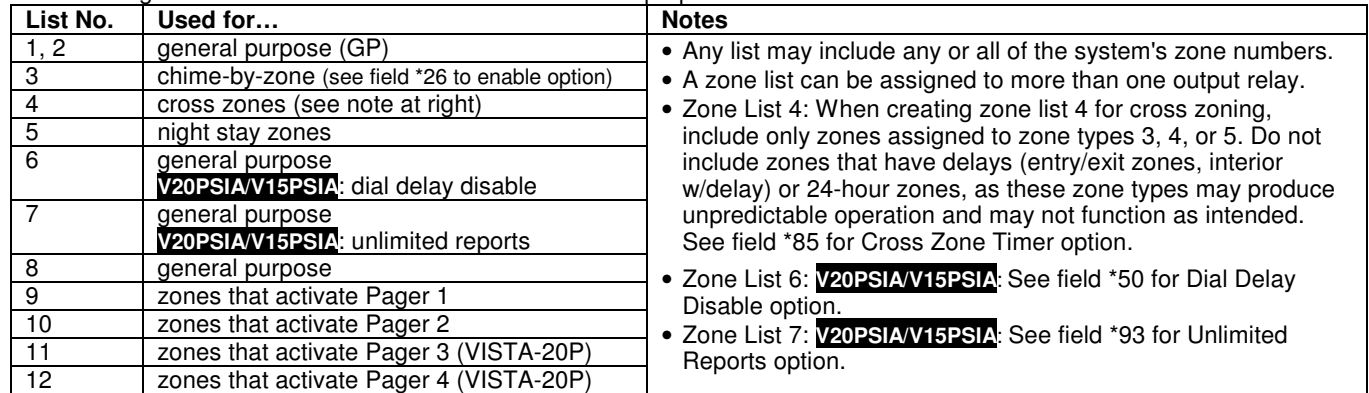

### **\*81 Menu Mode**

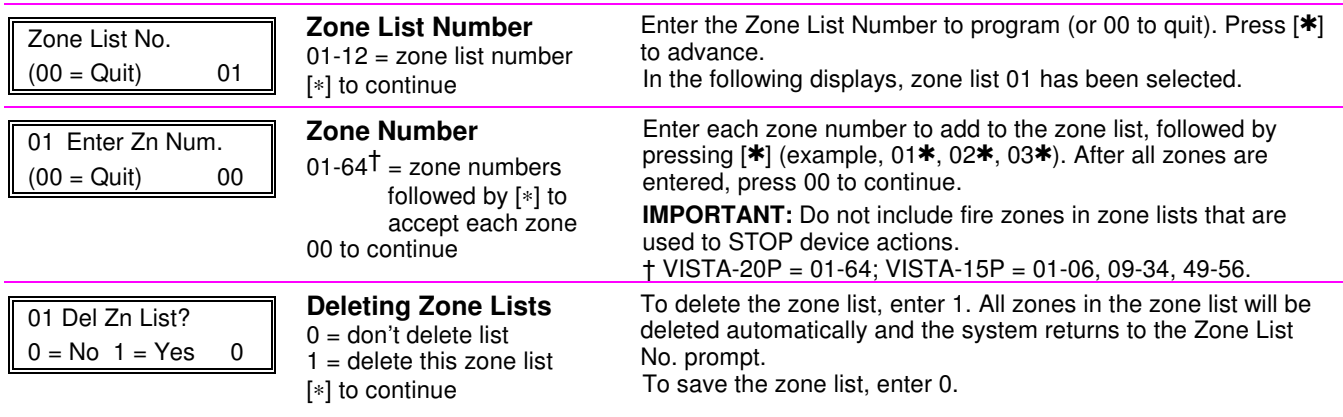

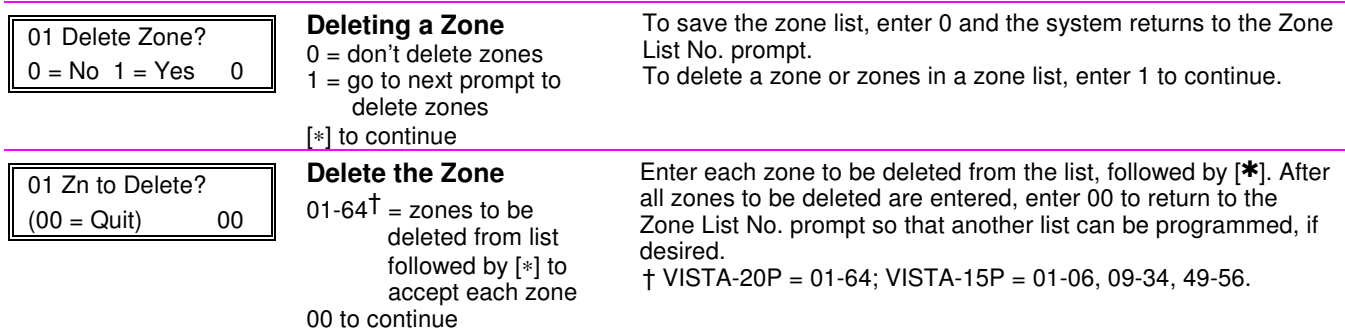

### ∗**82 ALPHA DESCRIPTOR MENU MODE**

The system lets you assign zone descriptors for protection zones, keypad panics, and RF receiver supervision faults. Each description can be composed of a combination of up to 3 words selected from a vocabulary of words stored in memory (see Alpha Vocabulary List page). In addition, up to 10 installer-defined words can be added to those already in memory, plus 3 additional words can be assigned as partition descriptors. Thus, when an alarm or trouble occurs in a zone, an appropriate description for that zone's location can be displayed at the keypad. Zone descriptors are recommended for systems using Alpha display keypads, and are necessary if a 4286VIP Phone Module is used.

**NOTE:** You can also enter zone descriptors when the zone is being defined in  $*56$  Menu mode.

**4286 NOTE:** If using a 4286VIP Phone Module, select from those words in the Alpha Vocabulary List shown in **boldface type**. The phone module will not provide annunciation of the other words.

If a Phone Module is added to an existing system, the Alpha descriptors presently in the system should be reprogrammed, selecting from those words shown in **boldface type** in the Alpha Vocabulary List. The phone module will not provide annunciation of any other words.

#### ∗**82 Menu Mode**

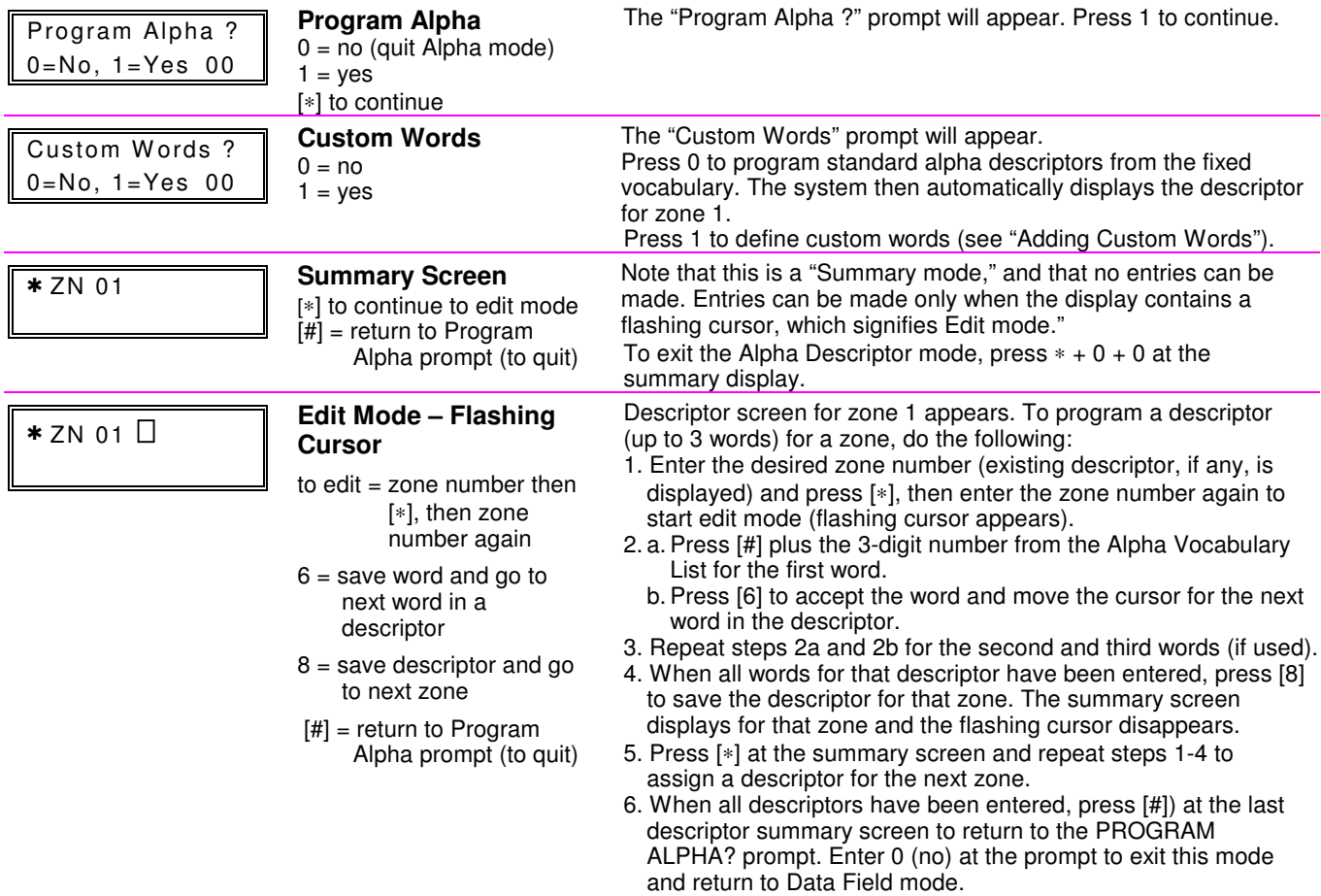

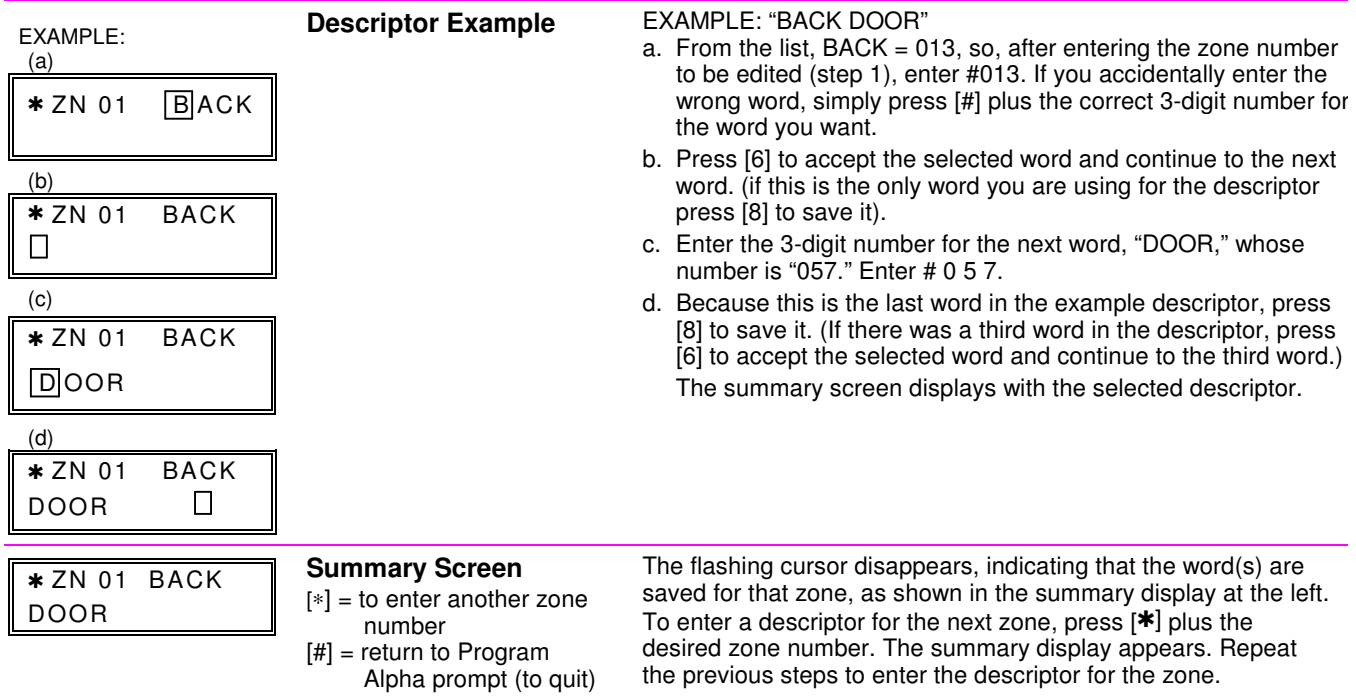

### **Adding Custom Words (will not be annunciated by 4286 Phone Module)**

You can addup to 10 installer-defined words to the built-in vocabulary, which can then be used when programming zone descriptors. Each of the 10 words can actually consist of a word string of one or more words, but no more than ten characters can be used for each word or word string.

When adding custom words, the keypad keys perform the following functions:

- Moves cursor one space to the left.
- [6] Moves cursor one space to the right.
- [8] Saves the new word in the system's memory.
- 1. Select Custom Word mode (enter 1) when the prompt "CUSTOM WORD ?" is displayed.
- 2. Enter the number (01–10†) of the custom word or word string to be created, corresponding to index numbers 245 254 respectively (for example, if you are creating the first custom word or word-string, enter 01, for the second, enter 02, etc.). A cursor will now appear at the beginning of the second line.

 † or 11, 12, 13 for partition 1, partition 2 and common lobby descriptors respectively. See Assigning Partition Descriptors paragraph below.

**NOTE:** Custom words 8, 9, and 10 are "reminder words" that are programmed using Scheduling Mode.

- 3. Refer to the Character List of letters, numbers, and symbols on a following page. Press [#], followed by the two-digit entry for the first letter you would like to display (e.g., #65 for "A"). Press [6] to advance the cursor to the right, in position for the next character.
	- **To delete a character,** simply enter the SPACE character (#32) at the unwanted character's location..
- 4. Repeat Step 3 to create the desired word(s). Note that the "4" key can be used to move the cursor to the left, if necessary. Remember, no word or word-string can exceed 10 characters (except custom message/partition descriptor word numbers 11, 12, and 13, which can be a maximum of 16 characters).
- 5. When the word is complete, press the [8] key to save the custom word(s) and return to the "CUSTOM WORD ?" display. Repeat Steps 2–5 for other custom words to be entered. To change a custom word, just overwrite it. When all words have been programmed, press [0] to return to the Descriptor entry. The custom word(s) will be automatically added to the builtin vocabulary.

#### **Assigning Partition/Custom Message Descriptors**

VISTA-15P: You can create a custom message display that appears on alpha keypads instead of "System Ready." To assign a custom message, use word number 11 as described below.

VISTA-20P: You can assign a partition descriptor (up to 16 characters) for each partition plus the common lobby. The system displays the appropriate partition's word instead of "DISARMED READY TO ARM."

Use the same procedure as for adding custom words (described above), but use these word numbers in step 2:

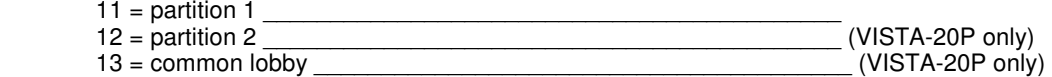

Once a custom word is entered in any of these word locations (11-13), the system displays the appropriate partition's word instead of the default "DISARMED READY TO ARM" message.

# **ALPHA VOCABULARY LIST (For Entering Zone Descriptors)**

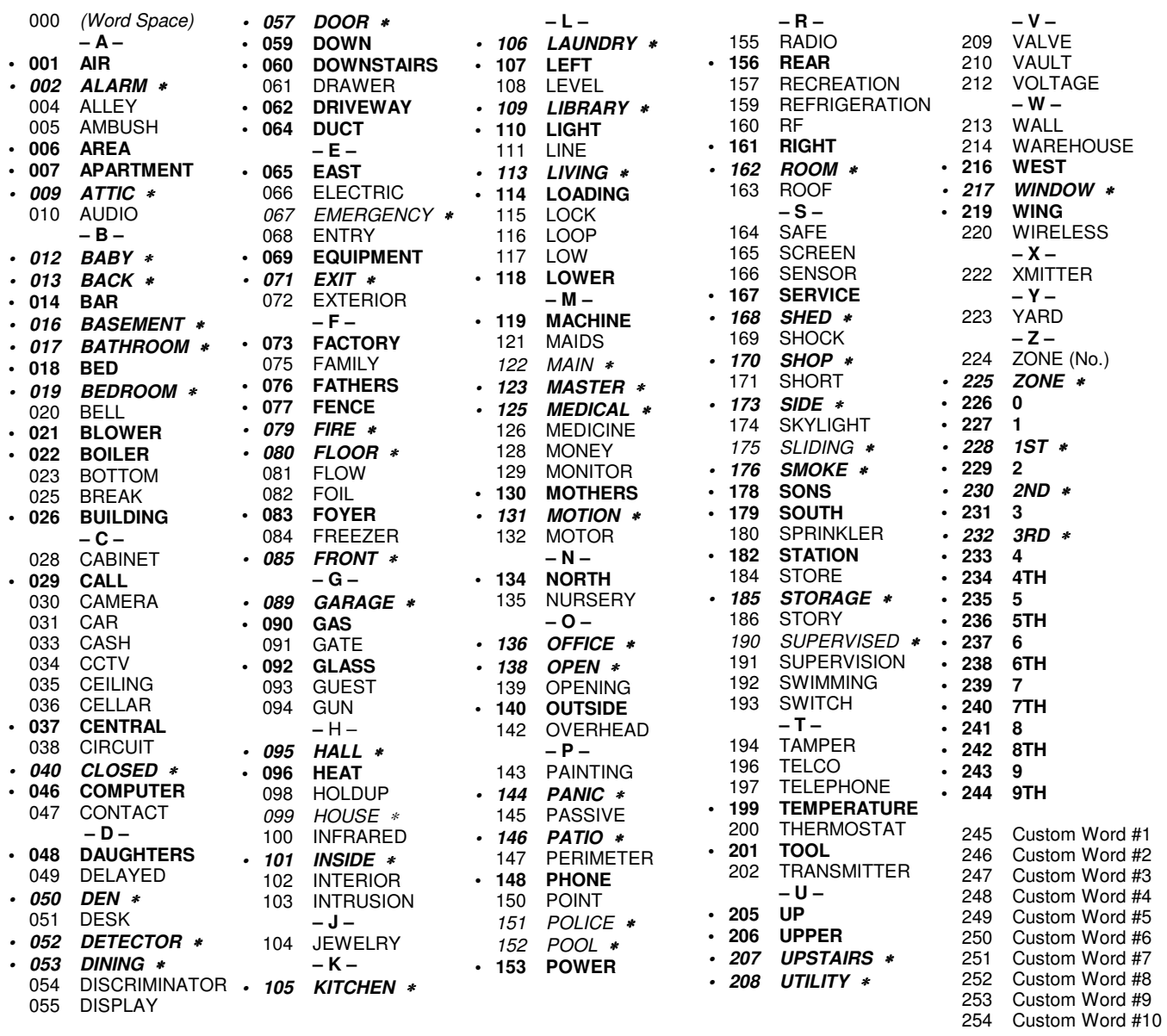

**Note:** Bulleted (**•**) words in **boldface type** are those that are also available for use by the 4286 Phone Module. If using a Phone module, and words other than these are selected for Alpha descriptors, the module will not provide annunciation of those words.

Italicized words followed by an asterisk indicate those words supported by the 6160V/6150V Voice Keypads

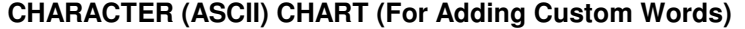

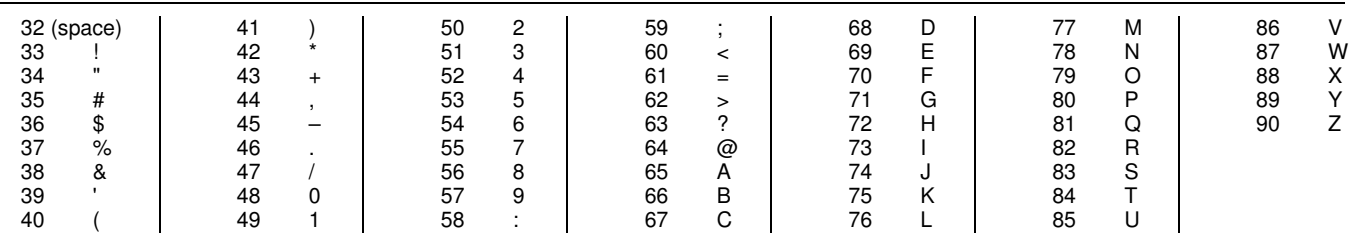

# **SETTING SCHEDULES**

### **(Installer Code + [#] + [6] [4])**

The system provides schedules, which can be used to automatically control 11 types of system events at pre-defined times. Some events are reserved for the installer only.

VISTA-20P: Provides up to 32 schedules: 16 schedules for use by the end-user, 16 for use by the installer.

VISTA-15P: Provides up to 8 schedules: 4 schedules for use by the end user, 4 for use by the installer.

#### **NOTES:**

- The master code can only access schedules  $01-16$  (VISTA-15P =  $01-04$ ) and events  $00-07$ .
- System clock must be set before schedules can take effect.
- Programmed schedules do not take effect until the next scheduled "start" time. (e.g., if programming a schedule time window for 8AM to 5PM, the schedule does not take effect until 8AM after the schedule has been programmed.)

#### **Schedule Mode**

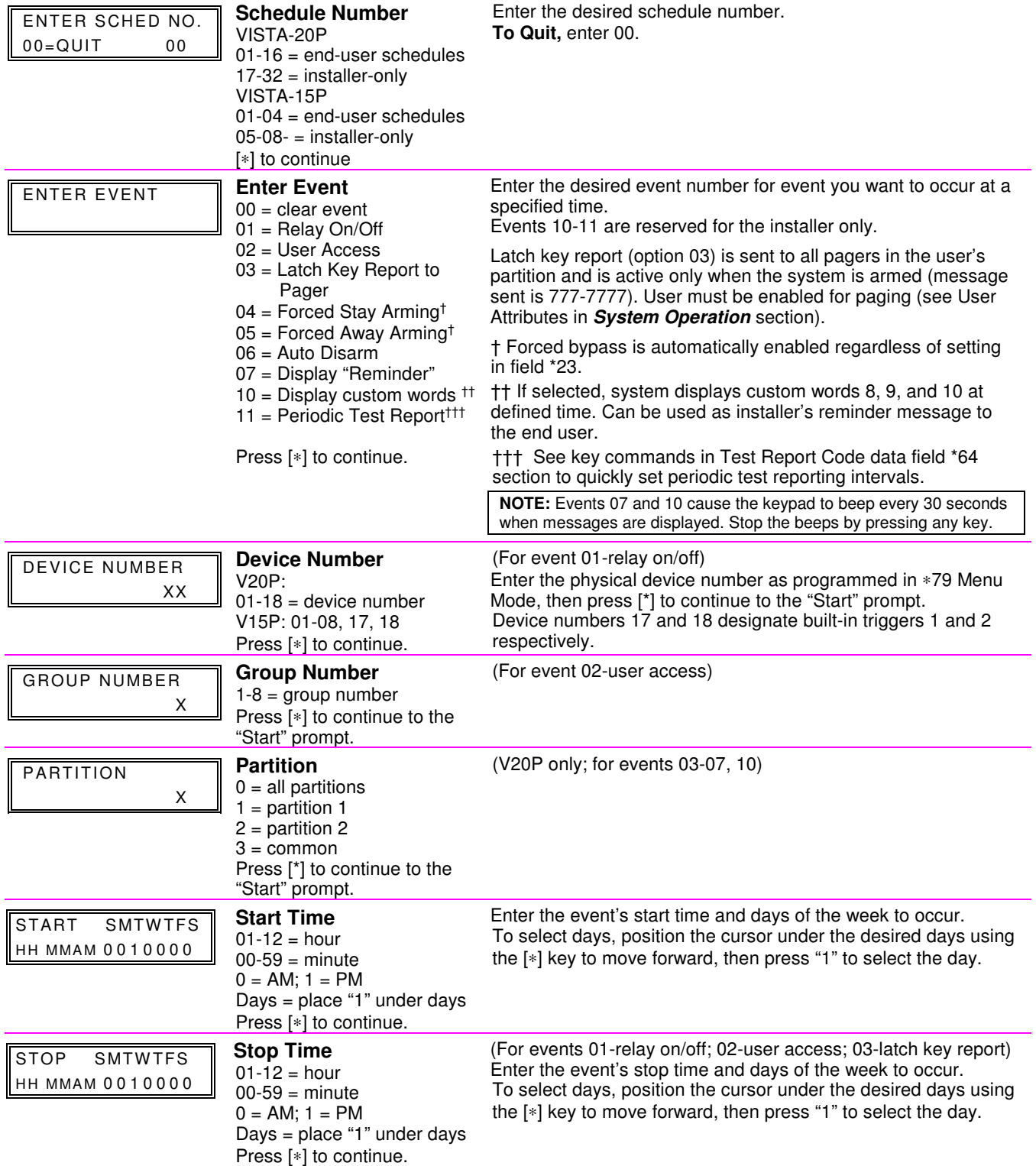

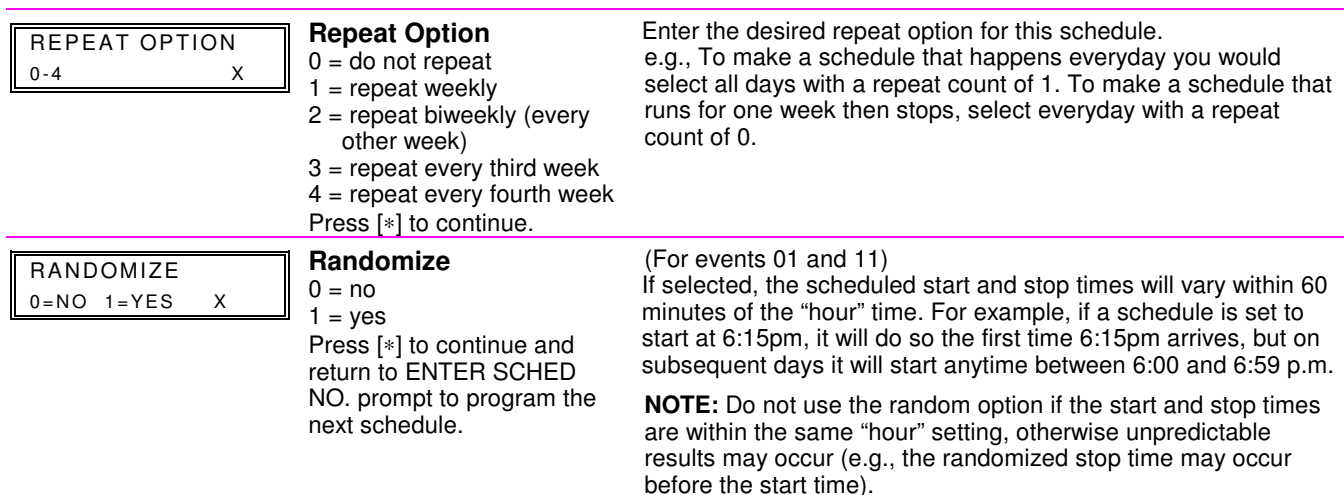

# **AVS SYSTEM ENABLE and QUICK PROGRAMMING COMMANDS**

Applies to an AVS system using an ECP connection to the control.

- 1. Install the AVS module according to its instructions.
- 2. Use one of the control's AVS Quick Program commands as follows (see Quick Program Command Results below for results of each command):
	- **installer code + [#] + [0] + 3:** enable AVS operation without panel sounds on the AVST speaker
	- • **installer code + [#] + [0] + 4:** enable AVS operation and enable panel sounds on the AVST speaker
- 3. Use data field ∗55 Dynamic Signaling Priority to select the desired reporting paths (phone line and/or GSMV4G, GSMX4G) and path for AAV communication.
- 4. To undo the Quick Command programming, use the following commands:
	- **installer code +**  $[H]$  **+**  $[0]$  **+ 5**: remove all options set by  $[H]$  +  $[0]$  + 3 quick command
	- **installer code +**  $[H]$  **+**  $[0]$  **+ 6**: remove all options set by  $[H]$  +  $[0]$  + 4 quick command

### **Quick Program Command Results**

When either the #03 or #04 Quick Program command is used, the following are automatically programmed and no longer available for other control panel purposes.

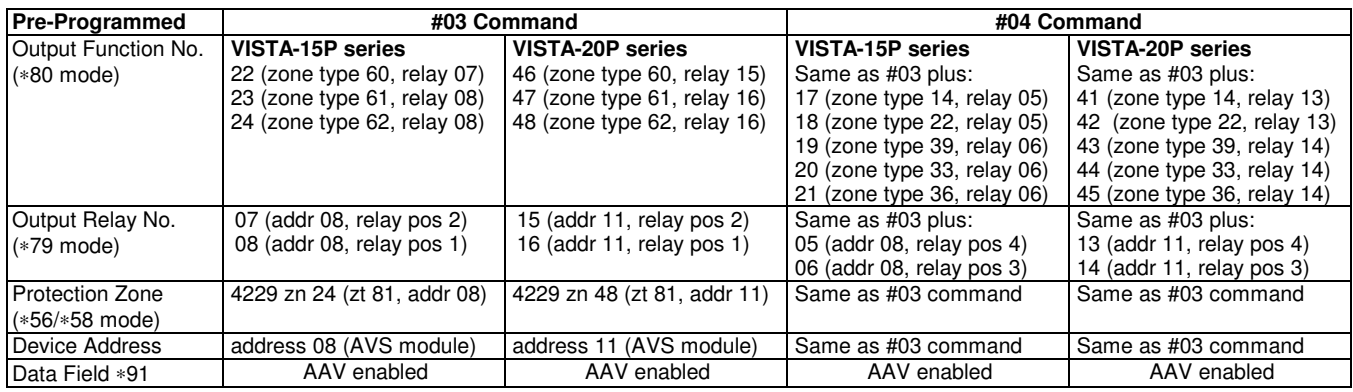

# **SETTING THE REAL-TIME CLOCK**

**IMPORTANT:** The Real-Time Clock must be set before the end of the installation.

**NOTE:** All partitions must be disarmed before the date/time can be set.

1. Master Code + [#] + [6] [3]

2. Press [∗] when the time/date is displayed. A cursor appears under the first digit of the hour.

To move cursor ahead, press [∗]. To go back, press [#].

- Enter the 2-digit hour setting.
- Enter the 2-digit minute setting.
- Press [1] for PM or [2] for AM.
- Enter the last two digits of the current year.
- Enter the 2-digit month setting.
- Enter the 2-digit day setting.
- 3. To exit, press [∗] when cursor is at the last digit, or wait 30 seconds.

# ∗**29 COMMUNICATION DEVICE MENU MODE (Pass-Through Programming)**

This mode is for programming an IP, GSM, or IP/GSM Communicator Module using an alpha keypad. Alternatively, these options can be programmed via the AlarmNet Direct website. After programming is complete, the module must be registered with AlarmNet before reporting via the communication device can occur. Refer to the device's instructions for registration procedures.

**NOTE:** The module must be set to device address 3.

**IMPORTANT:** The use of an IP/GSM Communicator Module requires an AlarmNet–I account. Please obtain the account information from the central station prior to programming this module.

**Using an Alpha Keypad as a 7720P Programming Tool**  When programming with ∗29 menu mode, the alpha keypad mimics the functions of the 7720P Programming Tool. See figure to right and table below for 7720P key functions. Each key has two possible functions: a normal function and a SHIFT function.

**Normal functions:** The numeric values labeled directly on the keys and the left-hand functions shown in diagram on the ABC keys. To perform a normal key function, simply press the desired key.

**SHIFT functions:** Those functions shown in diagram above the numerical keys and the right-hand functions shown on the ABC keys. To perform a SHIFT key function, press SHIFT key (D key), then press the desired function key (shift function is indicated by the lit READY LED).

### ∗**29 IP/GSM Program Mode**

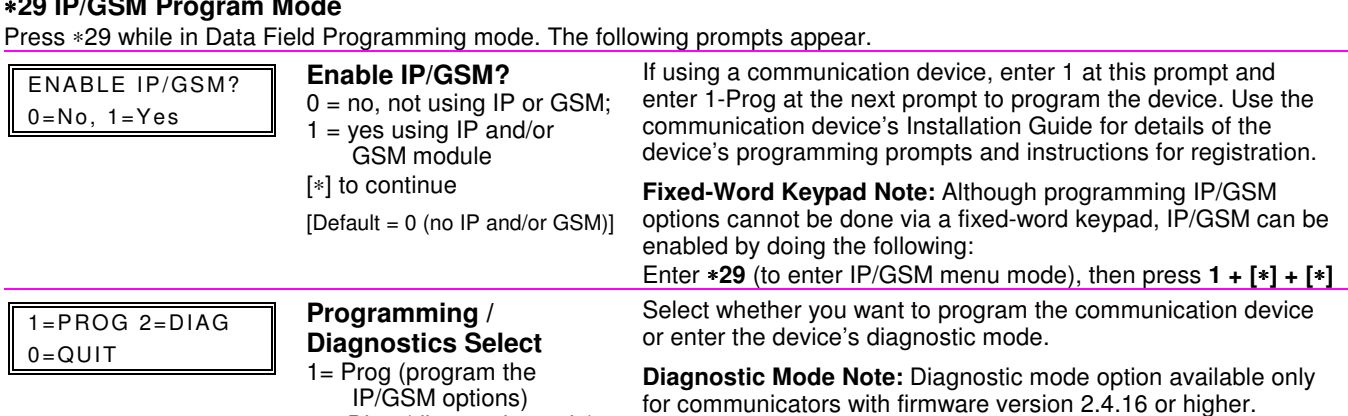

- 2 = Diag (diagnostic mode)
- 0 = Quit; returns to data field
	- programming mode

#### **Normal and SHIFT key Functions While in** ∗**29 Menu Mode**

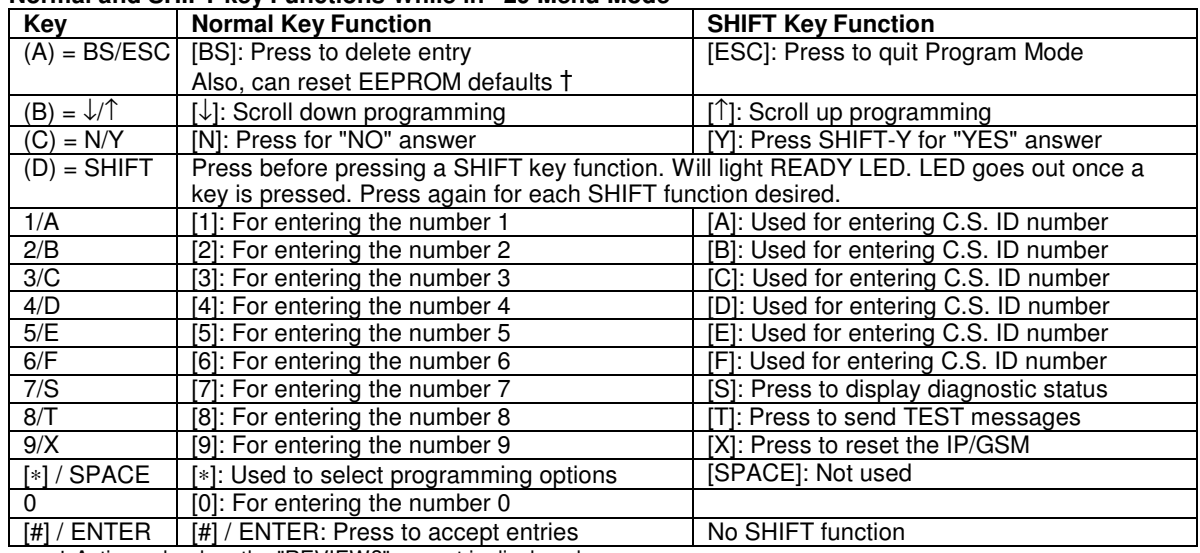

† Active only when the "REVIEW?" prompt is displayed

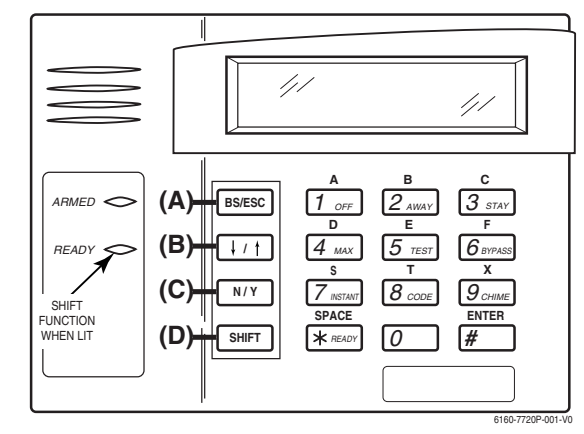

**7720P Emulation Template for Alpha Keypads**

### **Registering the Communication Device with AlarmNet**

The communication device must be registered with AlarmNet before internet communication (via IP or GSM) can occur.

#### **Register Using the Alpha Keypad and** ∗**29 Menu Mode**

- 1. Enter \*29 Menu mode, select Diagnostic mode, then press Shift then [↑] key (D key followed by the B key). The registration message is sent ("Registering" displayed) and the control waits for the acknowledgment.
- 2. "Registration SUCCESS" displayed, indicating successful registration.

#### **Or Register with AlarmNet Direct Website or by Phone**

To register via AlarmNet Direct Website, please go to: https://services.alarmnet.com/AlarmNetDirect/userlogin.aspx. To register by phone, call 1-800-222-6525. You will need the MAC ID and MAC CRC number and Subscriber information.

#### **Communication Device Status Report Codes**

The Communication Device sends status messages to the control panel for network connectivity failures. Trouble messages are displayed on the keypad as "Check 103," with status displayed as "LngRng Radio" followed by a 4-digit keypad display status code, defined below.

#### **Keypad Display Status Codes**

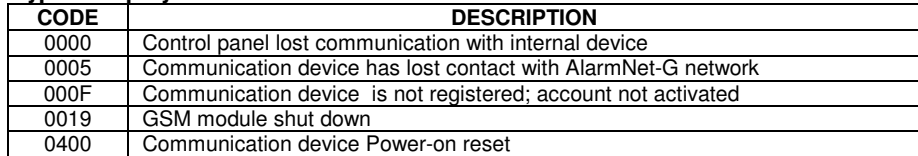

# **UPLOADING/DOWNLOADING VIA the INTERNET**

**UL**: Up/downloading via the Internet has not been evaluated by UL.

This control, when used with a compatible Internet/Intranet Communication Device, supports upload/download programming capability via the Internet using the AlarmNet network or, depending on the communication module used, a Private local area network (Intranet). This allows site maintenance independent of central station monitoring, and modification to sites globally via the Internet. Depending on the module used, Internet connection from the protected premises is either via high speed (broadband) cable or phone service, or via the GSM/GPRS digital cellular network (GSM modules).

Refer to the instructions provided with the communication module for information regarding its installation, programming, and registration. The System Requirements table below lists two sets of system requirements, depending upon whether you intend to communicate over the Internet or whether you are communicating over a Private LAN (Intranet).

**Compatible Communication Modules:** The following modules support Internet uploading/downloading, but future modules may also provide Internet upload/download support; refer to the module's instructions for compatibility. Compatible Modules: 7845i-ent (supports LAN), GSMV4G, GSMX4G, IGSMV4G

#### **System Requirements**

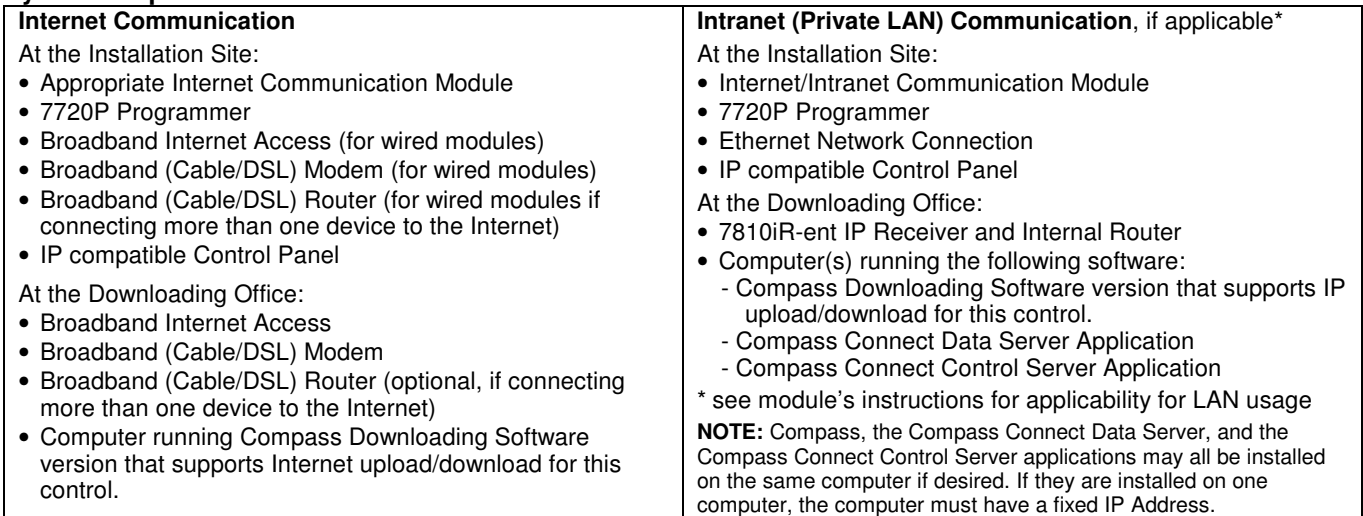

#### **To set up the control panel, do the following:**

- 1. Connect the communication device to the control panel's ECP (keypad) terminals.
- 2. Internet Users: Connect the communication device to the Internet via a cable/DSL modem and router. Intranet Users: Connect the communication device to the Intranet (LAN) via the appropriate Ethernet connection.
- 3. Enable the communication device (using ∗29 Menu mode) to enable alarm reporting and module supervision.
- 4. Using the communication device's programming menus (via ∗29 Menu mode or 7720P programmer), program the communication device for address 3 and program the device's other options as required.
- 5. Register the communication device with AlarmNet. The communication device must be registered before downloading or alarm reporting can take place.

#### **To perform upload/download functions:**

- 1. Connect the computer to the Internet and start the Compass downloading software.
- 2. Open the control's account, then select the Communications function and click the Connect button.
- 3. At the Connect screen, check that the control's MAC address is entered and the TCP/IP checkbox is checked.
- 4. Click Connect. The Internet connection to the control is made automatically via AlarmNet.
- 5. Once connected, use the Compass downloading software as normal to perform upload/download functions.

# **ZONE TYPE DEFINITIONS**

Zone types define the way in which the system responds to faults in each zone.

#### **Type 00 Zone Not Used**

Program a zone with this zone type if the zone is not used.

#### **Type 01 Entry/Exit Burglary #1**

- Assign to zones that are used for primary entry and exit.
- Provides entry delay when zone is faulted if control is armed in the Away, Stay, or Night-Stay modes.
- No entry delay provided when the panel is armed in the Instant/Maximum mode.
- Entry delay #1 is programmable for each partition (field \*35).
- Exit delay begins whenever the control is armed, regardless of the arming mode selected, and is programmable (field ✱34).

#### **Type 02 Entry/Exit Burglary #2**

- Assign to zones that are used for entry and exit and require more time than the primary entry/exit point.
- Provides a secondary entry delay, similar to entry delay #1.
- Entry delay #2 is programmable for each partition (field \*36).
- Exit delay is same as described for Type 01.

#### **Type 03 Perimeter Burglary**

- Assign to all sensors or contacts on exterior doors and windows.
- Provides an instant alarm if the zone is faulted when the panel is armed in the Away, Stay, Night-Stay, Instant or Maximum modes.

#### **Type 04 Interior Follower**

- Assign to a zone covering an area such as a foyer, lobby, or hallway through which one must pass upon entry (to and from the keypad).
- Provides a delayed alarm (using the programmed entry 1 time) if the entry/exit zone is faulted first. Otherwise this zone type gives an instant alarm.
- Active when the panel is armed in the Away mode.
- Bypassed automatically when the panel is armed in the Stay or Instant modes; if armed in Night-Stay mode, zones assigned to zone list 05 (night-stay zone list) are not bypassed when system armed in Night-Stay mode.

#### **Type 05 Trouble by Day/Alarm by Night**

- Assign to a zone that contains a foil-protected door or window (such as in a store), or to a zone covering a sensitive area such as a stock room, drug supply room, etc.
- Can also be used on a sensor or contact in an area where immediate notification of an entry is desired.
- Provides an instant alarm if faulted when armed in the Away, Stay, Night-Stay, Instant or Maximum (night) modes.
- During the disarmed state (day), the system will provide a latched trouble sounding from the keypad (and a central station report, if desired).

#### **Type 06 24-hr Silent Alarm**

- Usually assigned to a zone containing an emergency button.
- Sends a report to the central station but provides no keypad display or sounding.

#### **Type 07 24-hour Audible Alarm**

- Assign to a zone that has an emergency button.
- Sends a report to the central station, and provides an alarm sound at the keypad, and an audible external alarm.

#### **Type 08 24-hour Auxiliary Alarm**

- Assign to a zone containing an emergency button, or to a zone containing monitoring devices such as water or temperature sensors.
- Sends a report to the central station and provides an alarm sound at the keypad. (No bell output.)

#### **Type 09 Supervised Fire**

- Provides a fire alarm on short circuit and a trouble condition on open circuit. A fire alarm produces a pulsing bell output.
- This zone type is always active and cannot be bypassed.

#### **Type 10 Interior w/Delay**

- Provides entry delay (using the programmed entry time), if tripped when the panel is armed in the Away mode.
- Entry Delay 1 begins whenever sensors in this zone are violated, regardless of whether or not an entry/exit delay zone was tripped first.
- Bypassed when the panel is armed in the Stay or Instant modes; if armed in Night-Stay mode, zones assigned to zone list 05 (night-stay zone list) are not bypassed when system armed in Night-Stay mode.

#### **Type 12 Monitor Zone**

- Works as a dynamic monitor of a zone fault/trouble (not alarm). In the case of a short/open, the message, "\*ALARM\*-24 Hr. Non-Burg. -#XXX " (where XXX is the zone number) will be sent to the Central Station. The system keypad will display a "check" message indicating the appropriate zone (but keypad beeping does not occur). Upon restoral of the zone, the message, "\*RESTORE\*-24 Hr. Non-Burg. -#XXX " will be sent to the Central Station.
- The "check" message will automatically disappear from the keypad dynamically, when the zone restores; a user code + off sequence is not needed to reset the zone.
- Faults of this zone type are independent of the system, and can exist at the time of arming without interference.
- Since this is a "trouble" zone type, do not use this zone type with relays set to activate upon "alarm."

#### **Type 14 24 Hour Carbon Monoxide Monitor**

- Assigned to any zone with a carbon monoxide detector.
- A carbon monoxide alarm produces keypad and detector sounding (does not affect bell output).
- Always active and cannot be bypassed.

#### **Type 16 Fire w/Verification**

- Provides a fire alarm when zone is shorted, but only after the alarm is verified to help eliminate false alarms due to electrical or physical transients.
- Verifies alarm by resetting smoke detectors after short is detected (removes power 7 seconds for zone 1, 3 seconds for trigger output). Another short circuit within 90 seconds triggers fire alarm, otherwise first alarm is ignored.

### • Provides a trouble response when zone is open.

- **Type 20 Arm-Stay (BR only)**
- Arms the system in Stay mode when the zone is activated.
- Pushbutton units send the user number to the central station when arming or disarming.

#### User number for button must be assigned.

- **Type 21 Arm-Away (BR only)**
- Arms the system in Away mode when the zone is activated.
- Pushbutton units send the user number to the central station when arming or disarming.

### User number for button must be assigned.

### **Type 22 Disarm (BR only)**

- Disarms the system when the zone is activated.
- User number for button must be assigned.

#### **Type 23** \* **No Alarm Response**

• Can be used on a zone when an output relay action is desired, but with no accompanying alarm (e.g., lobby door access)

#### **Type 24 Silent Burglary**

- Usually assigned to all sensors or contacts on exterior doors and windows where bells and/or sirens are NOT desired.
- Provides an instant alarm, with NO audible indication at any keypad or external sounder, if the zone is faulted when the system is armed in the Away, Stay, Instant, or Maximum modes.
- A report is sent to the central station.

#### **Type 77 Keyswitch**

- Assign to zone wired to a keyswitch.
- Do not use input type "BR" devices with this zone type.

#### **Type 81 AAV Monitor Zone (for AVS)**

- Assign to zone connected to AVS module.
- Monitors 2-way voice sessions as follows:
- When the zone is faulted, all alarm sounding and dialer reporting stops, except for fire alarms, which immediately terminate the voice session and cause a fire report to be sent.
- When the zone is restored (session ended), sounding resumes (if bell timeout has not expired) and reports that were stopped are sent.

#### **Types 90-93 Configurable**

Allows for various custom responses. Options include response to entry/exit delays, response opens/shorts, types of alarm/trouble sounding, dial delay, and unique Contact ID report codes. Types 92 and 93 can only be programmed via downloader. UL installations: Zone Types 90 -93 may not be used as fire or burglar alarm zones on fire or UL burglar alarm installations.

The system can still be armed when these zone types are in a faulted condition.

# **REPORT CODE FORMATS**

The following table describes the communication formats.

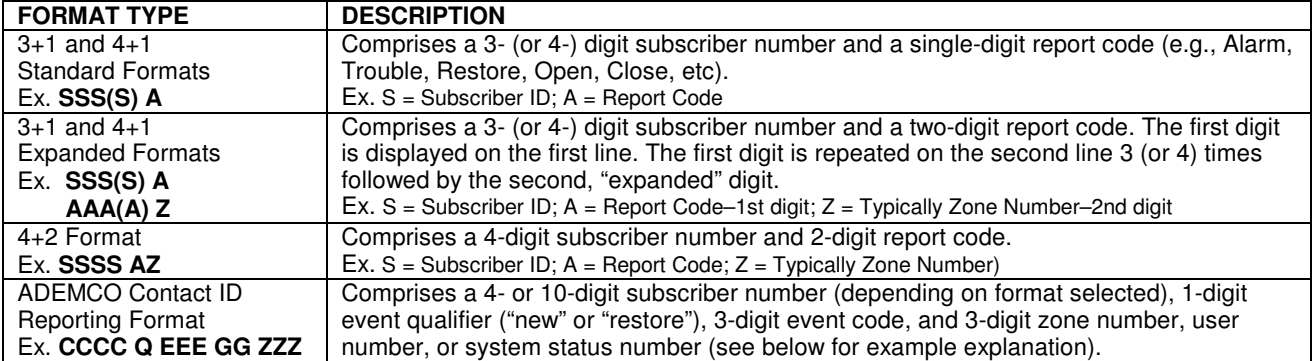

#### **ADEMCO Contact ID®**

The ADEMCO Contact ID<sup>®</sup> Reporting Format comprises the following:

4-digit or 10-digit subscriber number (depending on format selected).

1-digit event qualifier ("new" or "restore").

3-digit event code.

2-digit Partition No.

3-digit zone number, user number, or system status number (see table below).

ADEMCO Contact ID $^\text{\textregistered}$  Reporting takes the following format: CCCC(CCCCCC) Q EEE GG ZZZ

- where: CCCC(CCCCCC) =Customer (subscriber) ID
	- $Q =$  Event qualifier, where:  $E =$  new event, and R = restore
		- $EEE = Event code (3 hexadecimal digits)$
		- GG = Partition Number (system messages show "00")
		- ZZZ = Zone/contact ID number reporting the alarm, or user number for open/close reports. System status messages contain zeroes in the ZZZ location.

### **TABLE OF CONTACT ID EVENT CODES**

(Some event codes may not apply to certain control panels;

for a complete list of event codes, refer to the central office receiver manual)

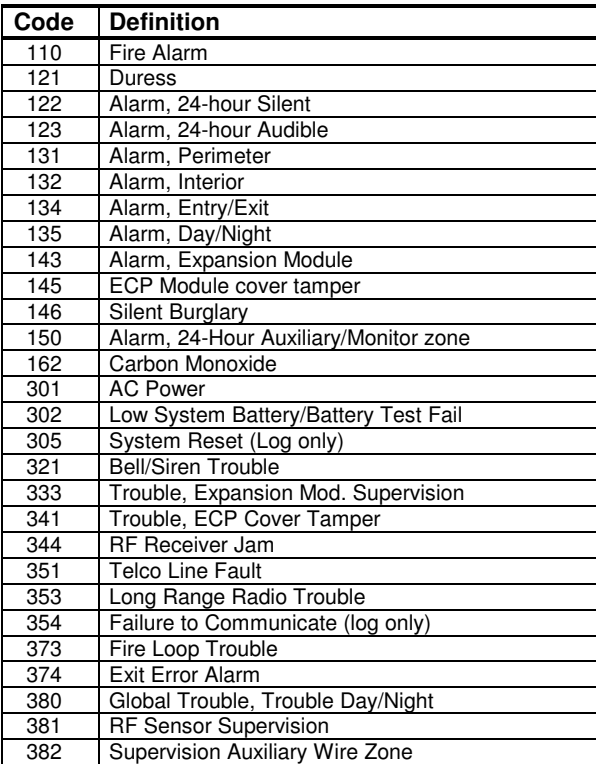

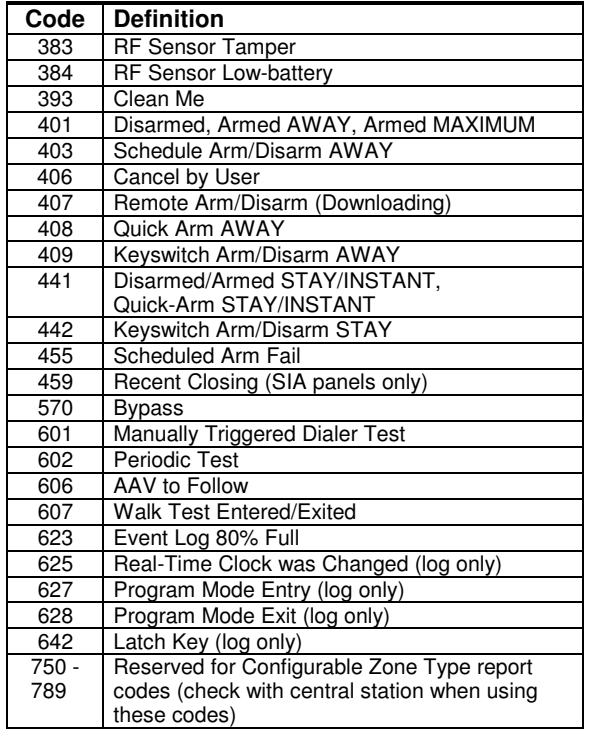

# **SYSTEM SECURITY CODES**

The systems provides one Installer code, one System Master code, plus a set of other user codes intended for other users of the system. These codes can each be assigned one of 5 authority levels, which determine the functions each code can perform as listed in the table below.

VISTA-20P: Provides 48 security codes (plus Installer code), including one System Master code, two Partition Master codes, and 45 general user codes.

VISTA-15P: Provides 32 security codes (plus Installer code), including one System Master code and 31 general user codes.

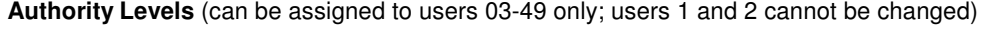

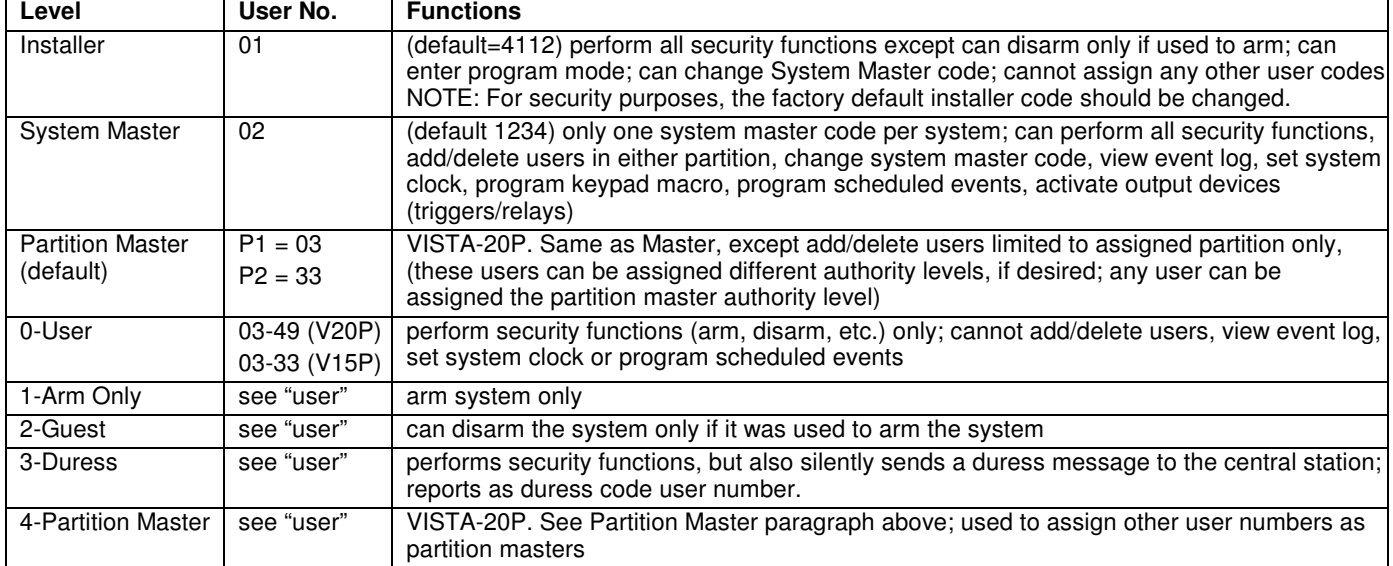

Refer to the user guide for detailed procedures on adding/deleting security codes and changing user attributes.

The following is a brief description of how to add user codes.

#### **Changing the System Master code:**

Using Installer code: Installer code + [8] + 02 + new code

Using current System Master code: System Master code + [8] + 02 + new code + new code again

**Adding a User Code:** Master code + [8] + 2-digit user no. + user's code

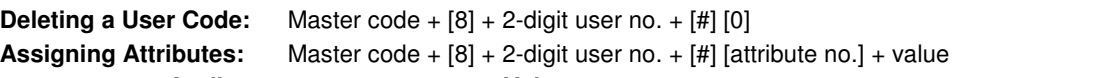

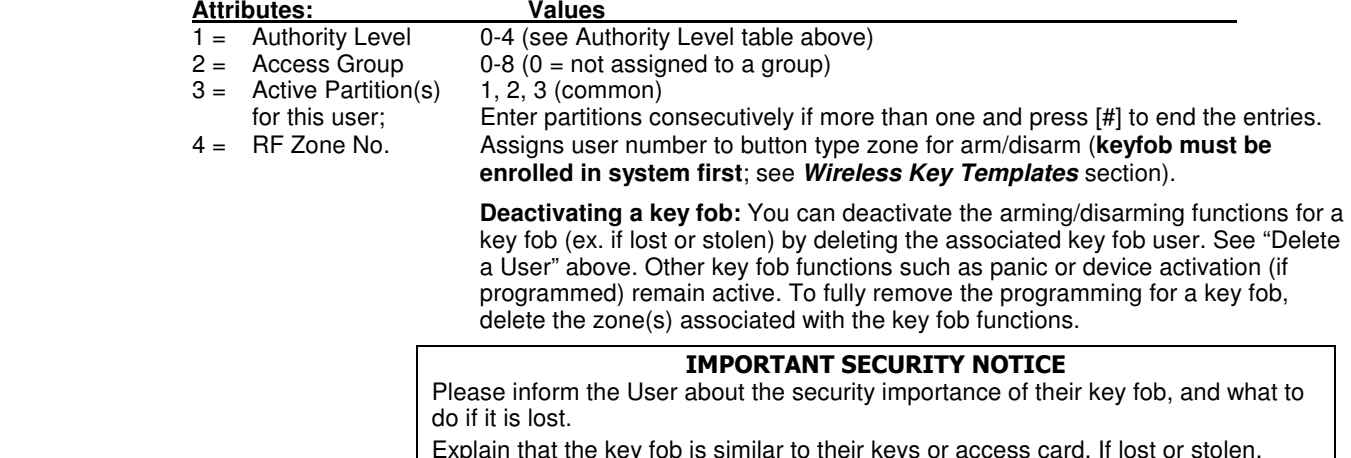

Explain that the key fob is similar to their keys or access card. If lost or stolen, another person can compromise their security system. They should immediately notify the Dealer/Installer of a lost or stolen key fob. The Dealer/Installer will then remove the key fob programming from the security system.

5 = Open/Close Paging 1 for yes, 0 for no

# **KEYPAD FUNCTIONS**

The following is a brief list of system commands. For detailed information concerning system functions, refer to the User's Manual. For Touch Screen style keypad users, refer to the separate Touch Screen keypad (AUI) User's Guide.

### **Keypad Commands**

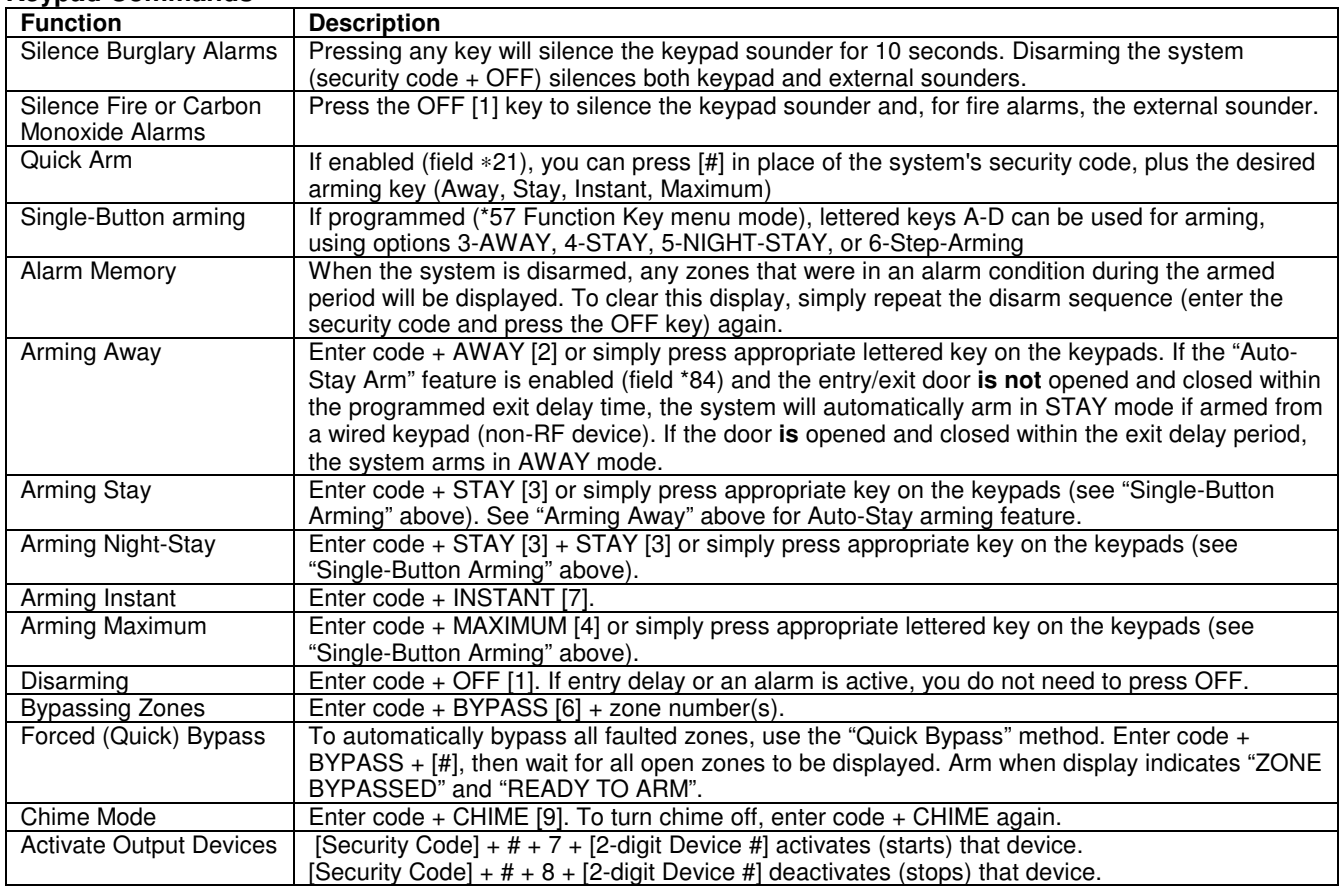

# **VARIOUS SYSTEM TROUBLE DISPLAYS**

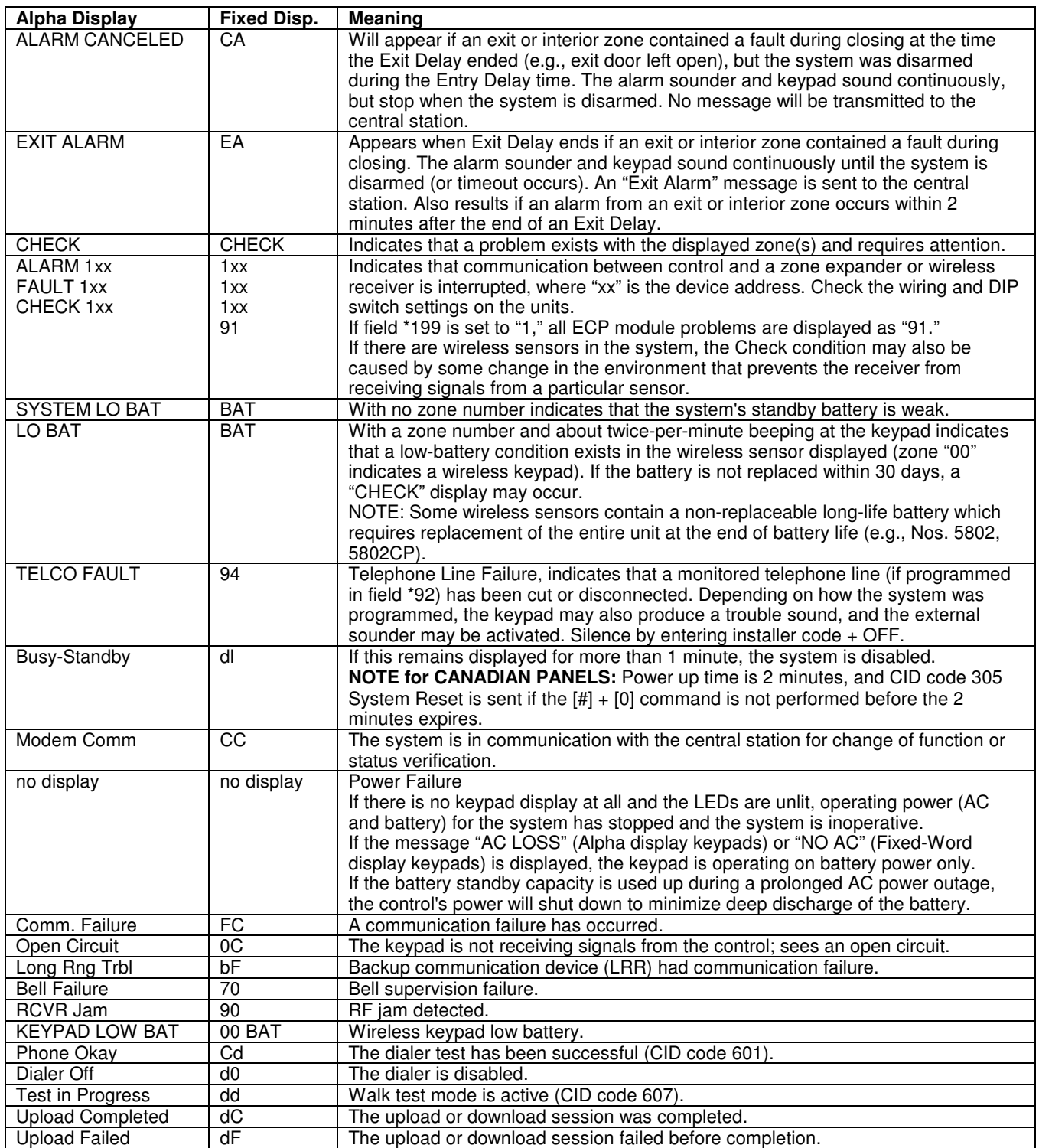

# **WORKSHEET for** ∗**56 ZONE PROGRAMMING**

(VISTA-15P supports up to 32 zones: 1-6, 9-34, 49-56) [default shown in brackets]

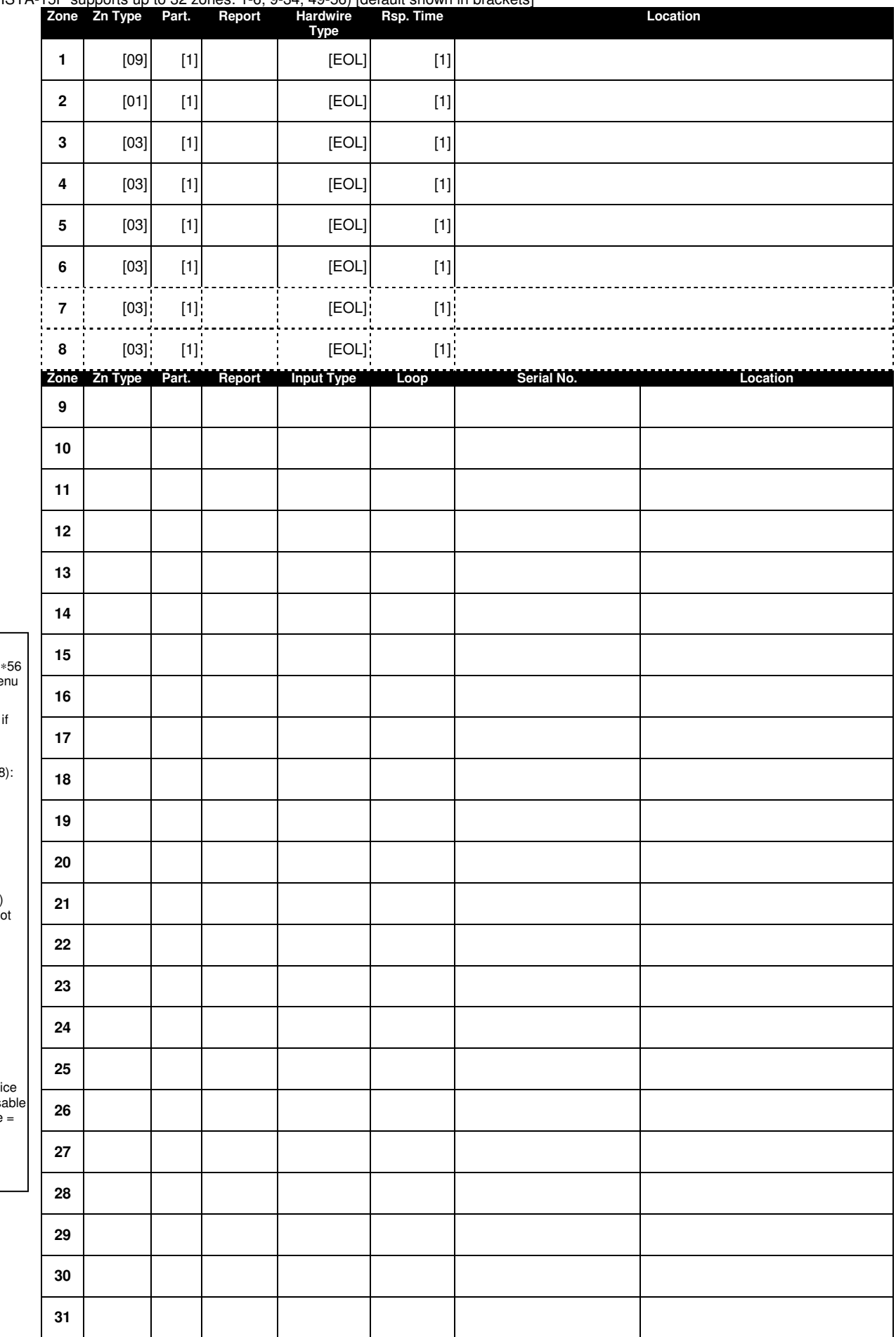

Zone Type: see chart ∗56 Zone Programming Menu mode section. Report Code: enabled if first digit is a non-zero number. Hardwire Type (zns 2-8): 0 = EOL 3 = ZD 1 = NC 4 = DB  $1 = NC$ <br> $2 = NO$ Input Type: 2 = AW (zones 9-48) 3 = RF (zones 9-48) 4 = UR (zones 9-48) 5 = BR (zones 49-64) **NOTE:** Zones 9-16 not available if zone<br>doubling enabled. Response Time: 0 = 10msec  $1 = 350$  msec  $2 = 700$ msec  $3 = 1.2$  sec **Reserved Zones**   $91$  = addressable devi report enable/disable default zone type =

**NOTES:**

 $[05]$ .

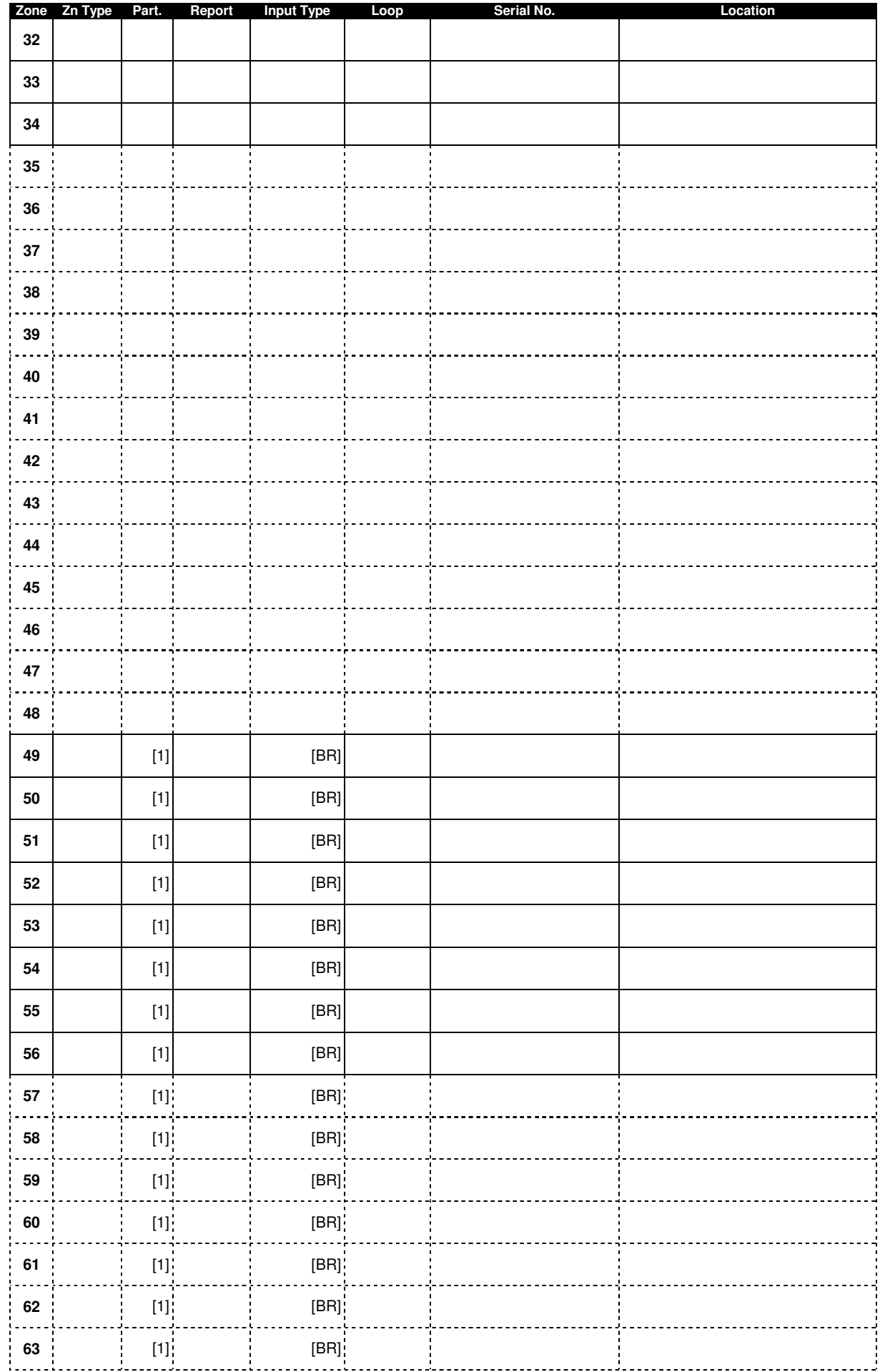

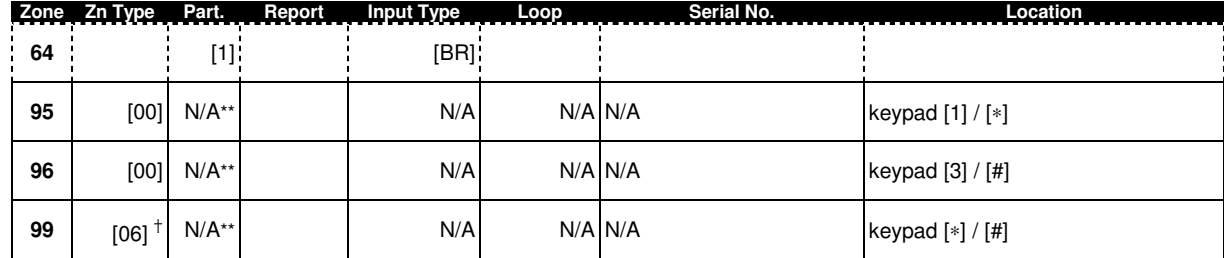

\*\* Emergency key zones 95, 96, and 99 report the partition of the keypad used to activate the emergency zones. † "06 = non-SIA controls; "00" = SIA controls

# **WORKSHEET for** ∗**57 FUNCTION KEY PROGRAMMING**

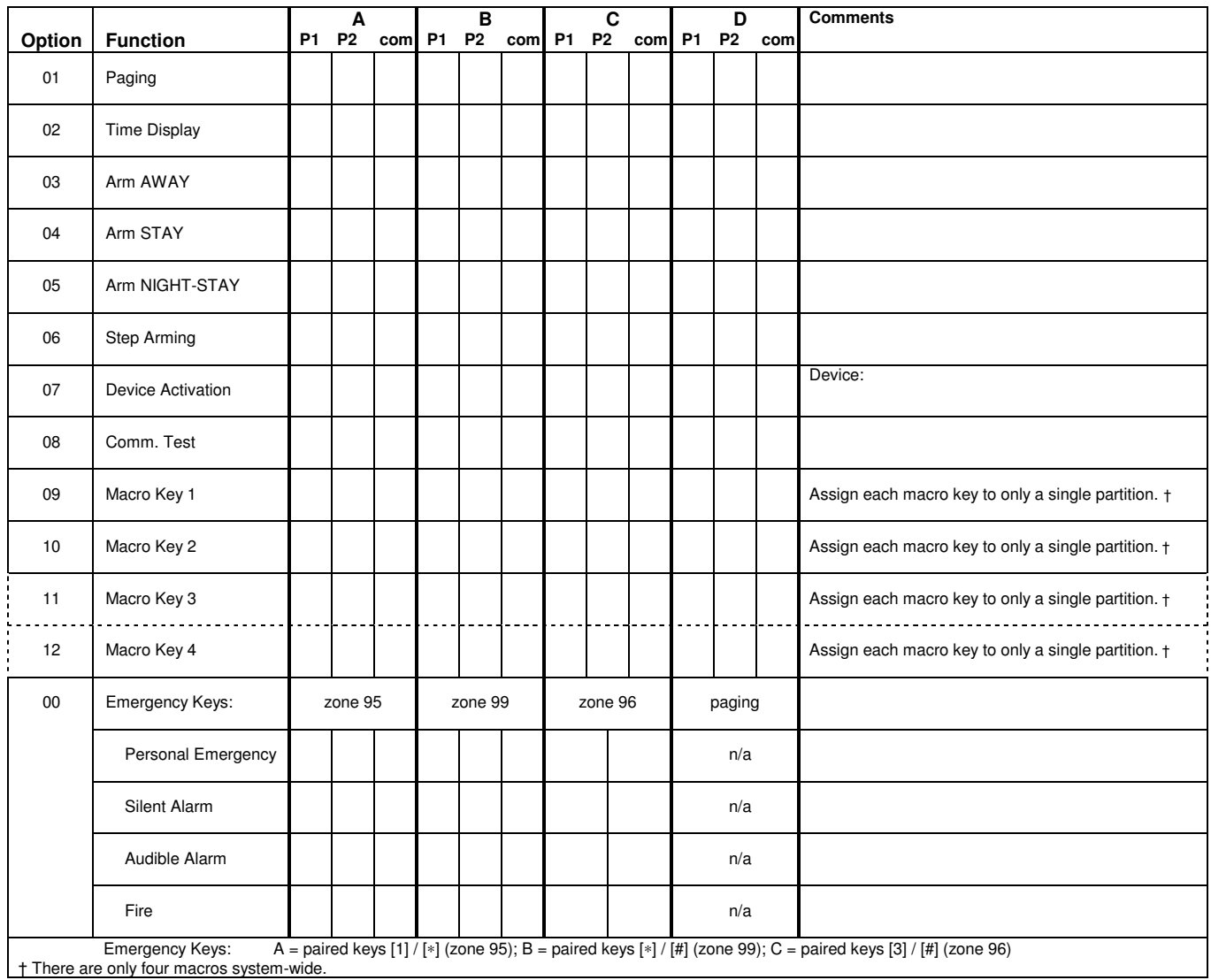

# **WORKSHEET for** ∗**79 OUTPUT RELAY/POWERLINE CARRIER DEVICE PROGRAMMING**

### **Applicable only if Relays and/or Powerline Carrier (X-10) Devices are to be used.**

### ∗**79 RELAY/POWERLINE CARRIER (X-10) DEVICE MAPPING (Must program before using \*80)**

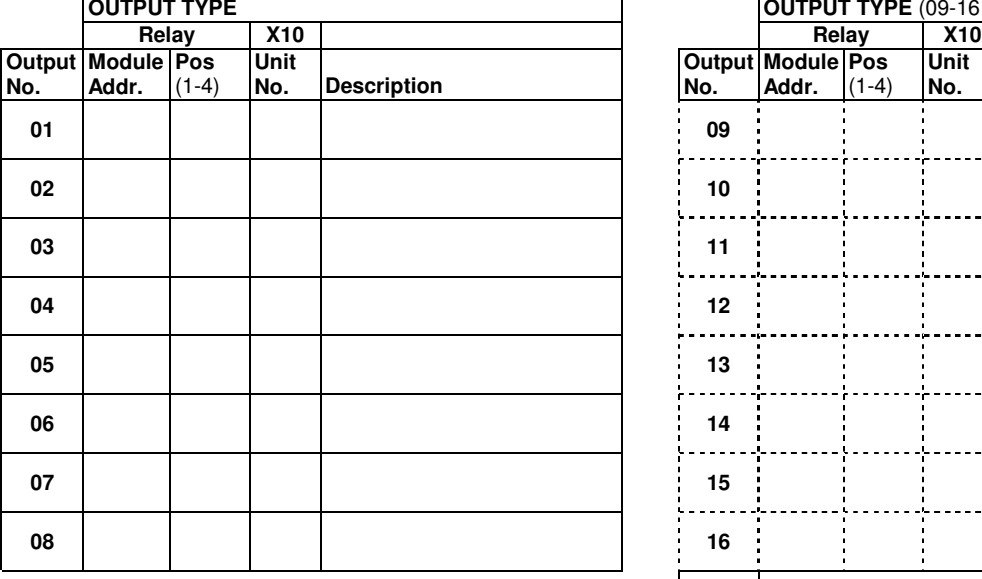

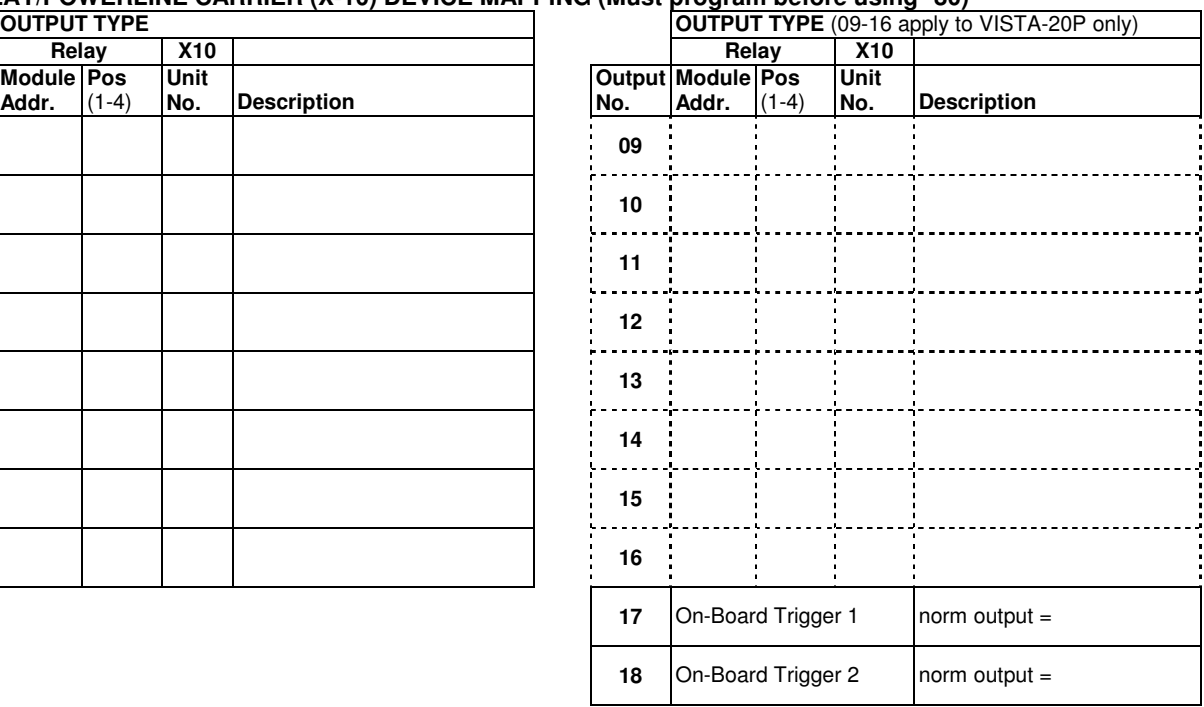

### **WORKSHEET for** ∗**81 ZONE LIST PROGRAMMING**

Fill in the required data on the worksheet below and follow the procedure in the installation manual as you enter the data during the displays and prompts that appear in sequence.

**NOTE:** Record desired zone numbers below, noting that a list may include any or all of system's zone numbers.

![](_page_45_Picture_210.jpeg)

# **WORKSHEET for** ∗**80 OUTPUT FUNCTION PROGRAMMING**

Fill in the required data on the worksheet below and follow the programming procedure in the installation manual as you enter the data during the displays and prompts that appear in sequence.

**Notes: 1.** For Relays, 4229 and 4204 devices are programmed in \*79, \*80, and \*81 modes.

**2.** For Powerline Carrier devices (plcd), field ✱27 must be programmed with a House Code.

**3**. Tampers of expansion units cannot be used to operate devices.

![](_page_46_Picture_298.jpeg)

![](_page_47_Picture_368.jpeg)

- 
- 22 = Disarming (Code + OFF) 40 = Bypassing 61 = AVS/GSMV4G session begin § 31 = End of Exit Time 41 = \*\*AC Power Failure 62 = AVS/GSMV4G session end §
	-
- 32 = Start of Entry Time 42 = \*\*System Battery Low 66 = Function key† 33 = Any Burglary Alarm 43 = Communication Failure 67 = Bell Failure
	-
- 
- 
- 
- 36 = Chimeon<br>
40 = Bypassing<br>
41 = \*\*AC Power Failure<br>
42 = \*\*System Battery Low<br>
42 = \*\*System Battery Low<br>
43 = Communication Failure<br>
52 = Kissoff<br>
54 = Fire Zone Reset
	-
	-
- 
- 54 = Fire Zone Reset 78 = Keyswitch red LED††† 79 = Keyswitch green LED†††
	-

Code + # + 7 + NN Key Entry **starts** Device Code + # + 8 + NN Key Entry **stops** Device \*\* Use 0 (any) for Partition No. (P) entry.<br>\*\*\* Or at Disarming, whichever occurs earlier.<br>† Use \*57 Menu mode to assign the function key.<br>†† Duration is set in program field \*177.<br>††† Device action not used for these choi

- 
- 
- 
- § automatically set when appropriate AVS Quick § automatically set when appropriate AVS Quick<br>Command performed.
	-

# **WORKSHEET for SCHEDULES**

(installer code + [#] + [6] [4]; master code can only access schedules 01-16 for VISTA-20P, 01-04 for VISTA-15P, and events 00-07 for both controls; VISTA-15P supports up to 8 schedules, VISTA-20P supports up to 32 schedules )

![](_page_48_Picture_146.jpeg)

02 = user access 05 = forced AWAY arm<br>Repeat options: 0 = none; 1 = repeat weekly; 2 = repeat every other week; 3 = repeat every third week; 4 = repeat every fourth week

# **TABLE OF DEVICE ADDRESSES**

![](_page_49_Picture_474.jpeg)

# **COMPATIBLE DEVICES**

![](_page_49_Picture_475.jpeg)

![](_page_49_Picture_476.jpeg)

### **UL NOTICES**

- 1. Entry Delay No. 1 and No. 2 (fields ∗35, ∗36) cannot be greater than 30 seconds for UL Residential Burglar Alarm installations, and entry delay plus dial delay should not exceed 1 minute. For UL Commercial Burglar Alarm installations, total entry delay may not exceed 45 seconds.
- 2. For UL Commercial Burglar Alarm and UL Residential Burglar Alarm installations with line security, total exit delay time must not exceed 60 seconds.
- 3. The maximum number of reports per armed period (field ∗93) must be set to "0" (unlimited) for UL installations.
- 4. Periodic testing (see scheduling mode) must be at least every 24 hours.
- 5. Alarm Sounder plus Auxiliary Power currents must not exceed 600mA total for UL installations (Aux power 500mA max.).
- 6. All partitions must be owned and managed by the same person(s).
- 7. All partitions must be part of one building at one street address.
- 8. If used, the audible alarm device(s) must be placed where it/they can be heard by all partitions.
- 9. For UL commercial burglar alarm installations the control unit must be protected from unauthorized access. The tamper switch installed to protect the control unit enclosure door is suitable for this purpose.
- 10. Remote downloading without an alarm company technician on-site (unattended downloading) is not permissible for UL installations.
- 11. Auto-disarming is not a UL Listed feature.
- 12. As SIA limits for delay of alarm reporting and sounding can exceed UL limits for commercial and residential applications, the following UL requirements per UL681 are provided:

 The maximum time that a control unit shall be programmed to delay the transmission of a signal to a remote monitoring location, or to delay the energizing of a local alarm sounding device to permit the alarm system user to enter and disarm the system, or to arm the system and exit shall not exceed:

- a) 60 seconds for a system with standard line security or encrypted line security,
- b) 120 seconds for a system without standard line security or encrypted line security, or
- c) 120 seconds for a system that does not transmit an alarm signal to a remote monitoring location.
- 13. This control is not intended for bank safe and vault applications.
- 14. Vent zones are not for use in UL installations.

## **SIA QUICK REFERENCE GUIDE**

- 1. ∗31 Single Alarm Sounding per Zone: If "0" selected, "alarm sounding per zone" will be the same as the "number of reports in armed period" set in field \*93 (1 if one report, 2 if 2 reports, unlimited for zones in zone list 7).
- 2. ∗34 Exit Delay: Minimum exit delay is 45 seconds.
- 3. ∗35/\*36 Entry Delay 1 and 2: Minimum entry delay is 30 seconds.
- 4. ∗37 Audible Exit Warning: Feature always enabled; field does not exist.
- 5. ∗39 Power Up in Previous State: Must be "1," power up in previous state.
- 6. ∗40 PABX Access Code or Call Waiting Disable: If call waiting is used, call waiting disable option in field \*91 must be set.
- 7. ∗50 Burglary Dial Delay: Delay must be minimum of 30 seconds.
- 8. ∗59 Exit Error Alarm Report Code: Always enabled.
- 9 ∗68 Cancel Report Code: Default is "code enabled."
- 10. ∗69 Recent Closing Report Code: Always enabled.
- 11. ∗91 Option Selection: Exit Delay option should be enabled. If call waiting is used, Call Waiting Disable must be set to "1" (enabled).
- 12. ∗93 No. reports in Armed Period: Must be set for 1 or 2 report pairs.
- 13. Cross zone timer programming is set in field ∗85; cross zone pairs are assigned in zone list 4 using ∗81 Zone List mode.
- 14. Duress code is assigned by using the "add a user code" procedure found in the User Guide. Enable Duress code reporting by
- programming zone 92 using ∗56 Zone Programming mode.
- 15. Fire alarm verification is a built-in system feature when a zone is programmed for zone type 16.

# **ULC S304 REQUIREMENTS (for VISTA-15PCN and VISTA-20PCN)**

Refer to the following notes for systems intended for Low Risk Level (low extent of protection) and Medium Risk Level (medium extent of protection) installations.

#### **Low Risk Level**

If the panel is used for Low Risk Level installations, the system must include the following:

- Subscriber control unit may use one telephone number, but it must be programmed that
	- a) it transmits over the single channel to the receiver once every 24 hour;
	- b) it detects a loss of communication and initiates the local trouble signal within 180 seconds;
	- c) in event of failure in the communication channel, all alarm and trouble signals must be annunciated locally.

• Protection circuit conductors shall form one fully supervised circuit so arranged that an alarm signal will be initiated at the central station from the effect of loss data, an open circuit or other change in normal status.

• Trouble response time must be in compliance with CAN/ULC-S301, Central and Monitoring Station Burglar Alarm Systems

#### **Medium Risk Level**

If the panel is used for Medium Risk Level installations, the system must include the following:

• Subscriber control unit may use at least two communication levels, one being the telephone number and the other being a radio

- frequency communication channel the GSM communicator may be used. The Subscriber control unit must be programmed that
	- a) it transmits over the both channels to the receiver once every 24 hours;<br>b) failure of communication of either channel is reported to the Central Sta failure of communication of either channel is reported to the Central Station on the other channel within 240 sec:
- c) the first attempt to send a status change signal shall utilize the Telephone line. Where it is known to have failed, transmission attempts over the alternate communication channel shall occur.

• Protection circuit conductors shall form double fully supervised circuits so arranged that an alarm signal will be initiated at the central station from the effect of loss data, an open circuit or other change in normal status.

• Trouble response time must be in compliance with CAN/ULC-S301, Central and Monitoring Station Burglar Alarm Systems

#### **Perimeter, Space, Safe, and Vaults Protection**

Protection for perimeter, space, safe, and vaults need to be provided during the installation.

- For the Low Risk Security Level Accessible openings should be contacted whether fixed or moveable;
- For the Medium Risk Security Level All moveable and fixed accessible openings should be contacted.

# **FCC STATEMENTS**

#### **FEDERAL COMMUNICATIONS COMMISSION (FCC) Part 15**

The user shall not make any changes or modifications to the equipment unless authorized by the Installation Instructions or User's Manual. Unauthorized changes or modifications could void the user's authority to operate the equipment.

#### **CLASS B DIGITAL DEVICE STATEMENT**

This equipment has been tested to FCC requirements and has been found acceptable for use. The FCC requires the following statement for your information:

This equipment generates and uses radio frequency energy and if not installed and used properly, that is, in strict accordance with the manufacturer's instructions, may cause interference to radio and television reception. It has been type tested and found to comply with the limits for a Class B computing device in accordance with the specifications in Part 15 of FCC Rules, which are designed to provide reasonable protection against such interference in a residential installation. However, there is no guarantee that interference will not occur in a particular installation. If this equipment does cause interference to radio or television reception, which can be determined by turning the equipment off and on, the user is encouraged to try to correct the interference by one or more of the following measures:

- If using an indoor antenna, have a quality outdoor antenna installed.
- Reorient the receiving antenna until interference is reduced or eliminated.
- Move the radio or television receiver away from the receiver/control.
- Move the antenna leads away from any wire runs to the receiver/control.
- Plug the receiver/control into a different outlet so that it and the radio or television receiver are on different branch circuits.
- Consult the dealer or an experienced radio/TV technician for help.

This Class B digital apparatus complies with Canadian ICES-003.

Cet appareil numérique de la classe B est conforme à la norme NMB-003 du Canada.

#### **FCC/IC STATEMENT**

This device complies with Part 15 of the FCC rules and RSS 210 of Industry Canada. Operation is subject to the following two conditions: (1) This device may not cause harmful interference, and (2) This device must accept any interference received, including interference that may cause undesired operation.

 Cet appareil est conforme à la partie 15 des règles de la FCC & de RSS 210 des Industries Canada. Son fonctionnement est soumis aux conditions suivantes: (1) Cet appareil ne doit pas causer d' interférences nuisibles. (2) Cet appareil doit accepter toute interférence reçue y compris les interférences causant une réception indésirable.

### **TELEPHONE/MODEM INTERFACE**

#### **FCC Part 68**

This equipment complies with Part 68 of the FCC rules. On the front cover of this equipment is a label that contains the FCC registration number and Ringer Equivalence Number (REN). You must provide this information to the telephone company when requested.

This equipment uses the following USOC jack: RJ31X

This equipment may not be used on telephone-company-provided coin service. Connection to party lines is subject to state tariffs. This equipment is hearing-aid compatible.

#### **Industry Canada**

**NOTICE**: The Industry Canada Label identifies certified equipment. This certification means that the equipment meets telecommunications network protective, operational and safety requirements as prescribed in the appropriate Terminal Equipment Technical Requirements document(s). The Department does not guarantee the equipment will operate to the user's satisfaction.

Before installing this equipment, users should ensure that it is permissible to be connected to the facilities of the local telecommunications company. The equipment must also be installed using an acceptable method of connection. The customer should be aware that compliance with the above conditions may not prevent degradation of service in some situations.

Repairs to certified equipment should be coordinated by a representative designated by the supplier. Any repairs or alterations made by the user to this equipment, or equipment malfunctions, may give the telecommunications company to request the user to disconnect the equipment.

Users should ensure for their own protection that the electrical ground connections of the power utility, telephone lines and internal metallic water pipe system, if present, are connected together, This precaution may be particularly important in rural areas.

**Caution**: Users should not attempt to make such connections themselves but should contact appropriate electric inspection authority, or electrician, as appropriate.

#### **Ringer Equivalence Number Notice:**

The **Ringer Equivalence Number** (REN) assigned to each terminal device provides an indication of the maximum number of terminals allowed to be connected to a telephone interface. The termination on an interface may consist of any combination of devices subject only to the requirement that the sum of the Ringer Equivalence Numbers of all the devices does not exceed 5.

#### **Industrie Canada**

**AVIS:** l'étiquette d'Industrie Canada identifie le matériel homologué. Cette étiquette certifie que le matériel est conforme aux normes de protection, d'exploitation et de sécurité des réseaux de télécommunications, comme le prescrivent les documents concernant les exigences techniques relatives au matériel terminal. Le Ministère n'assure toutefois pas que le matériel fonctionnera à la satisfaction de l'utilisateur.

Avant d'installer ce matériel, l'utilisateur doit s'assurer qu'il est permis de le raccorder aux installations de l'enterprise locale de télécommunication. Le matériel doit également être installé en suivant une méthode acceptée da raccordement. L'abonné ne doit pas oublier qu'il est possible que la conformité aux conditions énoncées ci-dessus n'empêche pas la dégradation du service dans certaines situations.

Les réparations de matériel nomologué doivent être coordonnées par un représentant désigné par le fournisseur. L'entreprise de télécommunications peut demander à l'utilisateur da débrancher un appareil à la suite de réparations ou de modifications effectuées par l'utilisateur ou à cause de mauvais fonctionnement.

Pour sa propre protection, l'utilisateur doit s'assurer que tous les fils de mise à la terre de la source d'energie électrique, de lignes téléphoniques et des canalisations d'eau métalliques, s'il y en a, sont raccordés ensemble. Cette précaution est particulièrement importante dans les régions rurales.

**Avertissement :** L'utilisateur ne doit pas tenter de faire ces raccordements lui-même; il doit avoir racours à un service d'inspection des installations électriques, ou à un électricien, selon le cas.

**AVIS : L'indice d'équivalence de la sonnerie** (IES) assigné à chaque dispositif terminal indique le nombre maximal de terminaux qui peuvent être raccordés à une interface. La terminaison d'une interface téléphonique peut consister en une combinaison de quelques dispositifs, à la seule condition que la somme d'indices d'équivalence de la sonnerie de tous les dispositifs n'excède pas 5.

# **LIMITATIONS STATEMENT**

#### **WARNING THE LIMITATIONS OF THIS ALARM SYSTEM**

While this System is an advanced design security system, it does not offer guaranteed protection against burglary, fire or other emergency. Any alarm system, whether commercial or residential, is subject to compromise or failure to warn for a variety of reasons. For example:

- Intruders may gain access through unprotected openings or have the technical sophistication to bypass an alarm sensor or disconnect an alarm warning device.
- Intrusion detectors (e.g., passive infrared detectors), smoke detectors, and many other sensing devices will not work without power. Battery-operated devices will not work without batteries, with dead batteries, or if the batteries are not put in properly. Devices powered solely by AC will not work if their AC power supply is cut off for any reason, however briefly.
- Signals sent by wireless transmitters may be blocked or reflected by metal before they reach the alarm receiver. Even if the signal path has been recently checked during a weekly test, blockage can occur if a metal object is moved into the path.
- A user may not be able to reach a panic or emergency button quickly enough.
- While smoke detectors have played a key role in reducing residential fire deaths in the United States, they may not activate or provide early warning for a variety of reasons in as many as 35% of all fires, according to data published by the Federal Emergency Management Agency. Some of the reasons smoke detectors used in conjunction with this System may not work are as follows. Smoke detectors may have been improperly installed and positioned. Smoke detectors may not sense fires that start where smoke cannot reach the detectors, such as in chimneys, in walls, or roofs, or on the other side of closed doors. Smoke detectors also may not sense a fire on another level of a residence or building. A second floor detector, for example, may not sense a first floor or basement fire. Finally, smoke detectors have sensing limitations. No smoke detector can sense every kind of fire every time. In general, detectors may not always warn about fires caused by carelessness and safety hazards like smoking in bed, violent explosions, escaping gas, improper storage of flammable materials, overloaded electrical circuits, children playing with matches, or arson. Depending on the nature of the fire and/or location of the smoke detectors, the detector, even if it operates as anticipated, may not provide sufficient warning to allow all occupants to escape in time to prevent injury or death.
- Passive Infrared Motion Detectors can only detect intrusion within the designed ranges as diagrammed in their installation manual. Passive Infrared Detectors do not provide volumetric area protection. They do create multiple beams of protection, and intrusion can only be detected in unobstructed areas covered by those beams. They cannot detect motion or intrusion that takes place behind walls, ceilings, floors, closed doors, glass partitions, glass doors, or windows. Mechanical tampering, masking, painting or spraying of any material on the mirrors, windows or any part of the optical system can reduce their detection ability. Passive Infrared Detectors sense changes in temperature; however, as the ambient temperature of the protected area approaches the temperature range of 90° to 105°F (32° to 40°C), the detection performance can decrease.
- Alarm warning devices such as sirens, bells or horns may not alert people or wake up sleepers if they are located on the other side of closed or partly open doors. If warning devices are located on a different level of the residence from the bedrooms, then they are less likely to waken or alert people inside the bedrooms. Even persons who are awake may not hear the warning if the alarm is muffled by noise from a stereo, radio, air conditioner or other appliance, or by passing traffic. Finally, alarm warning devices, however loud, may not warn hearing-impaired people.
- Telephone lines needed to transmit alarm signals from a premises to a central monitoring station may be out of service or temporarily out of service. Telephone lines are also subject to compromise by sophisticated intruders.
- Even if the system responds to the emergency as intended, however, occupants may have insufficient time to protect themselves from the emergency situation. In the case of a monitored alarm system, authorities may not respond appropriately.
- This equipment, like other electrical devices, is subject to component failure. Even though this equipment is designed to last as long as 10 years, the electronic components could fail at any time.

The most common cause of an alarm system not functioning when an intrusion or fire occurs is inadequate maintenance. This alarm system should be tested weekly to make sure all sensors and transmitters are working properly. The security keypad (and remote keypad) should be tested as well.

Wireless transmitters (used in some systems) are designed to provide long battery life under normal operating conditions. Longevity of batteries may be as much as 4 to 7 years, depending on the environment, usage, and the specific wireless device being used. External factors such as humidity, high or low temperatures, as well as large swings in temperature, may all reduce the actual battery life in a given installation. This wireless system, however, can identify a true low-battery situation, thus allowing time to arrange a change of battery to maintain protection for that given point within the system.

Installing an alarm system may make the owner eligible for a lower insurance rate, but an alarm system is not a substitute for insurance. Homeowners, property owners and renters should continue to act prudently in protecting themselves and continue to insure their lives and property.

We continue to develop new and improved protection devices. Users of alarm systems owe it to themselves and their loved ones to learn about these developments.

# **CONTACTING TECHNICAL SUPPORT**

### **PLEASE, before you call Technical Support, be sure you:**

- READ THE INSTRUCTIONS!
- Check all wiring connections.
- Determine that the power supply and/or backup battery are supplying proper voltages.
- Verify your programming information where applicable.
- Note the proper model number of this product, and the version level (if known) along with any documentation that came with the product.
- Note your Honeywell customer number and/or company name.

Having this information handy will make it easier for us to serve you quickly and effectively.

![](_page_53_Picture_55.jpeg)

# **5800 SERIES TRANSMITTER INPUT LOOP IDENTIFICATION**

All of the transmitters illustrated have one or more unique factory assigned input (loop) ID numbers. Each of the inputs requires its own programming zone (e.g., a 5804's four inputs require four programming zones). For information on any transmitter not shown, refer to the instructions accompanying that transmitter for details regarding loop numbers, etc.

![](_page_54_Figure_2.jpeg)

### **WARRANTY INFORMATION**

For the latest warranty information, please go to: www.honeywell.com/security/hsc/resources/wa

# **Honeywell**

2 Corporate Center Drive, Suite 100 P.O. Box 9040, Melville, NY 11747 Copyright © 2003 Honeywell International Inc. www.honeywell.com/security

![](_page_55_Picture_4.jpeg)